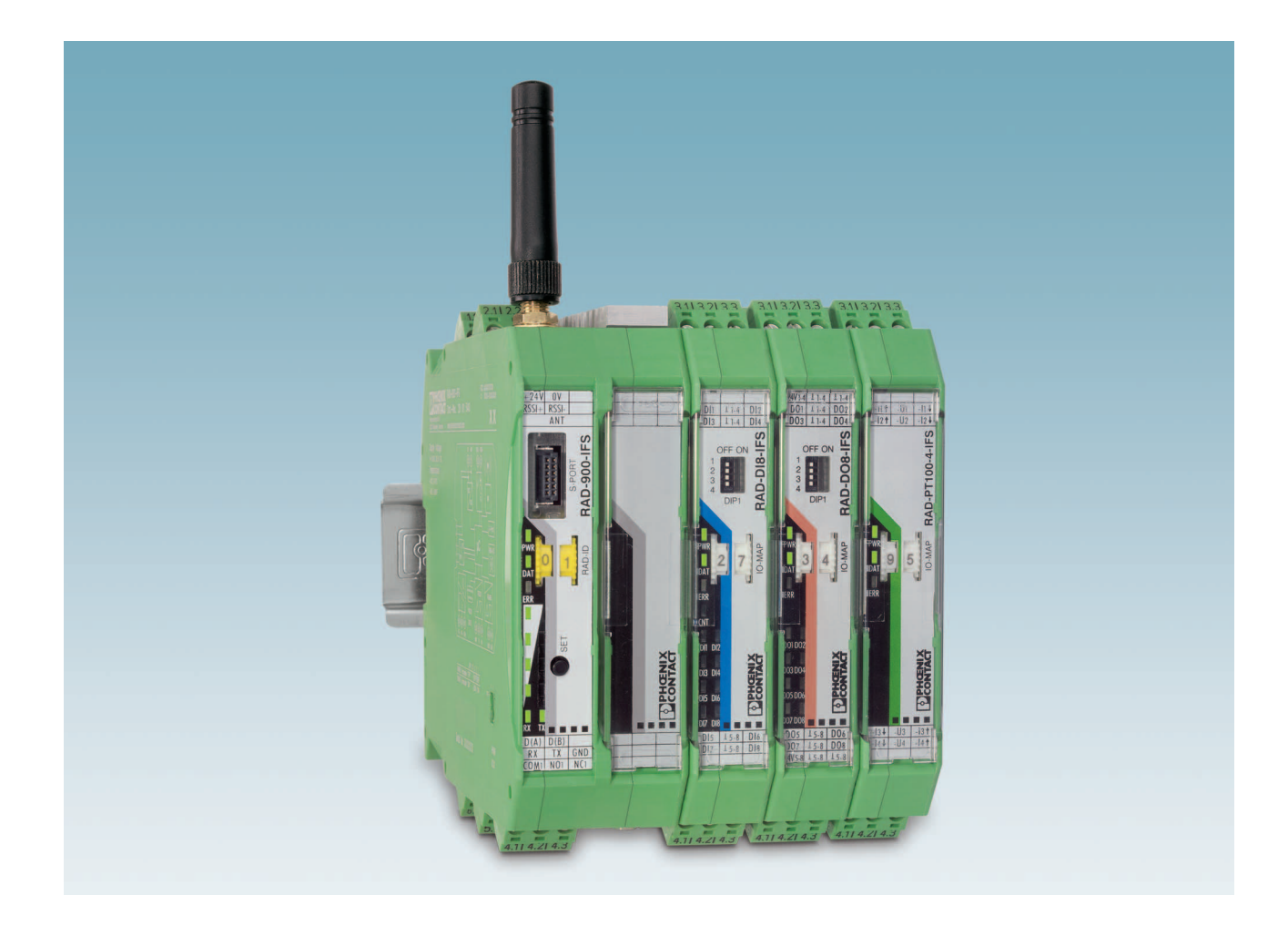

# <span id="page-0-1"></span>**Radioline - 900 MHz wireless transmission system for serial interfaces and I/O signals**

<span id="page-0-0"></span>**User manual UM EN ...**

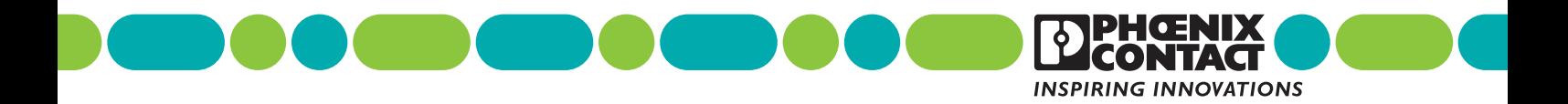

### **[User manual](#page-0-0)**

### **[Radioline - 900 MHz wireless transmission system for serial interfaces](#page-0-1)  [and I/O signals](#page-0-1)**

UM EN ..., Revision C

2018-09-21

This user manual is valid for:

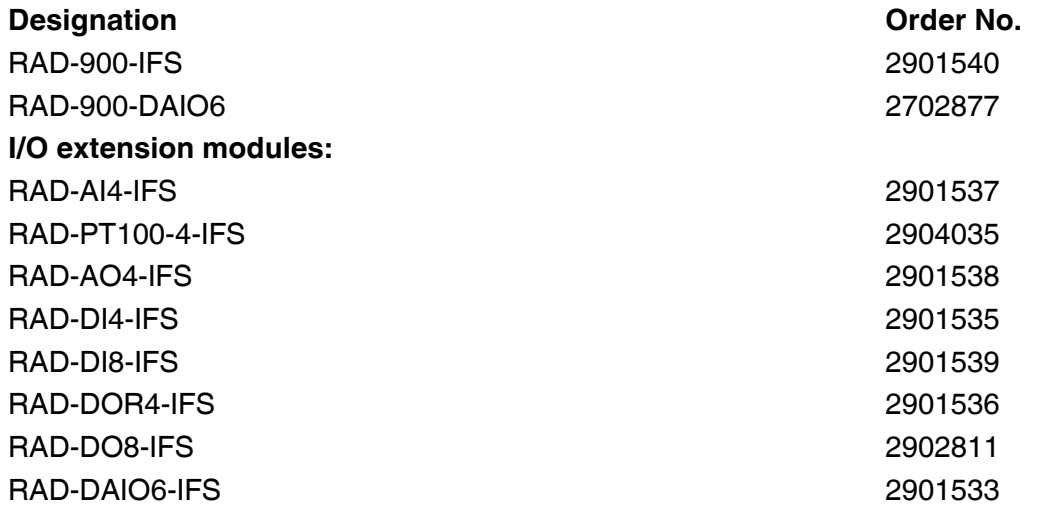

# Table of contents

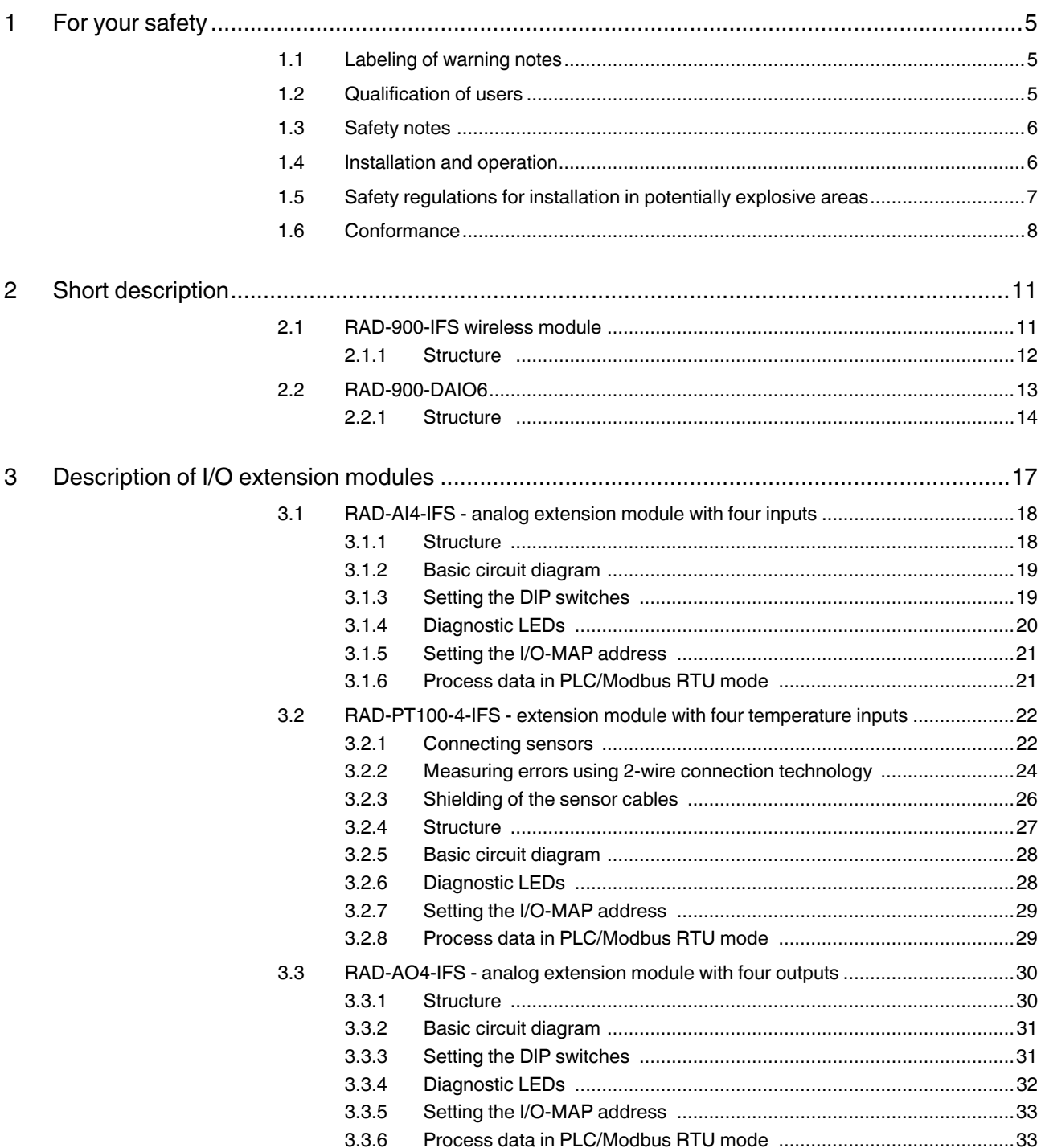

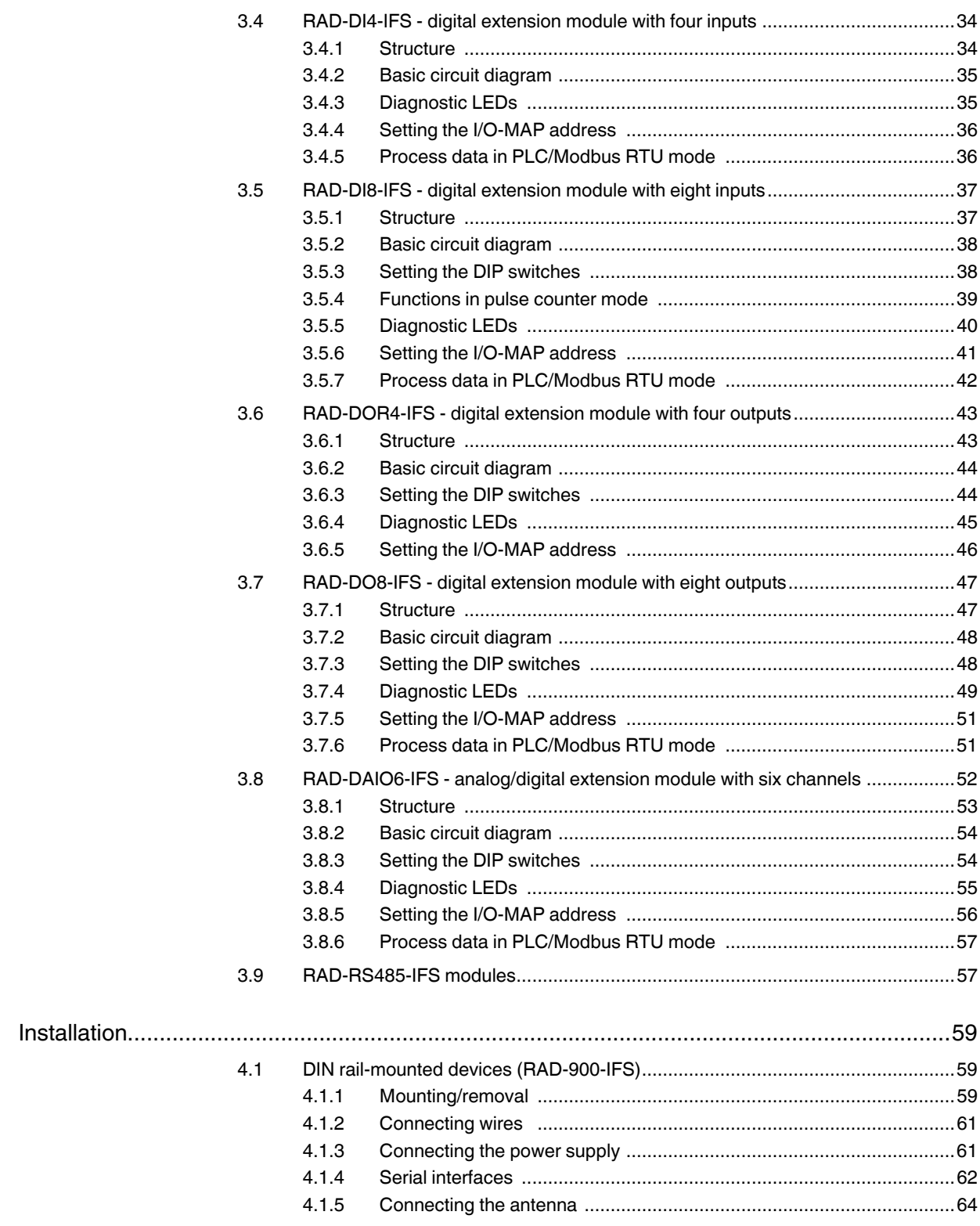

 $\overline{4}$ 

#### **Table of contents**

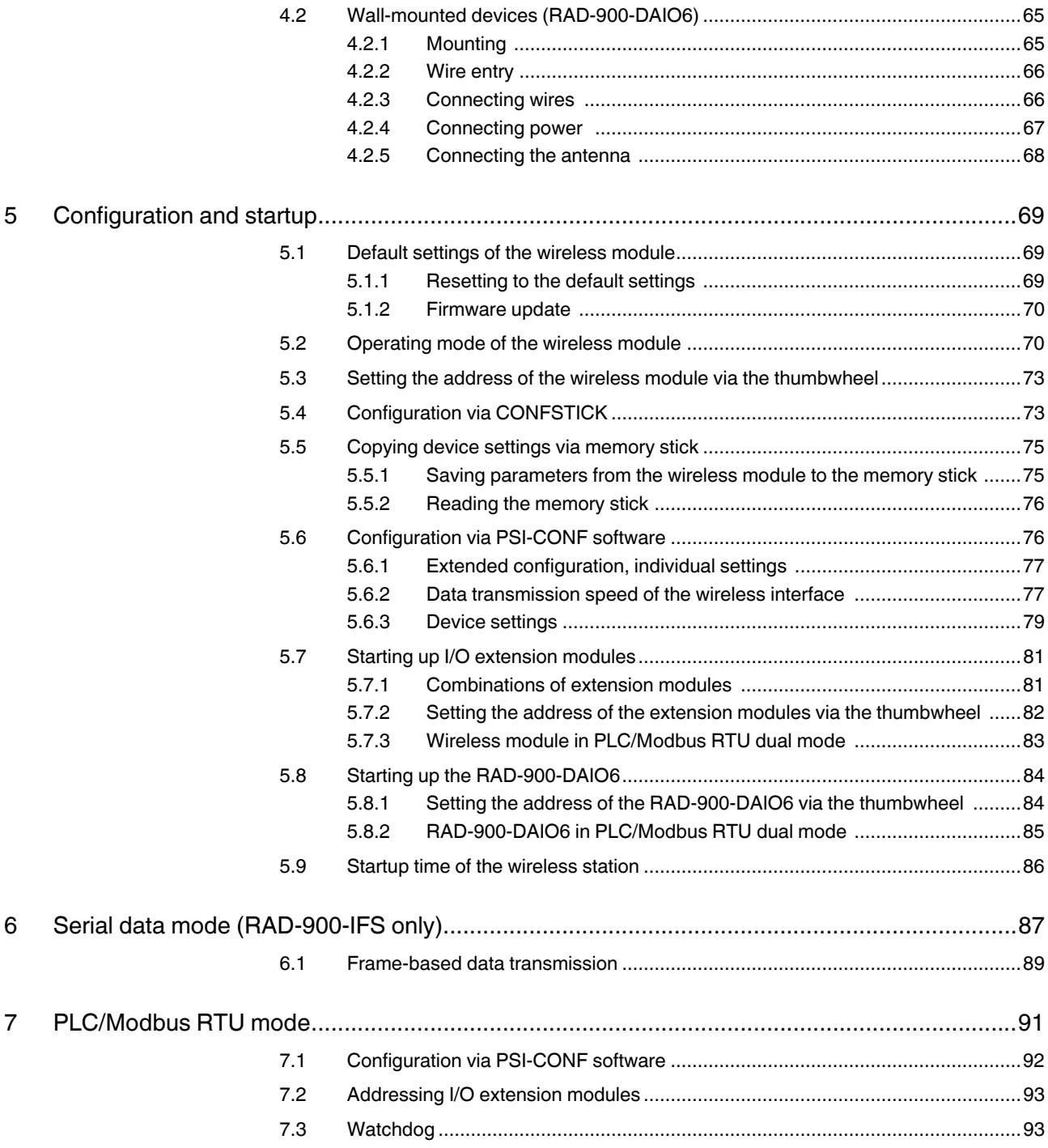

#### **RAD-900-...**

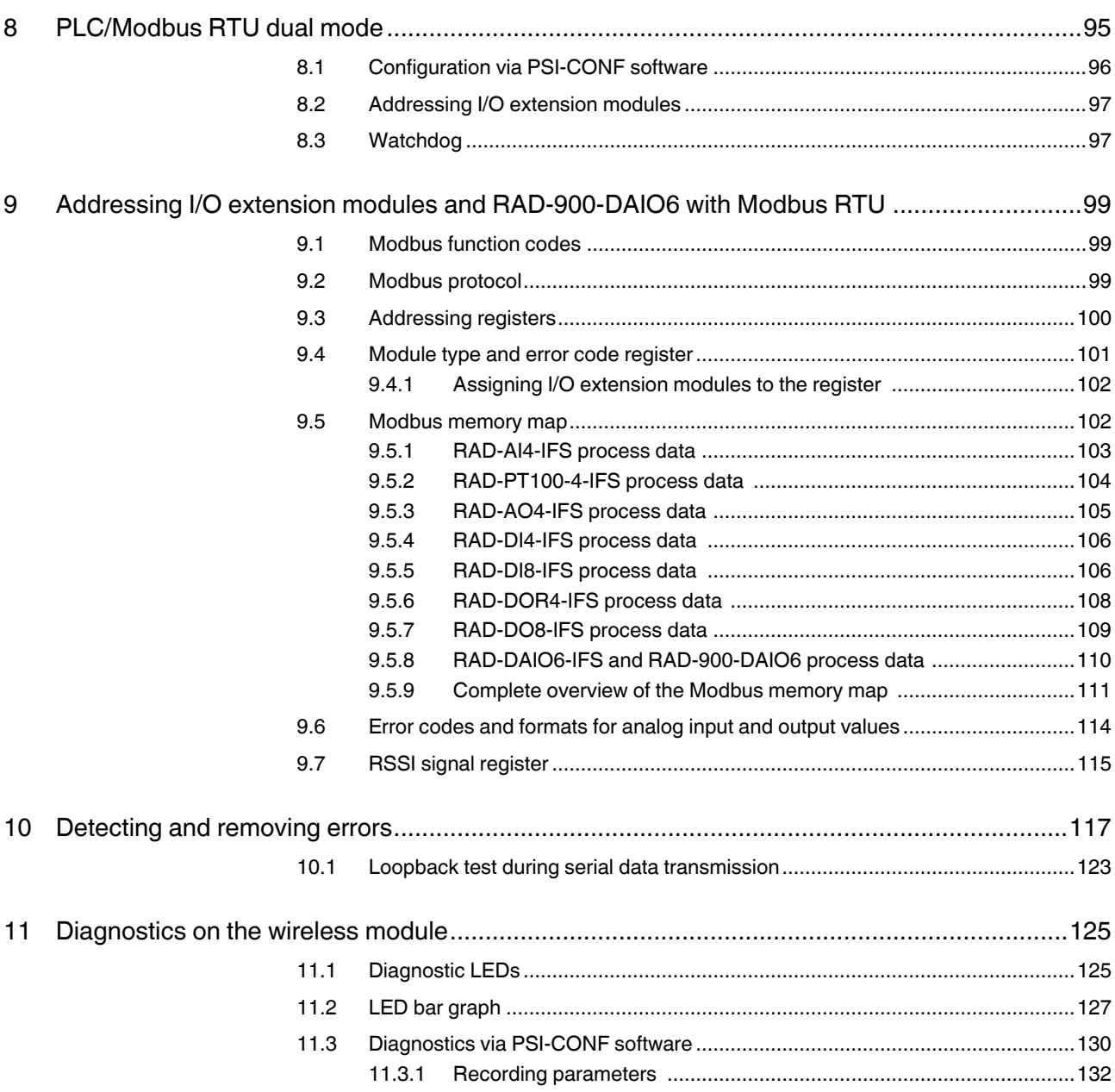

# <span id="page-6-0"></span>**1 For your safety**

Read this user manual carefully and keep it to hand for future reference.

### <span id="page-6-1"></span>**1.1 Labeling of warning notes**

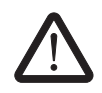

This symbol indicates hazards that could lead to personal injury. There are three signal words indicating the severity of a potential injury.

#### **DANGER**

Indicates a hazard with a high risk level. If this hazardous situation is not avoided, it will result in death or serious injury.

#### **WARNING**

Indicates a hazard with a medium risk level. If this hazardous situation is not avoided, it could result in death or serious injury.

#### **CAUTION**

Indicates a hazard with a low risk level. If this hazardous situation is not avoided, it could result in minor or moderate injury.

This symbol together with the **NOTE** signal word alerts the reader to a situation

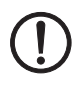

which may cause damage or malfunction to the device, hardware/software, or surrounding property.

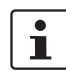

Here you will find additional information or detailed sources of information.

### <span id="page-6-2"></span>**1.2 Qualification of users**

The use of products described in this user manual is oriented exclusively to:

- Qualified electricians or persons instructed by them. The users must be familiar with the relevant safety concepts of automation technology as well as applicable standards and other regulations.
- Qualified application programmers and software engineers. The users must be familiar with the relevant safety concepts of automation technology as well as applicable standards and other regulations.

#### <span id="page-7-0"></span>**1.3 Safety notes**

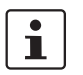

Please note that, in combination with antennas, the maximum permissible transmission power may be exceeded. Please set the transmission power via the software.

The use of antennas with a gain greater than 6 dBi may require that the transmit power be reduced from the default setting of 30 dBm. Regulations limit the equivalent isotropicallyradiated power (EIRP) to 36 dBm. The EIRP may be calculated as the transmit power (Pt) minus any cable loss (Lc) plus the antenna gain (Ga).

 $EIRP = Pt - Lc + Ga$ 

For example, in the case of a 12 dBi antenna used with a cable run with a 4 dB loss, the transmit power must be reduced to 28 dBm or less such that the EIRP does not exceed 36 dBm.

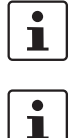

The PSI-CONF configuration and diagnostic software can be used to configure the transmit power.

Operation of the wireless system is only permitted if accessories available from Phoenix Contact are used. The use of other accessory components may invalidate the device approval status

### <span id="page-7-1"></span>**1.4 Installation and operation**

Follow the installation instructions.

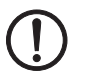

**NOTE:** 

Installation, operation, and maintenance may only be carried out by qualified specialist personnel.

Error-free operation of this device can only be ensured if transport, storage, and assembly are carried out correctly and operation and maintenance are carried out with care.

When installing and operating the device, the applicable safety directives (including national safety directives), accident prevention regulations, as well as general technical regulations, must be observed.

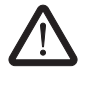

#### **WARNING: Risk of electrical shock**

During operation, certain parts of this device may carry hazardous voltages. Disregarding this warning may result in damage to equipment and/or serious personal injury.

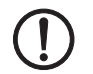

#### **NOTE:**

Access to circuits within the device is not permitted.

Provide a switch/circuit breaker close to the device that is labeled as the disconnect device for this device.

Provide overcurrent protection ( $I \leq 6A$ ).

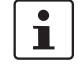

During maintenance work, disconnect the device from all effective power sources.

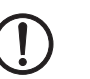

#### **NOTE:**

The IP20 degree of protection (IEC 60529/EN 60529) of the RAD-900-IFS is intended for a clean and dry environment. Do not subject the device to mechanical and/or thermal loads that exceed the specified limits.

The RAD-900-DAIO6 provides an IP65 degree of protection.

The radio should not be operated without an antenna or terminating load on the antenna connector.

**NOTE:** 

Prolonged operation without an antenna or terminator may result in damage to the radio.

### <span id="page-8-0"></span>**1.5 Safety regulations for installation in potentially explosive areas**

**Installation in areas with a danger of dust explosions** 

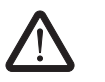

#### **WARNING:**

The device has not been designed for use in potentially dust-explosive atmospheres.

#### **Installation in Class I, Div. 2 or Zone 2**

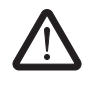

#### **WARNING:**

The device is designed for installation in Class I, Division 2/Zone 2 (UL/cUL) potentially explosive areas. Observe the specified conditions for use in potentially explosive areas. Install the RAD-900-IFS into a housing (control or distributor box) with at least IP54 protection (EN 60529) and is certified for use in Class I, Div. 2 or Zone 2.

The RAD-900-DAIO6 meets the IP65 degree of protection does not require an additional housing.

When installing and connecting the supply and signal circuits observe the requirements of EN 60079-14. Only devices suitable for operation in Ex zone 2 and the conditions at the application site may be connected to the circuits in zone 2.

In potentially explosive areas, only connect and disconnect cables when the power is disconnected.

Installation/removal of the devices on/from the TBUS DIN rail connector may only be performed when no voltage is applied.

#### <span id="page-9-0"></span>**1.6 Conformance**

#### **FCC**

**NOTE:** 

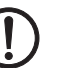

This equipment has been tested and found to comply with the limits for a Class A digital device, pursuant to part 15 of the FCC rules. These limits are designed to provide reasonable protection against harmful interference when the equipment is operated in a commercial environment. This equipment generates, uses and can radiate radio frequency energy and, if not installed and used in accordance with the instruction manual, may cause harmful interference to radio communications. Operation of this equipment in a residential area is likely to cause harmful interference, in which case, the user will be required to correct the interference at his own expense.

Changes or modifications not expressly approved by the party responsible for compliance could void the user's authority to operate the equipment.

This equipment complies with the FCC RF radiation exposure limits set forth for an uncontrolled environment. This equipment should be installed and operated with a minimum distance of 20 cm between the radiator and your body.

– FCC certificate: SGV-SHR-900

#### **Industry Canada (IC)**

Operation is subject to the following two conditions: (1) this device may not cause interference, and (2) this device must accept any interference, including interference that may cause undesired operation of the device.

To reduce potential radio interference to other users, the antenna type and its gain should be so chosen that the equivalent isotropically radiated power (EIRP) is not more than that permitted for successful communication.

This device has been designed to operate with the antennas listed in this document and having a maximum gain of 12 dB. Antennas not included in this list or having a gain greater than 12 dB are strictly prohibited for use with this device. The required antenna impedance is 50 $\Omega$ .

Under Industry Canada regulations, this radio transmitter may only operate using an antenna of a type and maximum (or lesser) gain approved for the transmitter by Industry Canada. To reduce potential radio interference to other users, the antenna type and its gain should be so chosen that the equivalent isotropically radiated power (EIRP) is not more than that necessary for successful communication.

– IC certificate: IC4720C-SHR900

#### **NOM**

IFT Instituto Federal de Telecomunicaciones México

"The operation of this equipment is subject to the following two conditions: (1) it is possible that this equipment or device may not cause harmful interference, and (2) this equipment or device must accept any interference including interference that may cause its undesired operation "

"This equipment has been designed to operate with antennas listed below and for an antenna's maximum gain of 12.15 dBi gain. Use of this equipment with antennas not included in this list or having a higher gain than 12.15 dBi is prohibited. The required antenna impedance is 50 ohms".

#### Certificate number: IFT RCPPHRA17-1113

"La operación de este equipo esta sujeta a las siguientes dos condiciones: (1) es posible que este equipo o dispositivo no cause interferencia perjudicial y (2) este equipo o dispositivo debe aceptar cualquier interferencia, incluyendo la que pueda causar su operación no deseada."

"Este equipo ha sido diseñado para operar con las antenas que enseguida se enlistan y para una ganancia máxima de antena de 12.15 dBi. El uso con este equipo de antenas no incluidas en esta lista o que tengan una ganancia mayor que 12.15 dBi quedan prohibidas. La impedancia requerida de la antena es de 50 ohm."

Número de Certificado: IFT RCPPHRA17-1113

**RAD-900-...**

## <span id="page-12-0"></span>**2 Short description**

Radioline is a wireless system for the transmission of analog and digital I/O signals and serial data. A Radioline network may contain up to 250 stations, and features a self-healing network topology. The Radioline product family consists of a DIN rail-mounted 900MHz transceiver, a variety of I/O extension modules for connection to the transceiver, an outdoor NEMA 4X version with built in I/O, and an RS-485 multiplexer module for expansion of a wireless I/O system.

### <span id="page-12-1"></span>**2.1 RAD-900-IFS wireless module**

In addition to an RS-232 and RS-485 two-wire interface, the RAD-900-IFS wireless module supports the option of directly connecting up to 32 I/O extension modules in the station structure via the DIN rail connector.

Addressing of the wireless module and I/O mapping of the extension modules is carried out quickly and easily by means of the thumbwheel on the front. You can use the yellow thumbwheel on the wireless module in order to set the RAD ID, and the white thumbwheel on the extensions modules to set the I/O-MAP address. Programming knowledge is not required. You can easily start up the wireless network without the need for software.

The PSI-CONF configuration and diagnostic software for special functions and diagnostics options in the wireless module is available free of charge.

#### **Features**

- Flexible network applications: I/O data, serial data, PLC/Modbus RTU mode
- Adjustable data rates for the wireless interface
- Easy point-to-point or network structures (star, mesh)
- Yellow thumbwheel for the unique addressing of wireless modules in the wireless network
- Integrated RS-232 and RS-485 interface
- Can be extended with up to 32 I/O modules per station via DIN rail connector (hotswappable)
- 128-bit AES data encryption and authentication
- Unique network addressing via plug-in configuration memory (RAD-CONF) for secure, parallel operation of multiple networks with different RF bands
- Data rates and ranges can be configured using the PSI-CONF software
- UL/cUL listed for installation in Class I, Div. 2/Zone 2 environments

<span id="page-13-0"></span>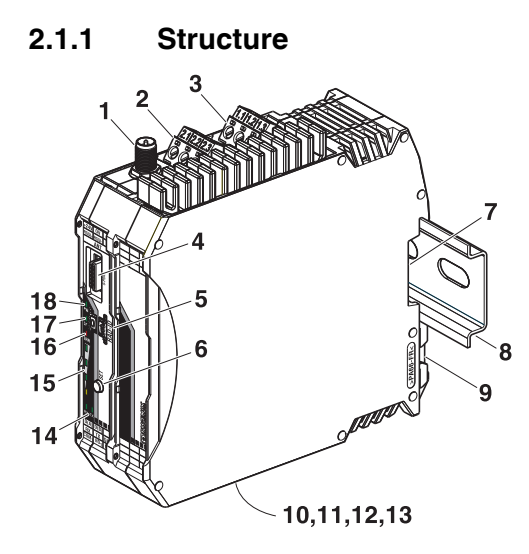

Figure 2-1 RAD-900-IFS structure

Table 2-1 RAD-900-IFS structure

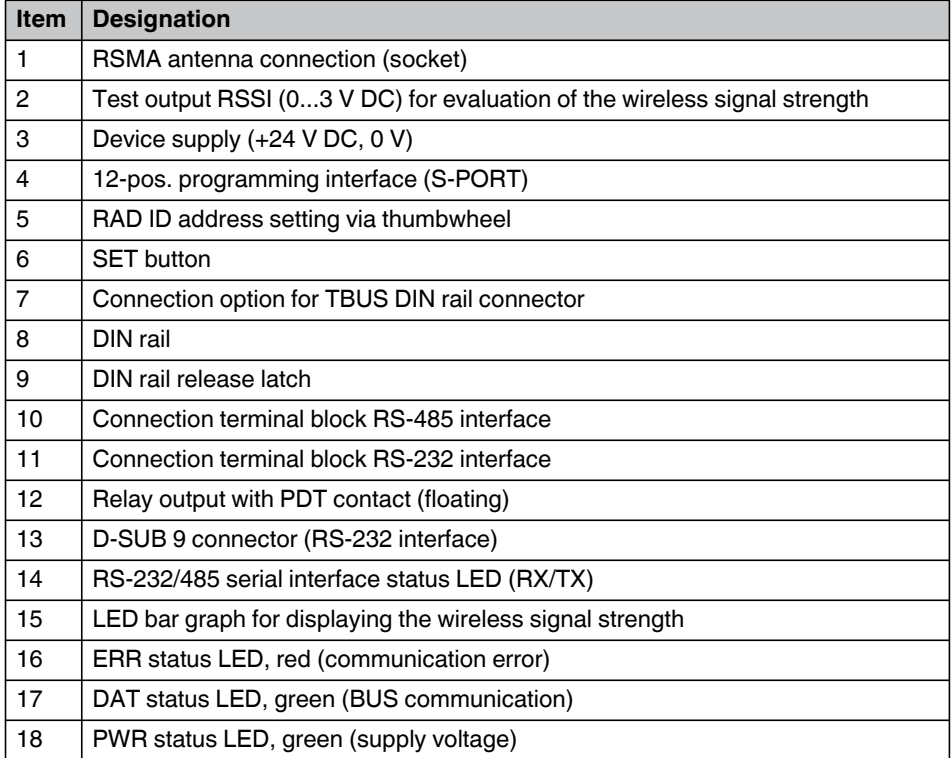

**Circuit diagram** 

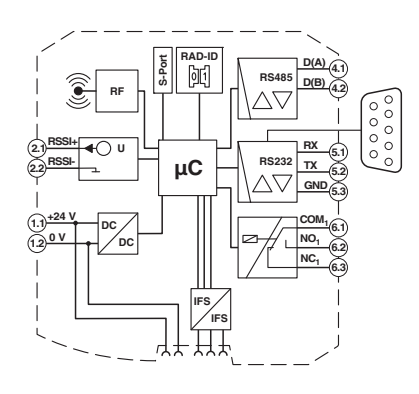

Figure 2-2 RAD-900-IFS circuit diagram

### <span id="page-14-0"></span>**2.2 RAD-900-DAIO6**

The RAD-900-DAIO6 is a NEMA 4X-rated wireless device with one analog input, one analog output, two digital inputs, and two digital outputs directly integrated. It does not have a serial interface.

The RAD-900-DAIO6 may be AC- or DC-powered, and addressing of the wireless module and I/O mapping of the extension modules is carried out quickly and easily by means of the thumbwheel on the front. You can use the yellow thumbwheel on the wireless module in order to set both the RAD ID and I/O-MAP address. Programming knowledge is not required. You can easily start up the wireless network without the need for software. It is interoperable with the RAD-900-IFS.

The PSI-CONF configuration and diagnostic software for special functions and diagnostics options in the wireless module is available free of charge.

<span id="page-15-0"></span>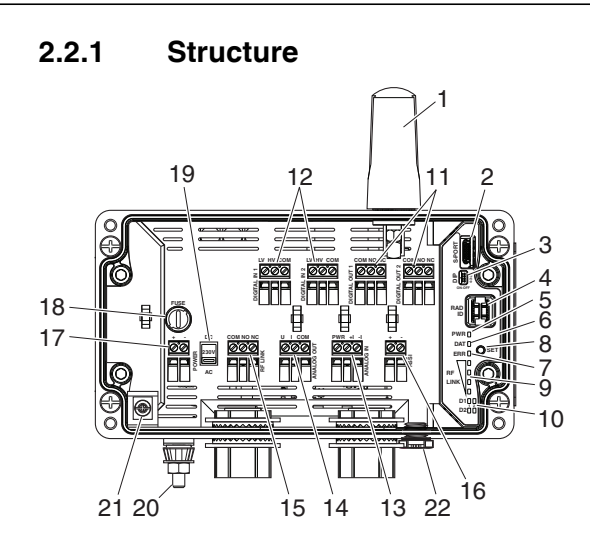

Figure 2-3 RAD-900-DAIO6 structure

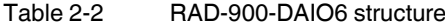

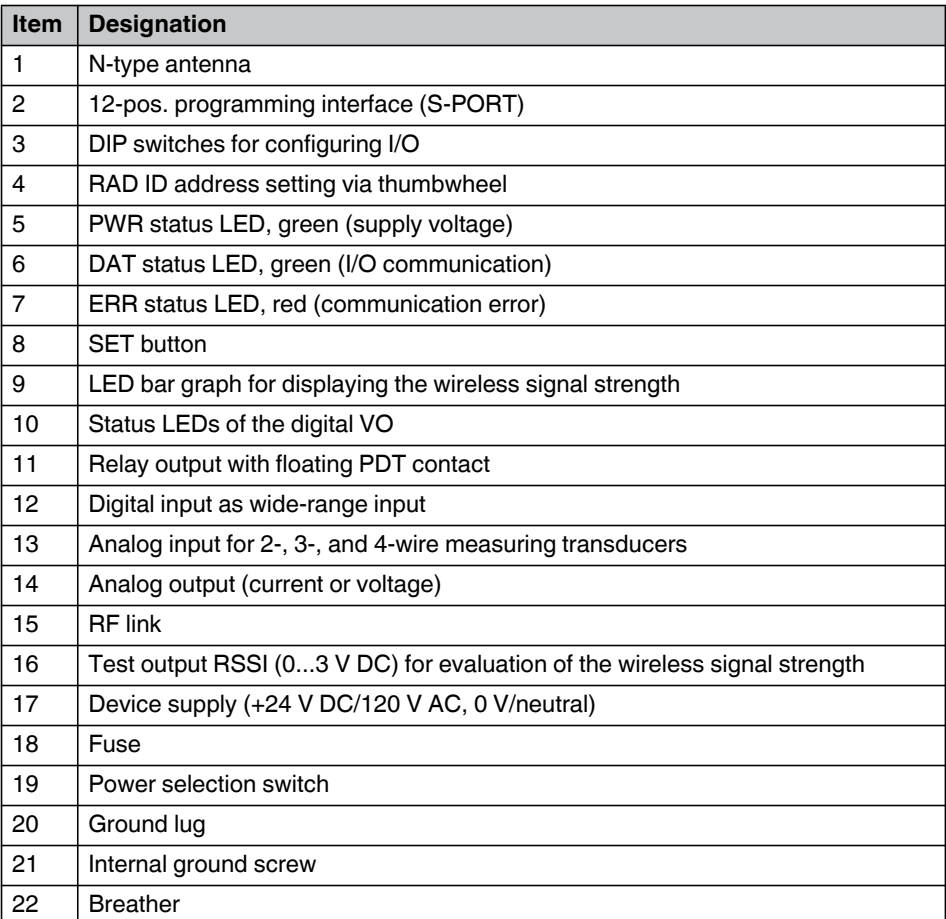

|                |                      | <b>DIP switch</b> |              |     |            |
|----------------|----------------------|-------------------|--------------|-----|------------|
| <b>Setting</b> | <b>Output signal</b> |                   | $\mathbf{2}$ | 3   | 4          |
| Analog IN      | $020$ mA             | <b>OFF</b>        |              |     |            |
| Analog IN      | $420$ mA             | ON                |              |     |            |
| Analog OUT     | <b>RESET</b>         |                   | <b>OFF</b>   |     |            |
| Analog OUT     | <b>HOLD</b>          |                   | ON           |     |            |
| Digital OUT1   | <b>RESET</b>         |                   |              | OFF |            |
| Digital OUT1   | <b>HOLD</b>          |                   |              | ON  |            |
| Digital OUT2   | <b>RESET</b>         |                   |              |     | <b>OFF</b> |
| Digital OUT2   | <b>HOLD</b>          |                   |              |     | ON         |

Table 2-3 DIP switches of the RAD-DAIO6-IFS

#### **Circuit diagram**

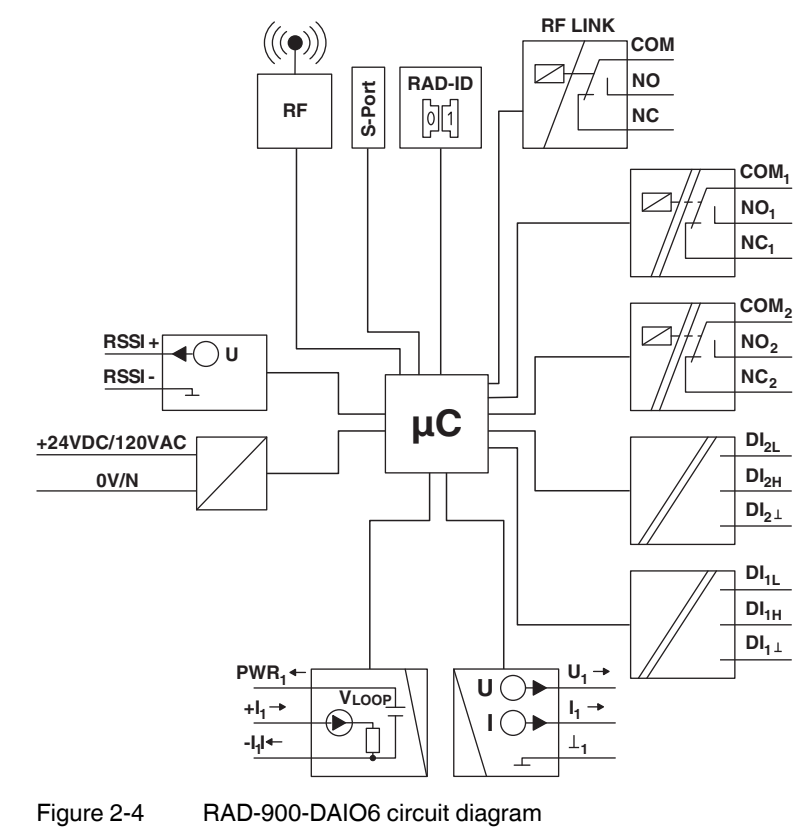

**RAD-900-...**

# <span id="page-18-0"></span>**3 Description of I/O extension modules**

Various I/O extension modules are available for setting up the wireless system quickly and easily. This allows the number and type of I/O signals to be configured for specific applications.

For a detailed description of the available I/O extension modules, refer to the pages in [Table](#page-18-1)  [3-1](#page-18-1).

| Module type    |                                                                           | <b>Descriptor</b>      | Order No. | <b>See</b><br>page |
|----------------|---------------------------------------------------------------------------|------------------------|-----------|--------------------|
| Analog         | Four analog inputs                                                        | RAD-AI4-IFS            | 2901537   | 18                 |
|                | Four Pt 100 inputs                                                        | <b>RAD-PT100-4-IFS</b> | 2904035   | 22                 |
|                | Four analog outputs                                                       | RAD-AO4-IFS            | 2901538   | 30                 |
| Digital        | Four digital inputs                                                       | RAD-DI4-IFS            | 2901535   | 34                 |
|                | Eight digital inputs or<br>two pulse inputs                               | RAD-DI8-IFS            | 2901539   | 37                 |
|                | Four digital relay<br>outputs                                             | RAD-DOR4-IFS           | 2901536   | 43                 |
|                | Eight digital transistor -<br>outputs                                     | RAD-DO8-IFS            | 2902811   | 47                 |
| Analog/digital | One analog<br>input/output, two digital<br>wide-range -<br>inputs/outputs | RAD-DAIO6-IFS          | 2901533   | 52                 |

<span id="page-18-1"></span>Table 3-1 I/O extension modules

### <span id="page-19-0"></span>**3.1 RAD-AI4-IFS - analog extension module with four inputs**

The analog RAD-AI4-IFS I/O extension module can process up to four input signals between 0/4 mA ... 20 mA. All inputs are electrically isolated from one another, from the supply voltage, and from the electronics.

A supply voltage of 12 V DC, minimum, is available at the  $PWR<sub>1</sub>$  connection terminal block for passive sensors (see [Figure 3-1](#page-19-2), item 1).

#### <span id="page-19-1"></span>**3.1.1 Structure**

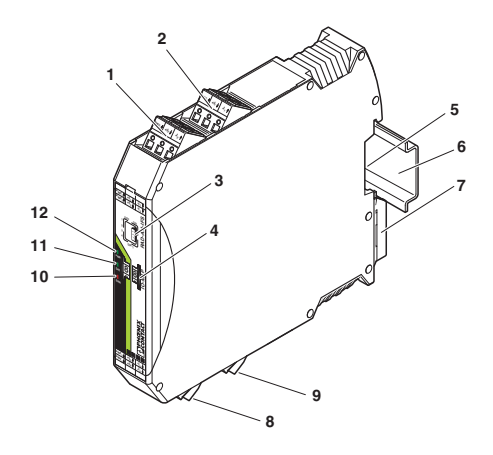

<span id="page-19-2"></span>Figure 3-1 RAD-AI4-IFS structure

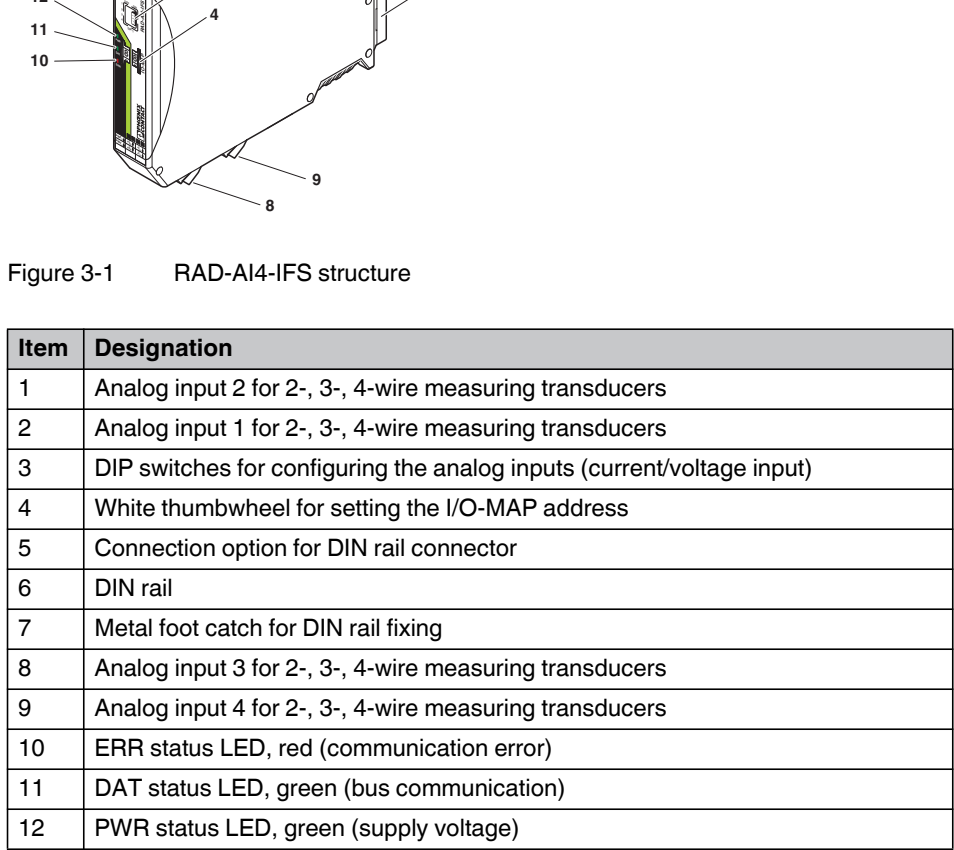

### <span id="page-20-0"></span>**3.1.2 Basic circuit diagram**

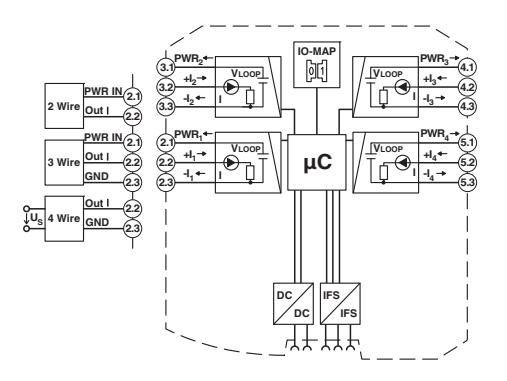

Figure 3-2 Basic circuit diagram for the RAD-AI4-IFS

### <span id="page-20-1"></span>**3.1.3 Setting the DIP switches**

Using the DIP switches on the front, you can configure the inputs signals (0 mA ... 20 mA or 4 mA ... 20 mA). Any changes in the setting of the DIP switches will be directly applied.

In PLC/Modbus RTU mode, the setting of the input signals is evaluated for error diagnostics. With the setting 4 mA ... 20 mA, it is, for example, possible to detect an open circuit.

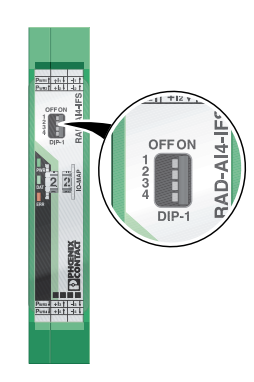

Figure 3-3 DIP switches of the RAD-AI4-IFS

|                |                      | <b>DIP switch</b> |              |           |                         |
|----------------|----------------------|-------------------|--------------|-----------|-------------------------|
| <b>Setting</b> | Input signal         |                   | $\mathbf{2}$ | 3         | $\overline{\mathbf{4}}$ |
| Analog IN1     | $0 \text{ mA}$ 20 mA | <b>OFF</b>        |              |           |                         |
| Analog IN1     | 4 mA  20 mA          | ON                |              |           |                         |
| Analog IN2     | $0 \text{ mA}$ 20 mA |                   | <b>OFF</b>   |           |                         |
| Analog IN2     | 4 mA  20 mA          |                   | ON           |           |                         |
| Analog IN3     | $0 \text{ mA}$ 20 mA |                   |              | OFF       |                         |
| Analog IN3     | 4 mA  20 mA          |                   |              | <b>ON</b> |                         |
| Analog IN4     | $0 \text{ mA}$ 20 mA |                   |              |           | <b>OFF</b>              |
| Analog IN4     | 4 mA  20 mA          |                   |              |           | ON                      |

Table 3-2 DIP switches of the RAD-AI4-IFS

### <span id="page-21-0"></span>**3.1.4 Diagnostic LEDs**

The RAD-AI4-IFS I/O extension module uses a total of three LEDs to indicate the operating states.

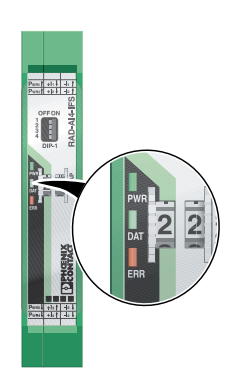

Figure 3-4 Diagnostic LEDs of the RAD-AI4-IFS

#### **PWR LED**

The green PWR LED indicates the supply voltage status.

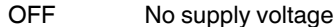

ON Supply voltage OK

#### **DAT LED**

The green DAT LED indicates the bus communication status.

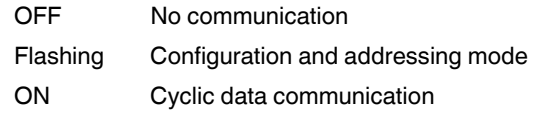

#### **ERR LED**

The red ERR LED indicates the error status.

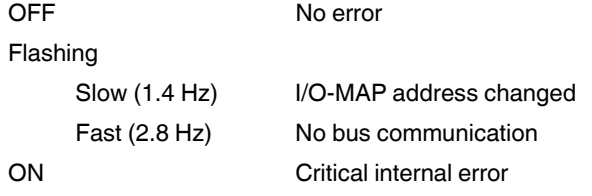

#### <span id="page-22-0"></span>**3.1.5 Setting the I/O-MAP address**

Use the thumbwheel to set the I/O-MAP address. The extension module in the Radioline wireless system is addressed using the I/O-MAP address. You can assign a maximum of 01 ... 99 addresses to the I/O extension modules in the entire wireless network.

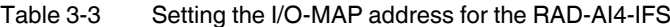

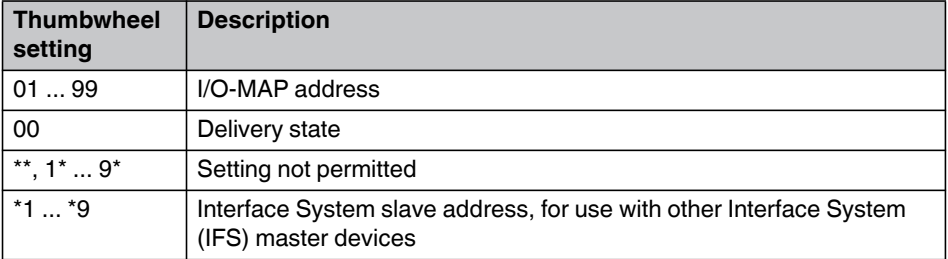

#### <span id="page-22-1"></span>**3.1.6 Process data in PLC/Modbus RTU mode**

The process image of the I/O extension module consists of six data words. For additional information, please refer to [Section 3.1, "RAD-AI4-IFS - analog extension module with four](#page-19-0)  [inputs"](#page-19-0).

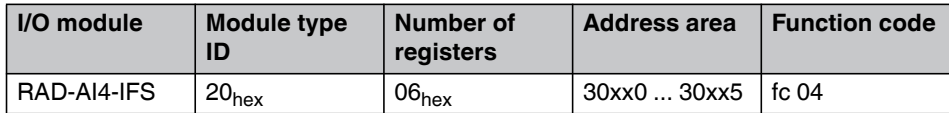

### <span id="page-23-0"></span>**3.2 RAD-PT100-4-IFS - extension module with four temperature inputs**

 $\mathbf{i}$ 

Use the I/O extension modules in connection with the RAD-900-... wireless module, firmware version 1.40 or later. You can update the firmware free of charge using the PSI-CONF software, Version 2.04 or later.

The firmware and software can be found on the Internet at [phoenixcontact.net/products](http://www.phoenixcontact.net/catalog).

The analog RAD-PT100-4-IFS I/O extension module has four Pt 100 inputs for temperatures between -50°C ... +250°C. The Pt 100 inputs T1 ... T4 can be mapped to the analog outputs I1/U1 ... I4/U4 of the RAD-AO4-IFS extension module. All the inputs are electrically isolated from one another, from the supply voltage, and from the remaining electronics.

Pt 100 resistance thermometers can be connected to the RAD-PT100-4-IFS I/O extension module. The thermometers change their resistance depending on the temperature. The Pt 100 input signals are acquired by the RAD-PT100-4-IFS and can be mapped to proportional, analog voltage or current signals of the RAD-AO4-IFS output module.

Example: At the Pt 100 input, a current of 0 mA or a voltage of 0 V is released at the output module at a temperature of -50°C. At the Pt 100 input, a current of 20 mA or a voltage of 10 V is released at the output at a temperature of 250°C.

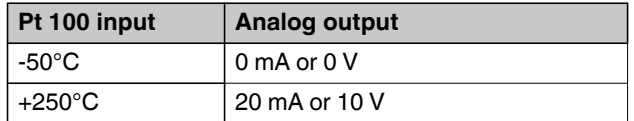

#### <span id="page-23-1"></span>**3.2.1 Connecting sensors**

You can connect 2-wire or 3-wire sensors to the extension module. Observe the measuring errors depending on the different measuring methods.

#### **2-wire connection technology**

2-wire connection technology is the most cost-effective connection method. The temperature-related voltage is not directly measured at the sensor and therefore falsified by the two cable resistances  $R<sub>L</sub>$ . The measuring errors that occur may lead to the entire measurement to become useless. Please observe the diagrams in [Section "Measuring](#page-25-0)  [errors using 2-wire connection technology" on page 24](#page-25-0).

With 2-wire technology, you need an insertion bridge between terminals x.2 and x.3.

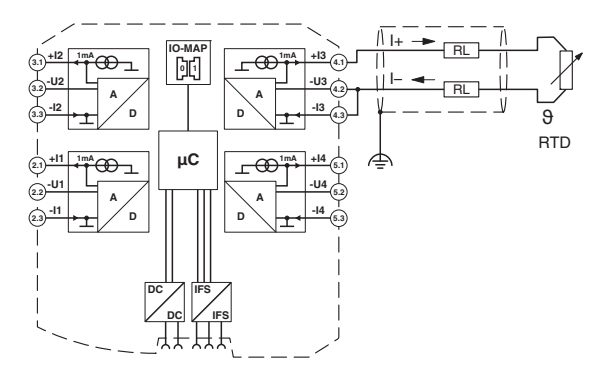

Figure 3-5 2-wire connection technology

#### **3-wire connection technology**

With 3-wire connection technology, the temperature-related voltage is measured several times. Corresponding calculations additionally reduce the effect of the cable resistance on the measurement result. The results are almost as good as those achieved using the 4-wire technology.

The cable resistances  $R_L$  at the terminals +I and -I must have the same value. This allows you to subtract the established cable resistance from the measurement result and to get the Pt 100 platinum resistance value.

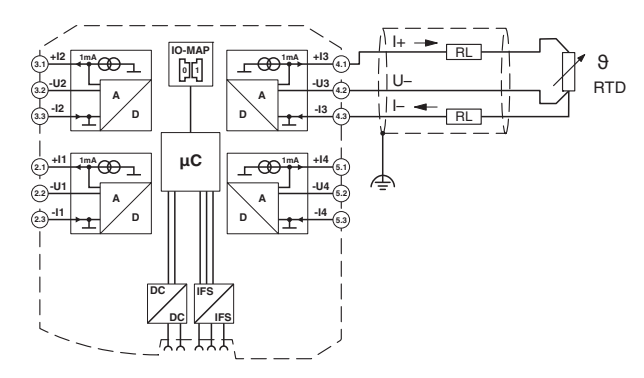

Figure 3-6 3-wire connection technology

#### **4-wire connection technology**

The RAD-PT100-4-IFS does not support the 4-wire connection technology.

- **•** If you want to use a 4-wire sensor, only connect three of the four wires.
- **•** The fourth wire should be left unwired. Otherwise there will be a different resistance in the +I and -I cables owing to the parallel connection of two cable resistances.

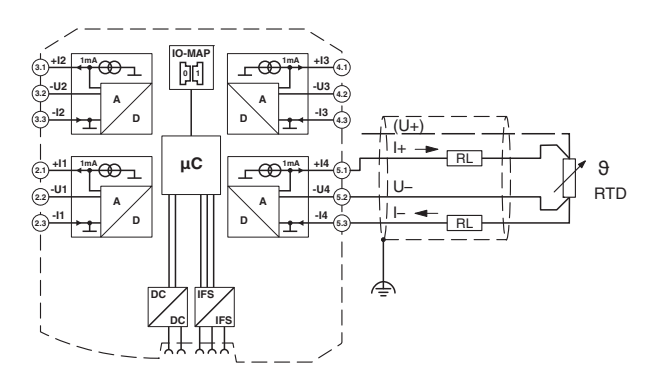

Figure 3-7 4-wire connection technology

#### <span id="page-25-0"></span>**3.2.2 Measuring errors using 2-wire connection technology**

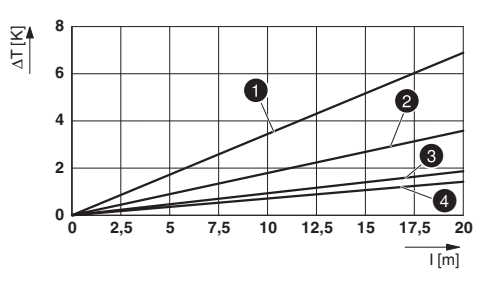

Figure 3-8 Systematic temperature measuring error ΔT depending on the cable length l

Curves depending on cable cross section A

- **1** Temperature measuring error for  $A = 0.25$  mm<sup>2</sup>
- **2** Temperature measuring error for  $A = 0.5$  mm<sup>2</sup>
- **3** Temperature measuring error for  $A = 1.0$  mm<sup>2</sup>
- **4** Temperature measuring error for  $A = 1.5$  mm<sup>2</sup>

(Measuring error valid for: copper cable  $\chi = 57$  m/ $\Omega$ mm<sup>2</sup>, T<sub>A</sub> = 25°C and Pt 100 sensor)

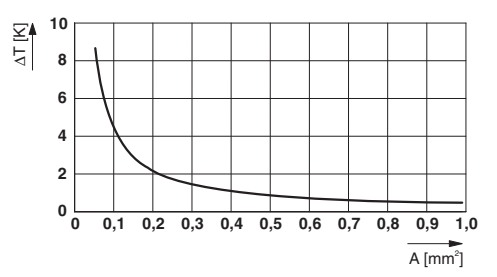

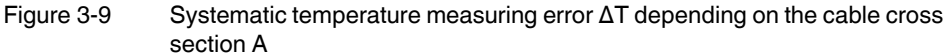

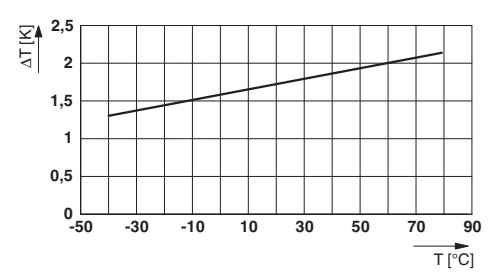

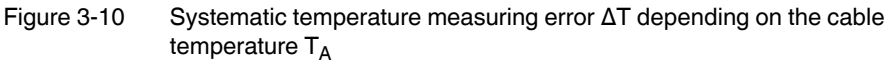

(Measuring error valid for: copper cable  $\chi = 57$  m/ $\Omega$ mm<sup>2</sup>, T<sub>A</sub> = 25°C and Pt 100 sensor)

Make sure that the cable resistance and therefore the measuring error is as low as possible.

- **•** Use sensor cables that are as short as possible.
- Avoid conductor cross sections smaller than 0.5 mm<sup>2</sup>.

The temperature has only a small influence on the cable resistance.

You can calculate the cable resistance as follows:

$$
R_L = R_{L20} \times [1 + 0.0039 \frac{1}{K} \times (T_A - 20^{\circ}C)]
$$

$$
R_{L} = \frac{1}{\chi \times A} \times [1 + 0.0039 \frac{1}{K} \times (T_{A} - 20^{\circ}C)]
$$

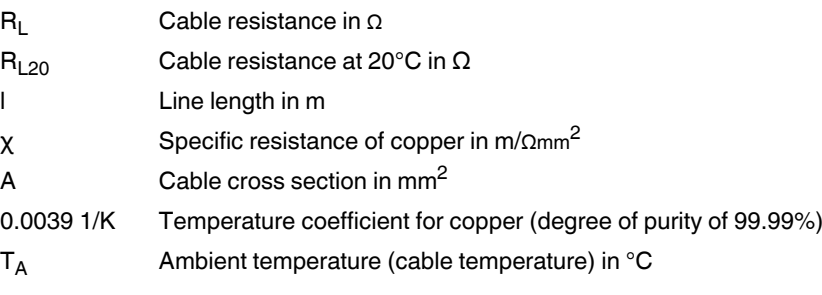

Due to there being two cable resistances in the measuring system, the value must be doubled. Using the average temperature coefficient  $α = 0.385$   $Ω/K$  for Pt 100, the absolute measuring error in Kelvin can be determined for platinum sensors according to DIN standards.

#### <span id="page-27-0"></span>**3.2.3 Shielding of the sensor cables**

Always connect the analog sensors using shielded, twisted pair cables (e.g., LiYCY, TP  $2 \times 2 \times 0.5$  mm<sup>2</sup>).

**•** Immediately following entry in the control cabinet, connect the cable shields to the corresponding shield connection clamps.

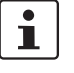

Please note that the electrical isolation between the channels may no longer occur when connecting the shields. The isolating distances between the individual channels need to be re-evaluated after connecting the shields. The distances between the individual wires and the common shields are crucial in this respect.

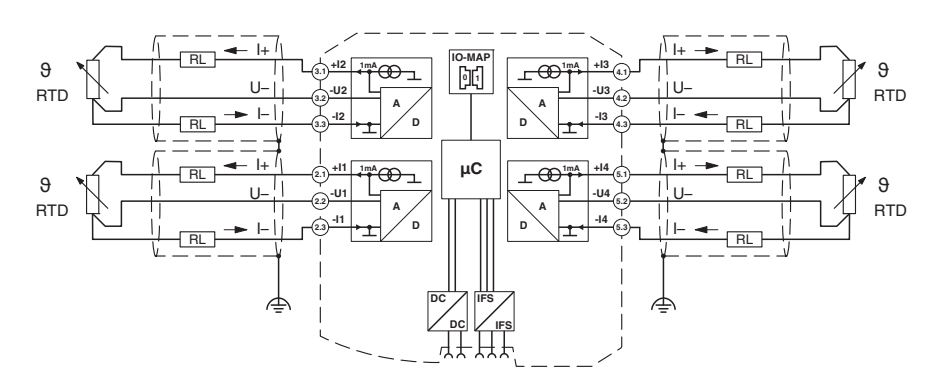

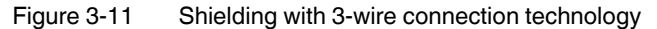

#### **2-wire connection technology with twisted pair cables and shielding**

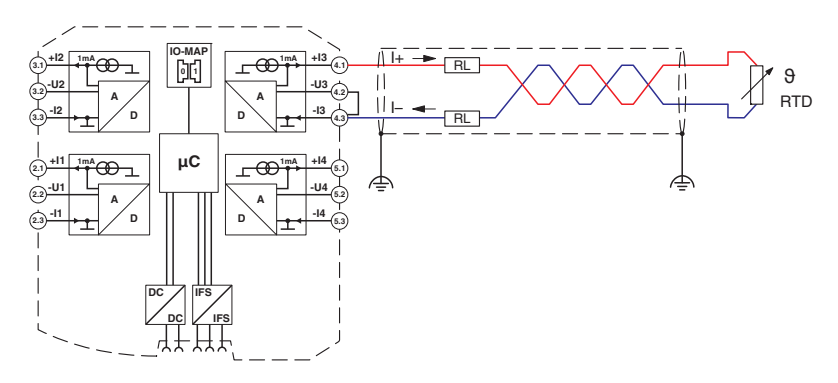

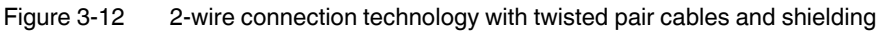

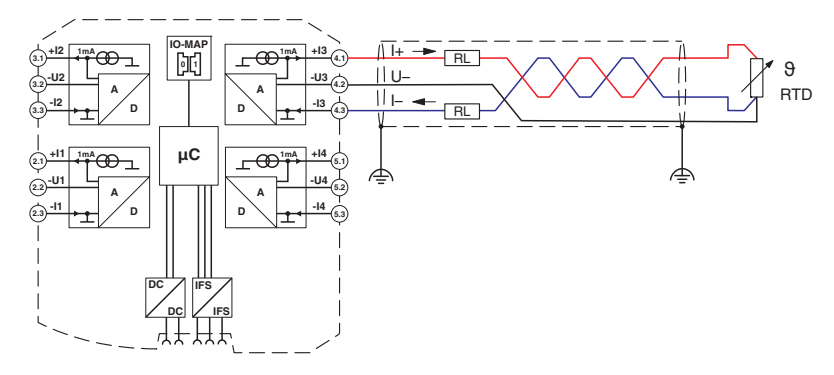

**3-wire connection technology with twisted pair cables and shielding**

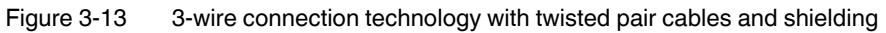

### <span id="page-28-0"></span>**3.2.4 Structure**

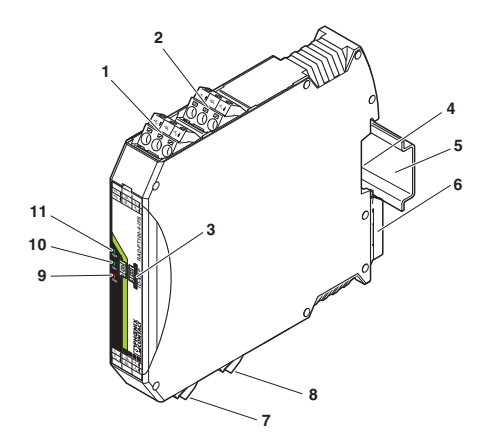

Figure 3-14 RAD-PT100-4-IFS structure

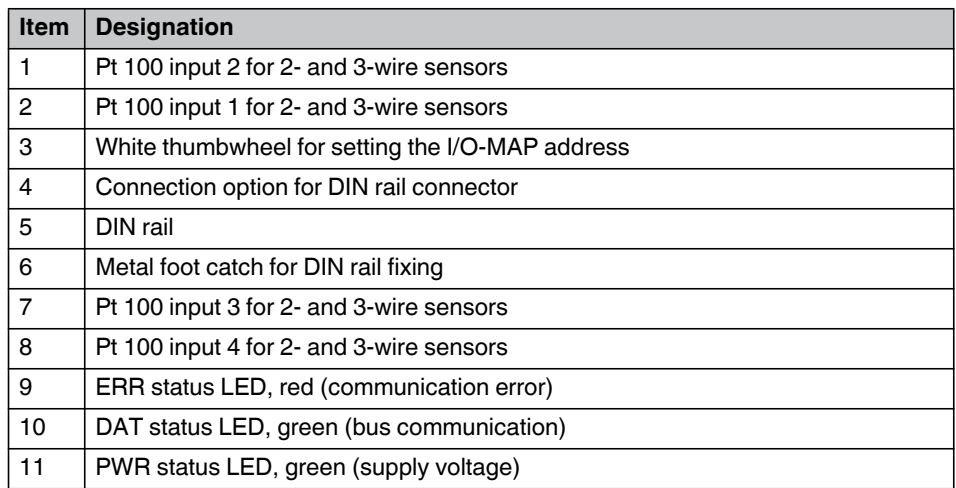

#### <span id="page-29-0"></span>**3.2.5 Basic circuit diagram**

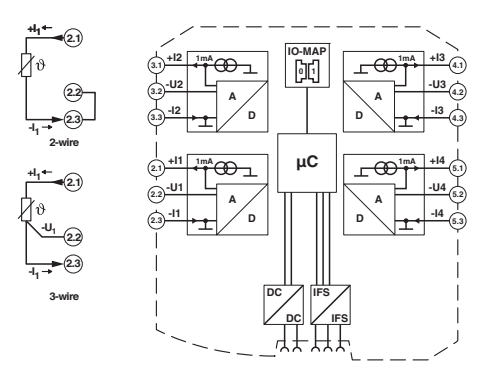

Figure 3-15 Basic circuit diagram for the RAD-PT100-4-IFS

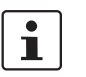

With 2-wire technology, you need an insertion bridge between terminals x.2 and x.3. In this case, the measuring accuracy is reduced (see ["Measuring errors using 2-wire](#page-25-0)  [connection technology" on page 24](#page-25-0)).

#### <span id="page-29-1"></span>**3.2.6 Diagnostic LEDs**

The RAD-PT100-4-IFS I/O extension module uses a total of three LEDs to indicate the operating states.

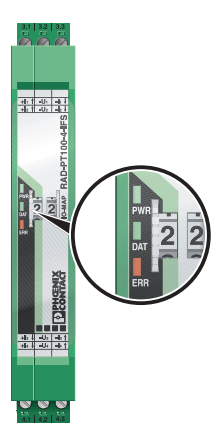

Figure 3-16 Diagnostic LEDs of the RAD-PT100-4-IFS

#### **PWR LED**

The green PWR LED indicates the supply voltage status.

OFF No supply voltage

ON Supply voltage OK

#### **DAT LED**

The green DAT LED indicates the bus communication status.

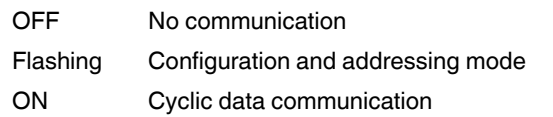

#### **ERR LED**

The red ERR LED indicates the error status.

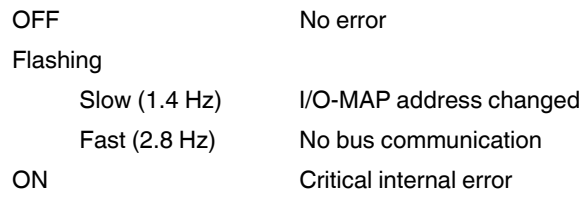

#### <span id="page-30-0"></span>**3.2.7 Setting the I/O-MAP address**

Use the thumbwheel to set the I/O-MAP address. The extension module in the Radioline wireless system is addressed using the I/O-MAP address. You can assign a maximum of 01 ... 99 addresses to the I/O extension modules in the entire wireless network.

| <b>Thumbwheel</b><br>setting | <b>Description</b>                                                                          |
|------------------------------|---------------------------------------------------------------------------------------------|
| 0199                         | I/O-MAP address                                                                             |
| 00                           | Delivery state                                                                              |
| **, $1$ * $9$ *              | Setting not permitted                                                                       |
| $*1*9$                       | Interface System slave address, for use with other<br>Interface System (IFS) master devices |

Table 3-4 Setting the I/O-MAP address for the RAD-PT100-4-IFS

#### <span id="page-30-1"></span>**3.2.8 Process data in PLC/Modbus RTU mode**

The process image of the I/O extension module consists of six data words. For additional information, please refer to [Section 3.2, "RAD-PT100-4-IFS - extension module with four](#page-23-0)  [temperature inputs".](#page-23-0)

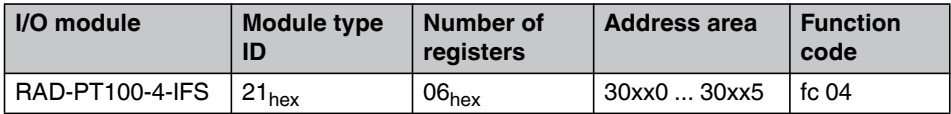

### <span id="page-31-0"></span>**3.3 RAD-AO4-IFS - analog extension module with four outputs**

Using the analog RAD-AO4-IFS I/O extension module, up to four signals between 0/4 mA ... 20 mA can be output. All the outputs are electrically isolated from one another, from the supply voltage, and from the electronics.

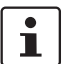

Use either the current or voltage output per analog channel.

#### <span id="page-31-1"></span>**3.3.1 Structure**

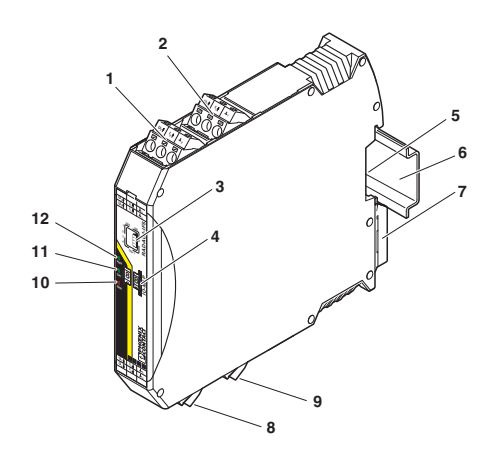

Figure 3-17 RAD-AO4-IFS structure

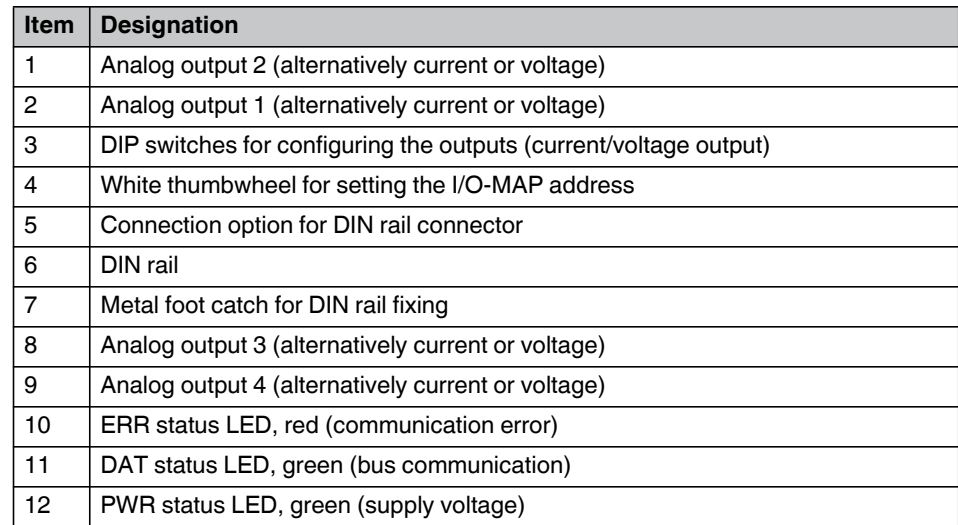

### <span id="page-32-0"></span>**3.3.2 Basic circuit diagram**

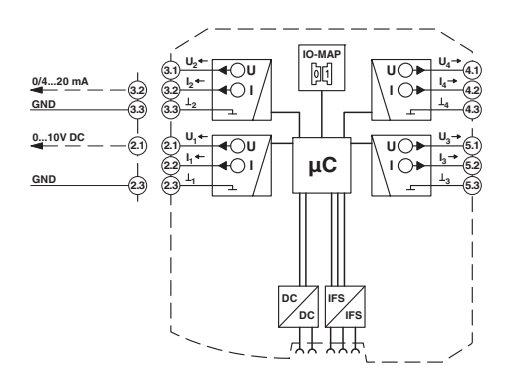

Figure 3-18 Basic circuit diagram for the RAD-AO4-IFS

### <span id="page-32-1"></span>**3.3.3 Setting the DIP switches**

You can use the DIP switches on the front to set the behavior of the outputs in the event of an error (e.g., interruption of the wireless connection). Any changes in the setting of the DIP switches will be directly applied.

- $-$  RESET = Output value is set to 0
- HOLD = Hold last valid output value

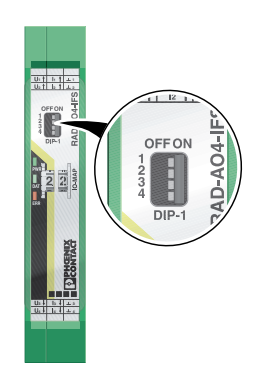

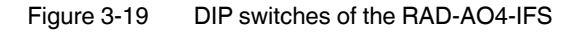

|             |                      | <b>DIP switch</b> |              |            |                  |
|-------------|----------------------|-------------------|--------------|------------|------------------|
| Input       | <b>Output signal</b> |                   | $\mathbf{2}$ | 3          | $\boldsymbol{4}$ |
| Analog OUT1 | <b>RESET</b>         | <b>OFF</b>        |              |            |                  |
| Analog OUT1 | <b>HOLD</b>          | ON                |              |            |                  |
| Analog OUT2 | <b>RESET</b>         |                   | <b>OFF</b>   |            |                  |
| Analog OUT2 | <b>HOLD</b>          |                   | ON           |            |                  |
| Analog OUT3 | <b>RESET</b>         |                   |              | <b>OFF</b> |                  |
| Analog OUT3 | <b>HOLD</b>          |                   |              | <b>ON</b>  |                  |
| Analog OUT4 | <b>RESET</b>         |                   |              |            | <b>OFF</b>       |
| Analog OUT4 | <b>HOLD</b>          |                   |              |            | ON               |

Table 3-5 DIP switches of the RAD-AO4-IFS

### <span id="page-33-0"></span>**3.3.4 Diagnostic LEDs**

The RAD-AO4-IFS I/O extension module uses a total of three LEDs to indicate the operating states.

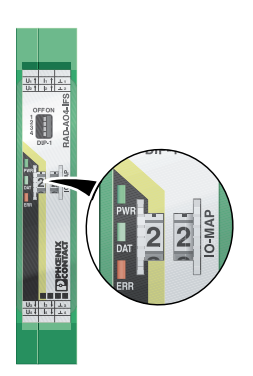

Figure 3-20 Diagnostic LEDs of the RAD-AO4-IFS

#### **PWR LED**

The green PWR LED indicates the supply voltage status.

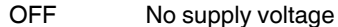

ON Supply voltage OK

#### **DAT LED**

The green DAT LED indicates the bus communication status.

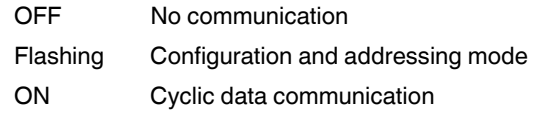

#### **ERR LED**

The red ERR LED indicates the error status, e.g., if a corresponding input module has not been found.

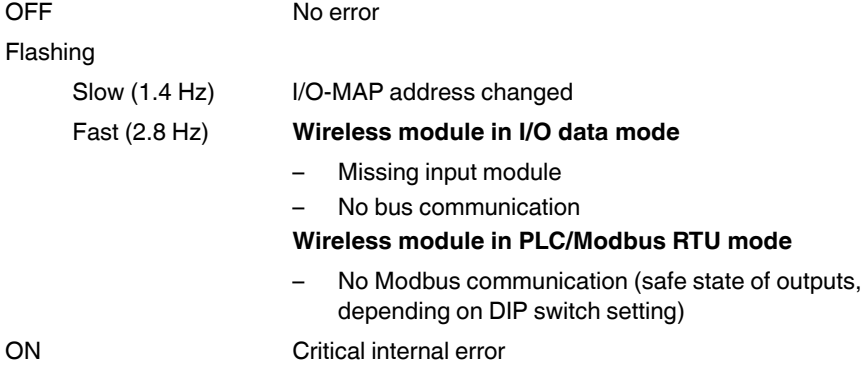

#### <span id="page-34-0"></span>**3.3.5 Setting the I/O-MAP address**

Use the thumbwheel to set the I/O-MAP address. The extension module in the Radioline wireless system is addressed using the I/O-MAP address. You can assign a maximum of 01 ... 99 addresses to the I/O extension modules in the entire wireless network.

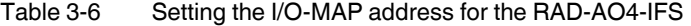

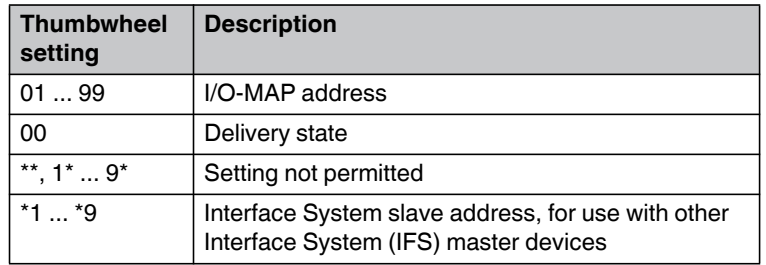

#### <span id="page-34-1"></span>**3.3.6 Process data in PLC/Modbus RTU mode**

The process image of the I/O extension module consists of six data words. For additional information, please refer to [Section 3.3, "RAD-AO4-IFS - analog extension module with four](#page-31-0)  [outputs".](#page-31-0)

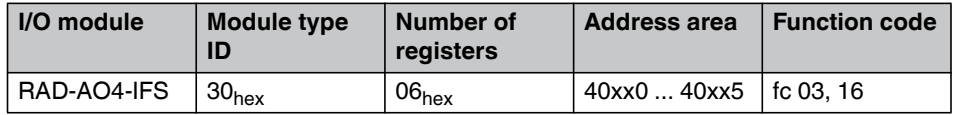

### <span id="page-35-0"></span>**3.4 RAD-DI4-IFS - digital extension module with four inputs**

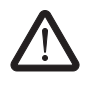

#### **WARNING: Risk of electric shock**

Use the same phase for digital inputs and digital outputs. The isolating voltage between the individual channels must not exceed 300 V.

The digital RAD-DI4-IFS I/O extension module can process up to four input signals. The digital inputs process voltages between 0 V ... 50 V AC/DC at the low-voltage input and voltages between 0 V ... 250 V AC/DC at the high-voltage input. All inputs are electrically isolated from one another, from the supply voltage, and from the electronics.

#### <span id="page-35-1"></span>**3.4.1 Structure**

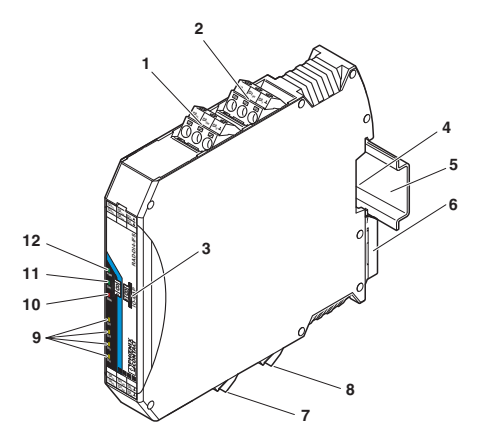

Figure 3-21 RAD-DI4-IFS structure

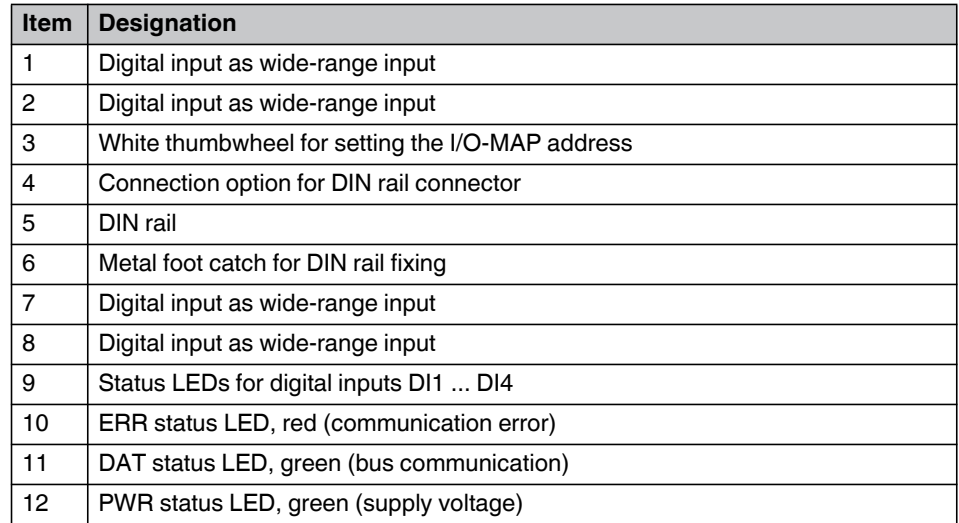
# **3.4.2 Basic circuit diagram**

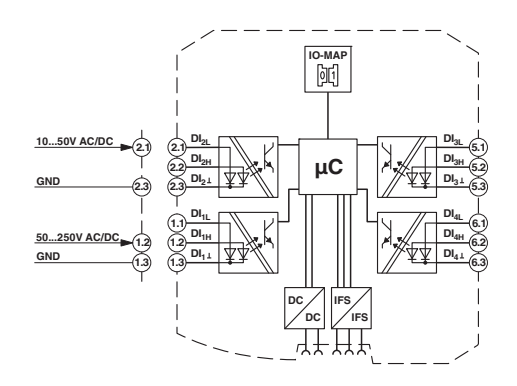

Figure 3-22 Basic circuit diagram for the RAD-DI4-IFS

# **3.4.3 Diagnostic LEDs**

The RAD-DI4-IFS I/O extension module uses a total of seven LEDs to indicate the operating states.

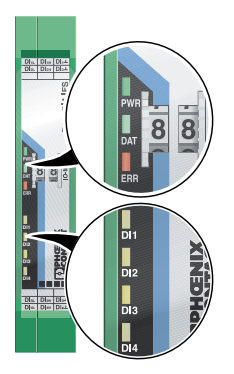

Figure 3-23 Diagnostic LEDs of the RAD-DI4-IFS

### **PWR LED**

The green PWR LED indicates the supply voltage status.

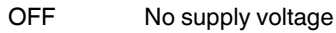

ON Supply voltage OK

## **DAT LED**

The green DAT LED indicates the bus communication status.

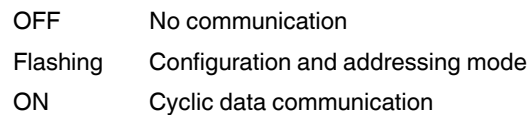

#### **ERR LED**

The red ERR LED indicates the error status, e.g., if a corresponding output module has not been found.

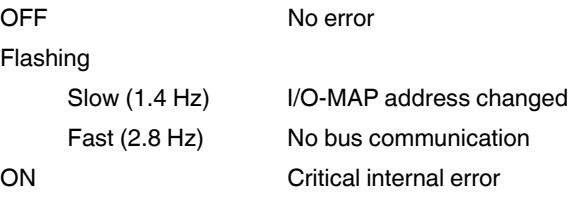

## **DI1 ... DI4**

The yellow DI1 ... DI4 LEDs indicate the status of the digital inputs.

## **3.4.4 Setting the I/O-MAP address**

Use the thumbwheel to set the I/O-MAP address. The extension module in the Radioline wireless system is addressed using the I/O-MAP address. You can assign a maximum of 01 ... 99 addresses to the I/O extension modules in the entire wireless network.

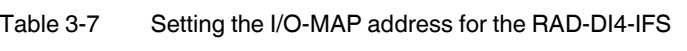

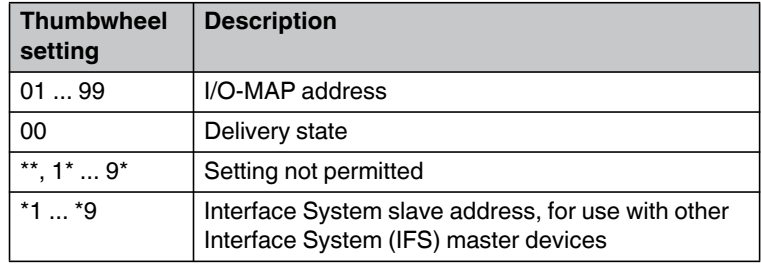

## **3.4.5 Process data in PLC/Modbus RTU mode**

The process image of the I/O extension module consists of two data words. For additional information, please refer to [Section 3.4, "RAD-DI4-IFS - digital extension module with four](#page-35-0)  [inputs"](#page-35-0).

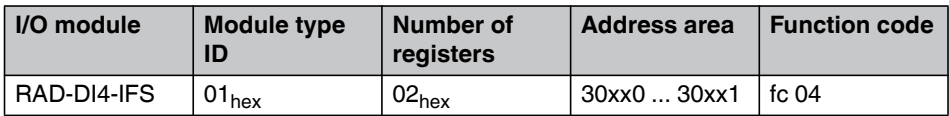

# <span id="page-38-0"></span>**3.5 RAD-DI8-IFS - digital extension module with eight inputs**

Use the I/O extension modules in connection with the RAD-900-... wireless module, firmware version 1.40 or later. You can update the firmware free of charge using the PSI-CONF software, Version 2.04 or later.

The firmware and software can be found on the Internet at [phoenixcontact.net/products](http://www.phoenixcontact.net/catalog).

The digital RAD-DI8-IFS I/O extension module can process up to eight digital input signals or two pulse signals. You can use DIP switch 1 to set the operating mode. For more detailed information on setting the DIP switch, please refer to [page 38.](#page-39-0)

The eight digital inputs are arranged in two groups of four inputs each with a common reference potential (GND). The two DC groups are electrically isolated from one another, from the supply voltage, and from the electronics.

# **3.5.1 Structure**

 $\mathbf{i}$ 

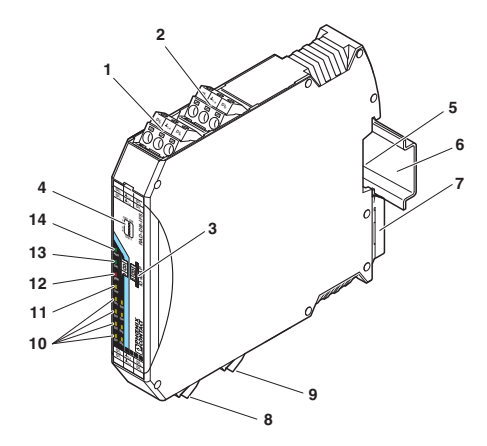

Figure 3-24 RAD-DI8-IFS structure

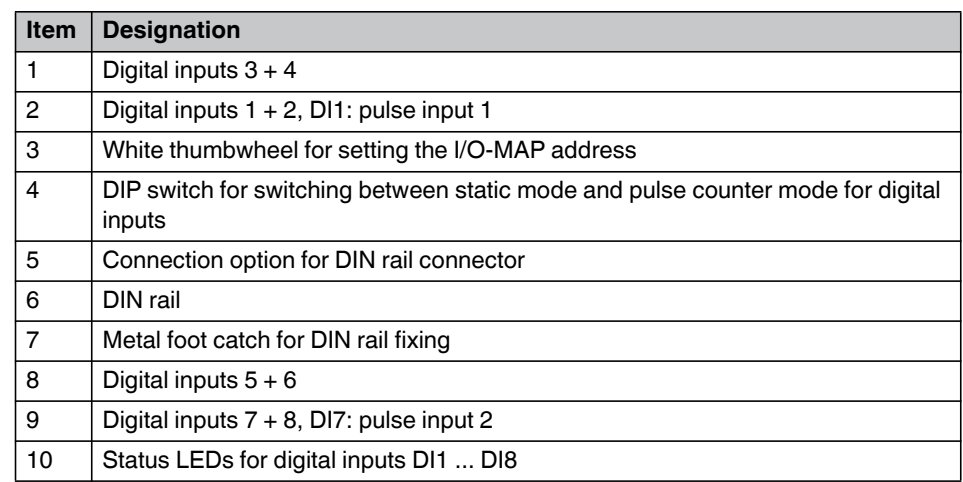

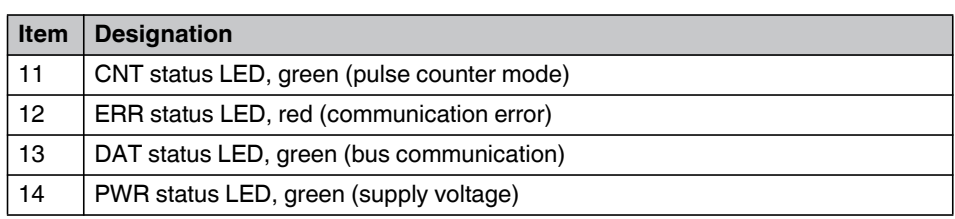

## **3.5.2 Basic circuit diagram**

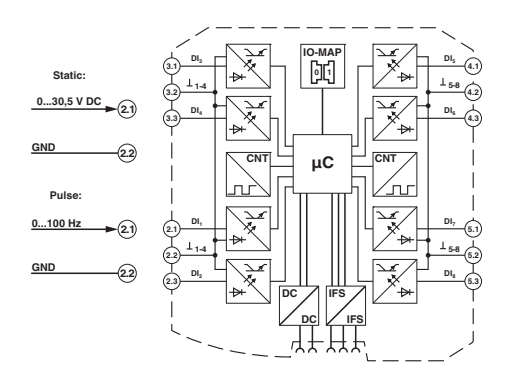

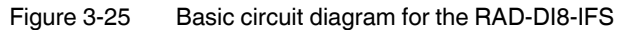

## <span id="page-39-0"></span>**3.5.3 Setting the DIP switches**

You can use the DIP switches on the front to select between static mode or pulse counter mode.

- In static mode, the DI1 ... DI8 inputs are activated, 0 V ... 30.5 V DC voltage.
- In pulse counter mode, the DI1 and DI7 pulse inputs are activated, 0 Hz ... 100 Hz pulses.

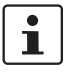

The pulse counter function is only available in PLC/Modbus RTU mode. Set the operating mode using the PSI-CONF software (from [Section 5.6, "Configuration via PSI-CONF](#page-77-0)  [software"](#page-77-0) onwards).

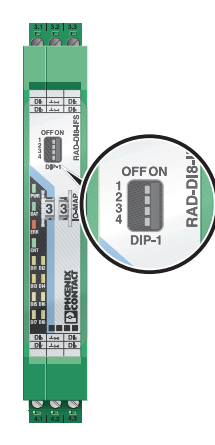

I

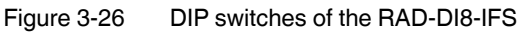

Table 3-8 DIP switches of the RAD-DI8-IFS

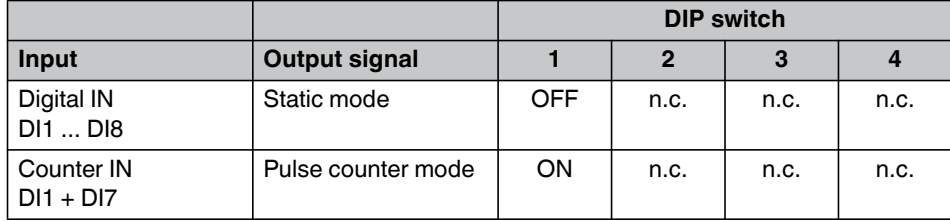

n. c. = not connected, DIP switches 2 ... 4 have no function

- **•** Use DIP switch 1 to select between static mode and pulse counter mode.
- **•** Disconnect the device from the supply voltage.
- **•** Switch the supply voltage back on.
- **•** The selected mode is now active.

## **3.5.4 Functions in pulse counter mode**

The counter state can only increase consecutively. When the maximum counter limit of 4,294,967,295 is reached, the counter is automatically set back to 0. In addition, you can manually reset the counter states in three different ways:

#### **Reset counter state via power up**

**•** Disconnect the device power supply and then reconnect the voltage.

#### **Reset counter state via the Modbus RTU register**

- **•** Reset the counter states via Modbus RTU as follows:
	- $-$  DI1: bit  $0 = 1$  (register 40xx1)
	- $-$  DI7: bit 1 = 1 (register 40xx1)

#### **Reset counter state by setting the inputs**

- **•** Set the corresponding input for at least 0.5 seconds:
	- Set the **DI3** input in order to reset the **DI1** counter state.
	- Set the **DI5** input in order to reset the **DI7** counter state.

## **3.5.5 Diagnostic LEDs**

The RAD-DI8-IFS I/O extension module uses a total of twelve LEDs to indicate the operating states.

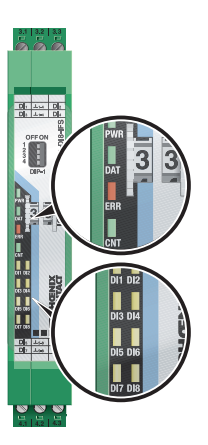

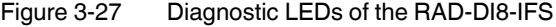

### **PWR LED**

The green PWR LED indicates the supply voltage status.

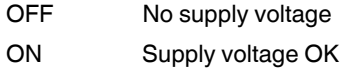

#### **DAT LED**

The green DAT LED indicates the bus communication status.

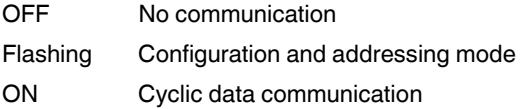

## **ERR LED**

The red ERR LED indicates the error status.

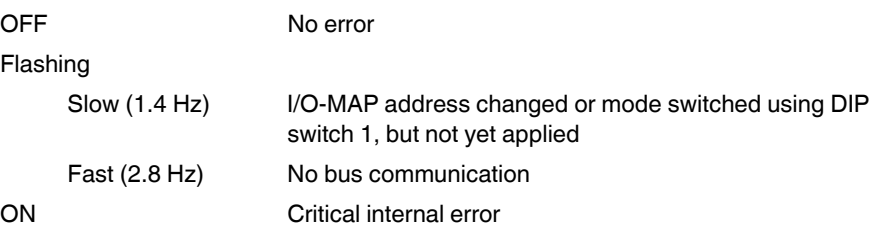

#### **CNT LED**

The green CNT LED indicates that pulse counter mode is activated.

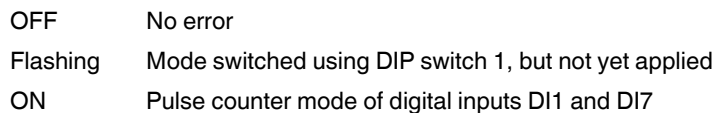

#### **DI1 ... DI8**

The yellow DI1 ... DI8 LEDs indicate the status of the digital inputs.

**In pulse counter mode:** The DI1 and DI7 LEDs flash in time with the recorded pulses. The DI3 and DI5 LEDs light up when the counter state is reset.

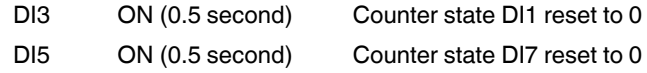

## **3.5.6 Setting the I/O-MAP address**

Use the thumbwheel to set the I/O-MAP address. The extension module in the Radioline wireless system is addressed using the I/O-MAP address. You can assign a maximum of 01 ... 99 addresses to the I/O extension modules in the entire wireless network.

| <b>Thumbwheel</b><br>setting | <b>Description</b>                                                                          |
|------------------------------|---------------------------------------------------------------------------------------------|
| 0199                         | I/O-MAP address                                                                             |
| 00                           | Delivery state                                                                              |
| **, $1$ * $9$ *              | Setting not permitted                                                                       |
| $*1*9$                       | Interface System slave address, for use with other<br>Interface System (IFS) master devices |

Table 3-9 Setting the I/O-MAP address for the RAD-DI8-IFS

# **3.5.7 Process data in PLC/Modbus RTU mode**

The process image of the I/O extension module consists of eight data words. For additional information, please refer to [Section 3.5, "RAD-DI8-IFS - digital extension module with eight](#page-38-0)  [inputs"](#page-38-0).

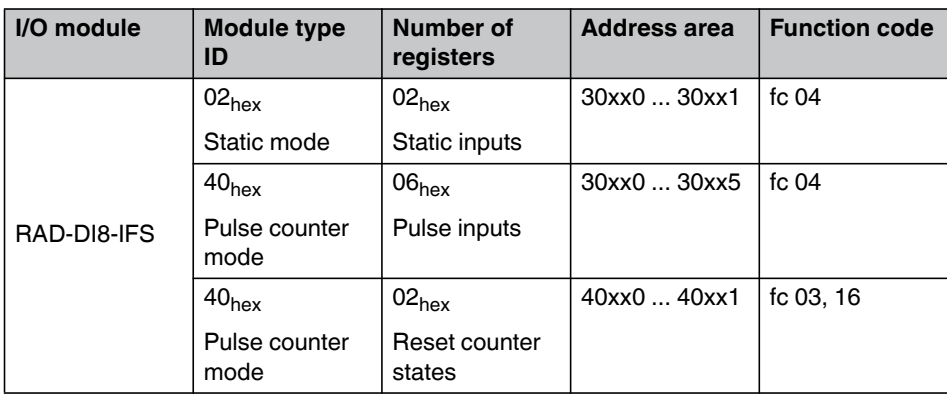

# <span id="page-44-0"></span>**3.6 RAD-DOR4-IFS - digital extension module with four outputs**

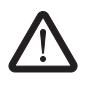

#### **WARNING: Risk of electric shock**

Use the same phase for digital inputs and digital outputs. The isolating voltage between the individual channels must not exceed 300 V.

The digital RAD-DOR4-IFS I/O extension module can process up to four input signals that are switched via relay outputs. The digital outputs are designed as floating relay contacts (PDT). All outputs are electrically isolated from one another, from the supply voltage, and from the electronics.

## **3.6.1 Structure**

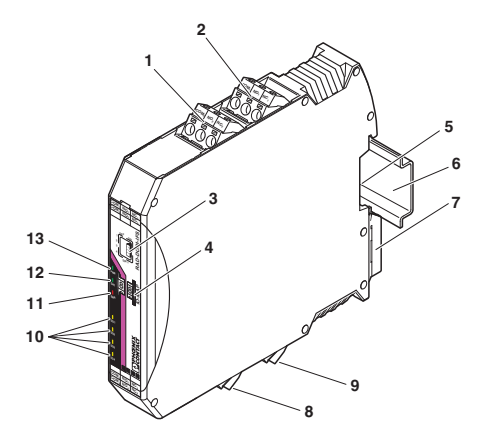

Figure 3-28 RAD-DOR4-IFS structure

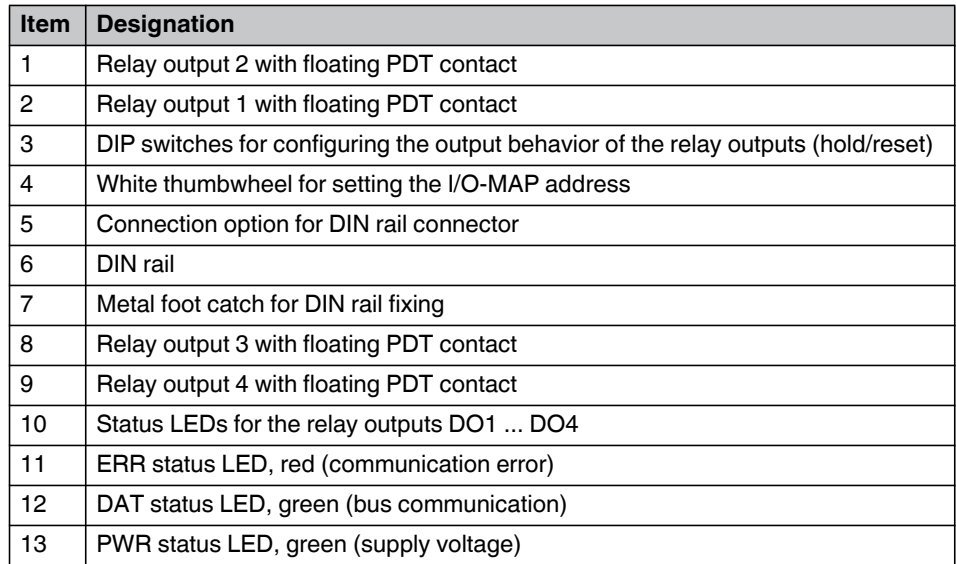

# **3.6.2 Basic circuit diagram**

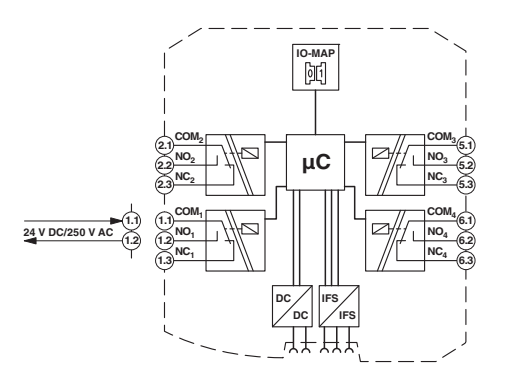

Figure 3-29 Basic circuit diagram for the RAD-DOR4-IFS

# **3.6.3 Setting the DIP switches**

You can use the DIP switches on the front to set the behavior of the outputs in the event of an error (e.g., interruption of the wireless connection). Any changes in the setting of the DIP switches will be directly applied.

- $-$  RESET = Output value is set to 0
- HOLD = Hold last output value

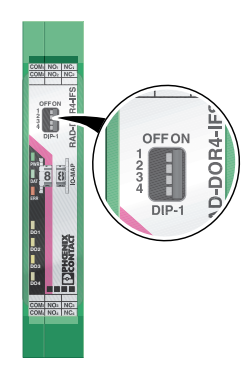

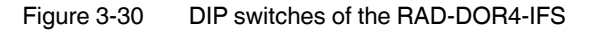

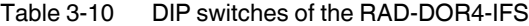

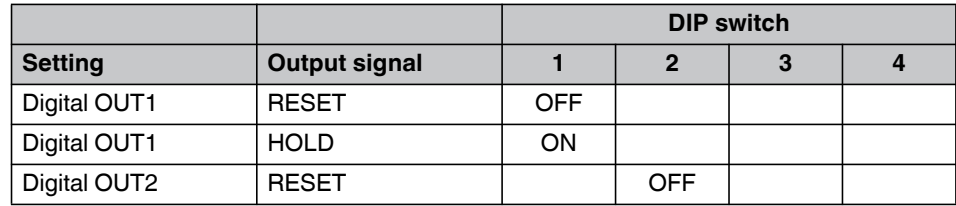

|                |                      |             | <b>DIP switch</b> |            |
|----------------|----------------------|-------------|-------------------|------------|
| <b>Setting</b> | <b>Output signal</b> | $\mathbf 2$ | 3                 | 4          |
| Digital OUT2   | <b>HOLD</b>          | ON          |                   |            |
| Digital OUT3   | <b>RESET</b>         |             | <b>OFF</b>        |            |
| Digital OUT3   | <b>HOLD</b>          |             | ON                |            |
| Digital OUT4   | <b>RESET</b>         |             |                   | <b>OFF</b> |
| Digital OUT4   | <b>HOLD</b>          |             |                   | ON         |

Table 3-10 DIP switches of the RAD-DOR4-IFS

# **3.6.4 Diagnostic LEDs**

The RAD-DOR4-IFS I/O extension module uses a total of seven LEDs to indicate the operating states.

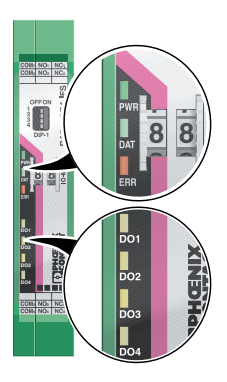

Figure 3-31 Diagnostic LEDs of the RAD-DOR4-IFS

## **PWR LED**

The green PWR LED indicates the supply voltage status.

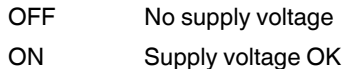

## **DAT LED**

The green DAT LED indicates the bus communication status.

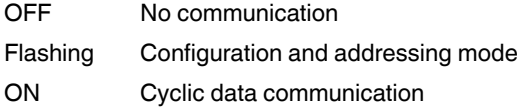

#### **ERR LED**

The red ERR LED indicates the error status, e.g., if a corresponding input module has not been found.

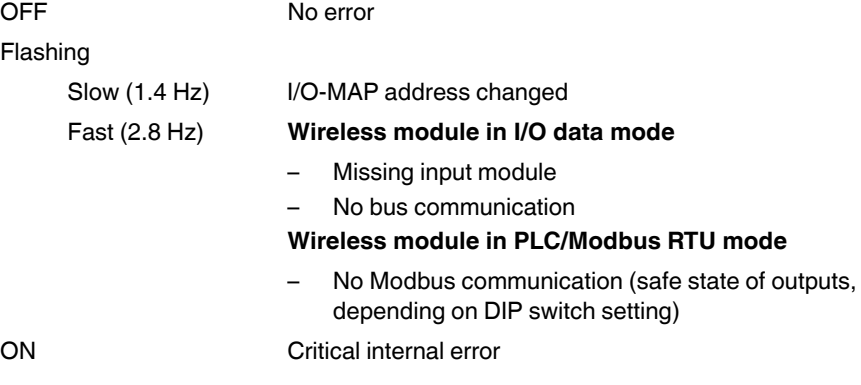

## **DO1 ... DO4**

The yellow LEDs DO1 ... DO4 LEDs indicate the status of the digital outputs.

## **3.6.5 Setting the I/O-MAP address**

Use the thumbwheel to set the I/O-MAP address. The extension module in the Radioline wireless system is addressed using the I/O-MAP address. You can assign a maximum of 01 ... 99 addresses to the I/O extension modules in the entire wireless network.

| <b>Thumbwheel</b><br>setting | <b>Description</b>                                                                          |
|------------------------------|---------------------------------------------------------------------------------------------|
| 0199                         | I/O-MAP address                                                                             |
| 00                           | Delivery state                                                                              |
| **, $1$ * $9^*$              | Setting not permitted                                                                       |
| $*1*9$                       | Interface System slave address, for use with other<br>Interface System (IFS) master devices |

Table 3-11 Setting the I/O-MAP address for the RAD-DOR4-IFS

#### **Process data in PLC/Modbus RTU mode**

The process image of the I/O extension module consists of two data words. For additional information on process data, please refer to [Section 3.6, "RAD-DOR4-IFS - digital](#page-44-0)  [extension module with four outputs".](#page-44-0)

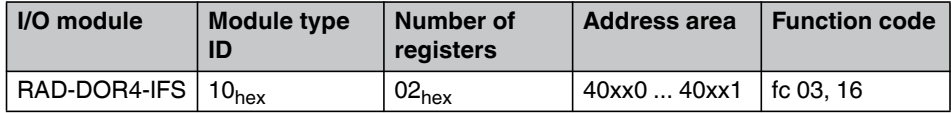

# <span id="page-48-0"></span>**3.7 RAD-DO8-IFS - digital extension module with eight outputs**

 $\mathbf{i}$ 

Use the I/O extension modules in connection with the RAD-900-... wireless module, firmware version 1.40 or later. You can update the firmware free of charge using the PSI-CONF software, Version 2.04 or later.

The firmware and software can be found on the Internet at [phoenixcontact.net/products](http://www.phoenixcontact.net/catalog).

The digital RAD-DO8-IFS I/O extension module processes up to eight digital output signals that are switched via transistor outputs. The eight outputs are arranged in two groups of four outputs each with a common electrical supply. The two output groups are electrically isolated from one another, from the supply voltage, and from the electronics.

Since the DO1 ... DO4 and DO5 ... DO8 output groups are electrically isolated, the digital outputs must be externally supplied (see [Figure 3-33](#page-49-0)).

- **•** The DO1 ... DO4 outputs are supplied via:
	- Terminal 1.1 (12 V DC ... 30.5 V DC)
	- Terminals 1.2/1.3 (GND)
- **•** The DO5 ... DO8 outputs are supplied via:
	- Terminal 6.1 (12 V DC ... 30.5 V DC)
	- Terminals 6.2/6.3 (GND)

## **3.7.1 Structure**

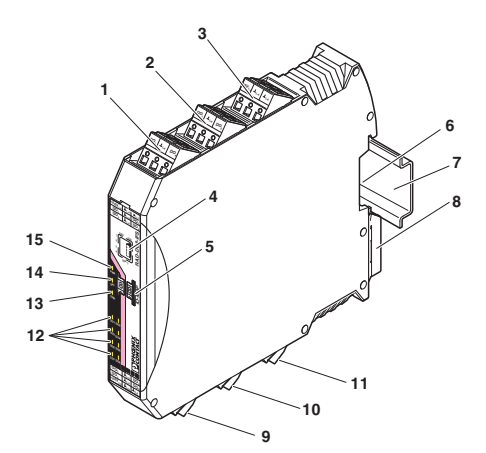

Figure 3-32 RAD-DO8-IFS structure

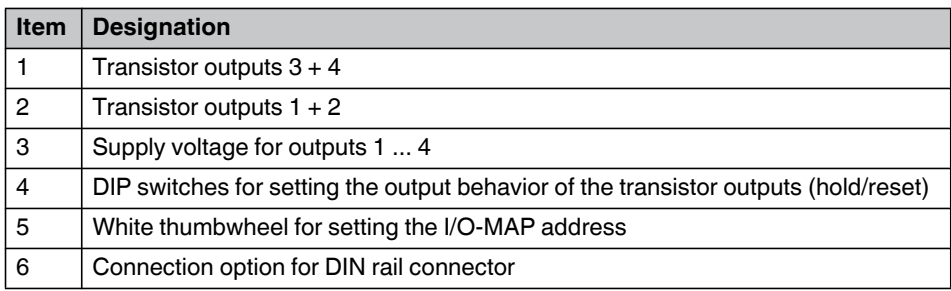

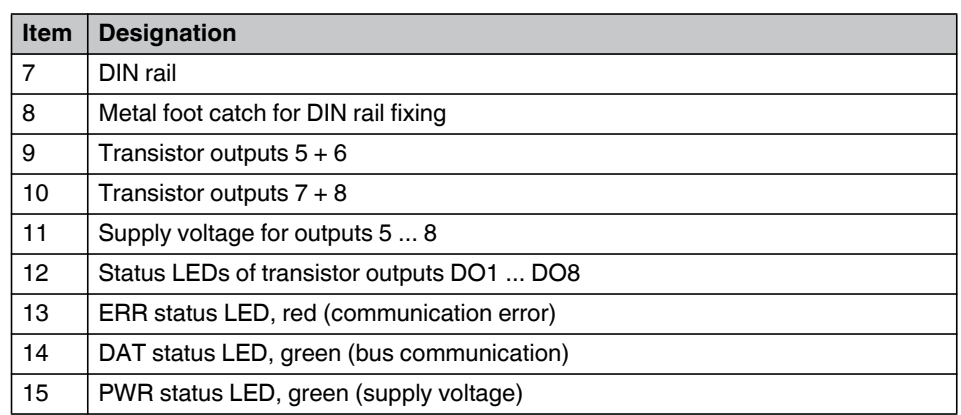

# **3.7.2 Basic circuit diagram**

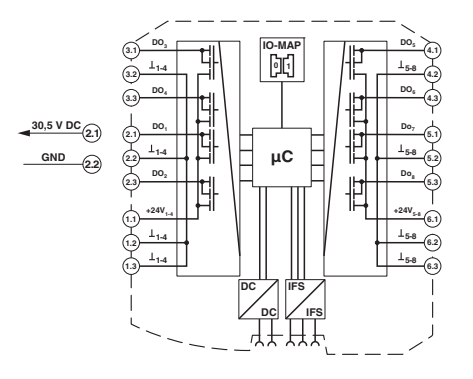

<span id="page-49-0"></span>Figure 3-33 Basic circuit diagram for the RAD-DO8-IFS

# **3.7.3 Setting the DIP switches**

You can use the DIP switches on the front to set the behavior of the outputs in the event of an error (e.g., interruption of the wireless connection). Any changes in the setting of the DIP switches will be directly applied.

- $-$  RESET = Output value is set to 0
- HOLD = Hold last output value

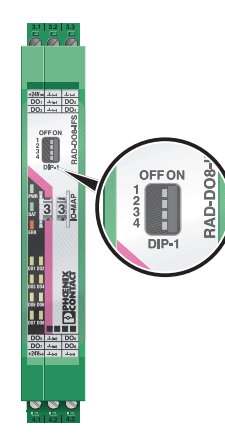

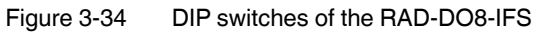

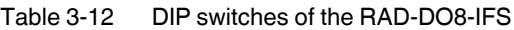

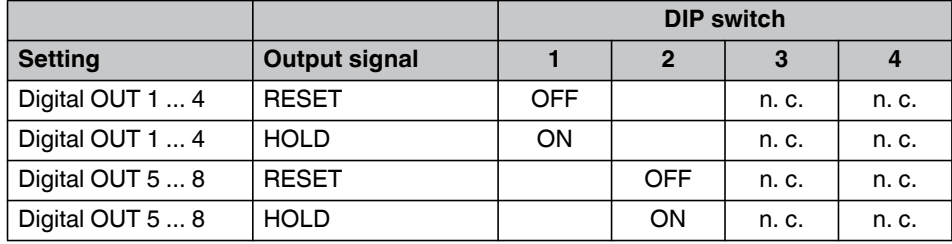

n. c. = not connected, DIP switches 3 and 4 have no function

# **3.7.4 Diagnostic LEDs**

The RAD-DO8-IFS I/O extension module uses a total of eleven LEDs to indicate the operating states.

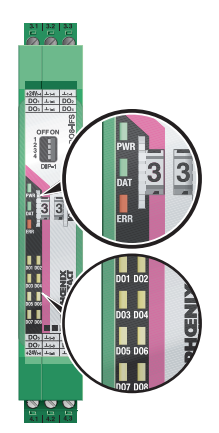

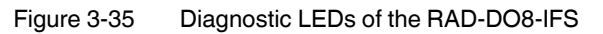

## **PWR LED**

The green PWR LED indicates the supply voltage status.

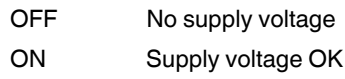

#### **DAT LED**

The green DAT LED indicates the bus communication status.

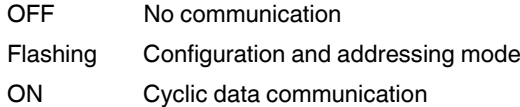

## **ERR LED**

The red ERR LED indicates the error status, e.g., if a corresponding input module has not been found.

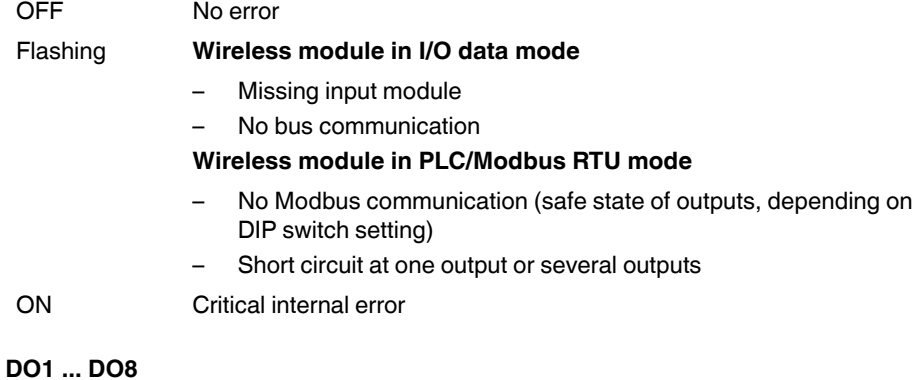

The yellow DO1 ... DO8 LEDs indicate the status of the digital outputs.

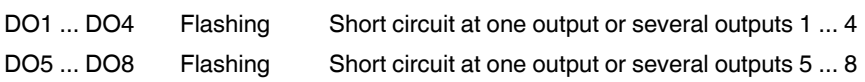

## **3.7.5 Setting the I/O-MAP address**

Use the thumbwheel to set the I/O-MAP address. The extension module in the Radioline wireless system is addressed using the I/O-MAP address. You can assign a maximum of 01 ... 99 addresses to the I/O extension modules in the entire wireless network.

Table 3-13 Setting the I/O-MAP address for the RAD-DO8-IFS

| <b>Thumbwheel</b><br>setting | <b>Description</b>                                                                          |
|------------------------------|---------------------------------------------------------------------------------------------|
| 0199                         | I/O-MAP address                                                                             |
| 00                           | Delivery state                                                                              |
| **, $1$ * $9$ *              | Setting not permitted                                                                       |
| $*1*9$                       | Interface System slave address, for use with other<br>Interface System (IFS) master devices |

## **3.7.6 Process data in PLC/Modbus RTU mode**

The process image of the I/O extension module consists of four data words. For additional information, please refer to [Section 3.7, "RAD-DO8-IFS - digital extension module with eight](#page-48-0)  [outputs".](#page-48-0)

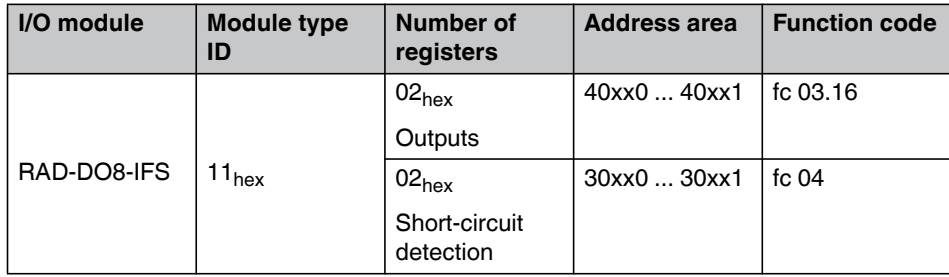

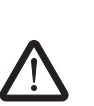

#### **WARNING: Risk of electric shock**

**with six channels**

Use the same phase for digital inputs and digital outputs. The isolating voltage between the individual channels must not exceed 300 V.

<span id="page-53-0"></span>**3.8 RAD-DAIO6-IFS - analog/digital extension module** 

The analog/digital RAD-DAIO6-IFS I/O extension module has a total of six channels. The device is able to process two digital input and output signals as well as one analog input signal and one analog output signal. All inputs and outputs are electrically isolated from one another, from the supply voltage, and from the electronics.

#### **Two digital inputs**

The digital inputs process voltages between 0 V ... 50 V AC/DC at the low-voltage input and 0 V ... 250 V AC/DC at the high-voltage input.

#### **Two digital outputs**

The digital outputs are designed as floating relay contacts (PDT). The switching capacity is 2 A at 250 V AC/24 V DC.

#### **Analog input**

The analog input is able to process standard signals between 0/4 mA ... 20 mA. A supply voltage of at least 12 V DC is available at the  $PWR_1$  connection terminal block for the use of passive sensors.

#### **Analog output**

The analog output is designed as active output. You can either select a current signal 0/4 mA ... 20 mA or a voltage signal 0 V ... 10 V.

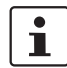

Use either a current or voltage output at the analog output.

# **3.8.1 Structure**

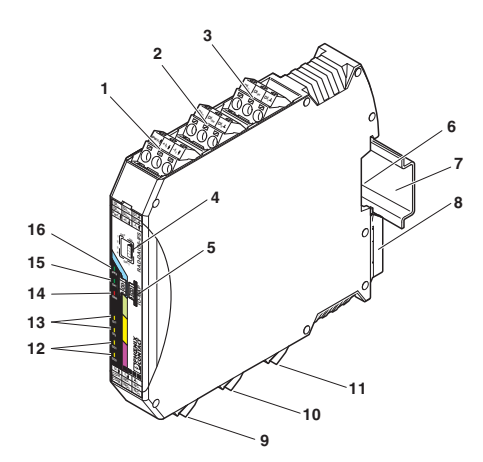

Figure 3-36 RAD-DAIO6-IFS structure

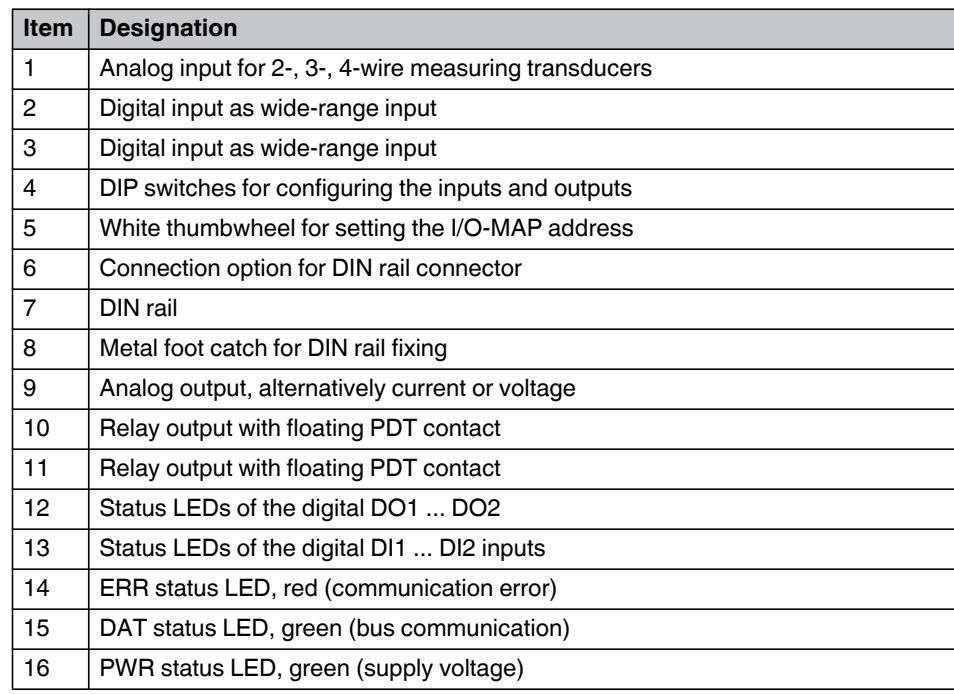

## **3.8.2 Basic circuit diagram**

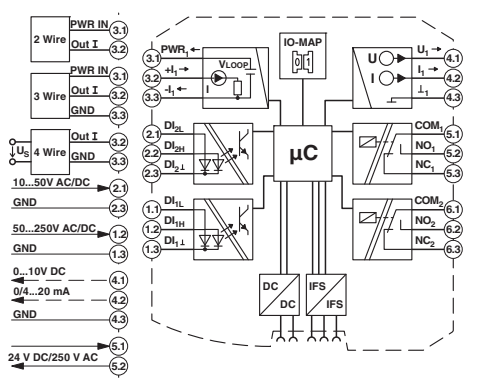

Figure 3-37 Basic circuit diagram for the RAD-DAIO6-IFS

## **3.8.3 Setting the DIP switches**

The DIP switches on the front can be used to configure the input signals ranges. In addition, you can set the behavior of the outputs in the event of an error (e.g., interruption of the wireless connection). Any changes in the setting of the DIP switches will be directly applied.

### **Analog output**

- $-$  RESET = Output value is set to 0
- HOLD = Hold last output value

#### **Digital outputs**

- $-$  RESET = Relay drops out
- HOLD = Hold last valid state

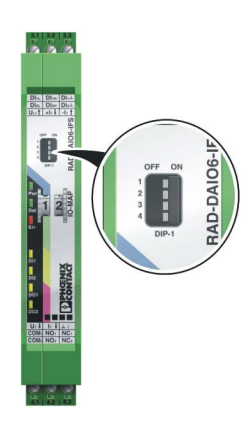

Figure 3-38 DIP switches of the RAD-DAIO6-IFS

|                |                      |            |              | <b>DIP switch</b> |                  |
|----------------|----------------------|------------|--------------|-------------------|------------------|
| <b>Setting</b> | <b>Output signal</b> |            | $\mathbf{2}$ | 3                 | $\boldsymbol{4}$ |
| Analog IN      | $020$ mA             | <b>OFF</b> |              |                   |                  |
| Analog IN      | $420$ mA             | ON         |              |                   |                  |
| Analog OUT     | <b>RESET</b>         |            | <b>OFF</b>   |                   |                  |
| Analog OUT     | <b>HOLD</b>          |            | ON           |                   |                  |
| Digital OUT1   | <b>RESET</b>         |            |              | <b>OFF</b>        |                  |
| Digital OUT1   | <b>HOLD</b>          |            |              | ON                |                  |
| Digital OUT2   | <b>RESET</b>         |            |              |                   | <b>OFF</b>       |
| Digital OUT2   | <b>HOLD</b>          |            |              |                   | ON               |

Table 3-14 DIP switches of the RAD-DAIO6-IFS

# **3.8.4 Diagnostic LEDs**

The RAD-DAIO6-IFS I/O extension module uses a total of seven LEDs to indicate the operating states.

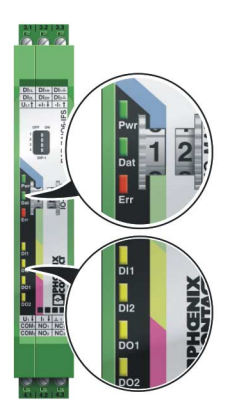

Figure 3-39 Diagnostic-LEDs of the RAD-DAIO6-IFS

## **PWR LED**

The green PWR LED indicates the supply voltage status.

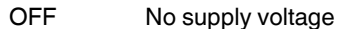

ON Supply voltage OK

## **DAT LED**

The green DAT LED indicates the bus communication status.

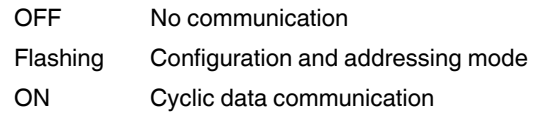

#### **ERR LED**

The red ERR LED indicates the error status, e.g., if a corresponding output module has not been found.

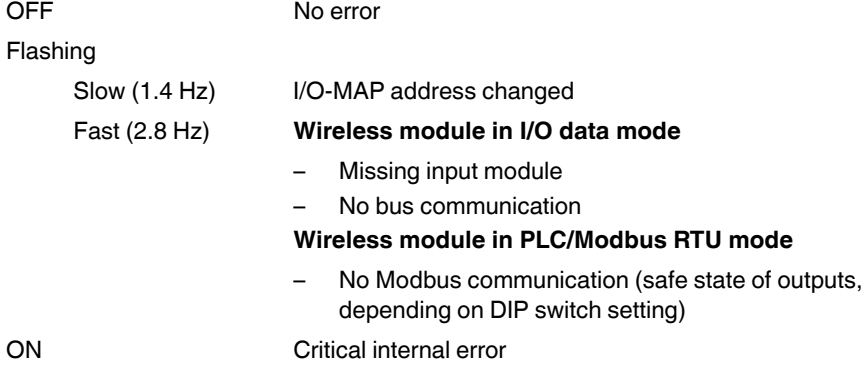

#### **DI1 / DI2**

The yellow DI1 and DI2 LEDs indicate the status of the digital inputs.

#### **DO1/DO2**

The yellow DO1 and DO2 LEDs indicate the status of the digital outputs.

## **3.8.5 Setting the I/O-MAP address**

Use the thumbwheel to set the I/O-MAP address. The extension module in the Radioline wireless system is addressed using the I/O-MAP address. You can assign a maximum of 01 ... 99 addresses to the I/O extension modules in the entire wireless network.

Table 3-15 Setting the I/O-MAP address for the RAD-DAIO6-IFS

| <b>Thumbwheel</b><br>setting | <b>Description</b>                                                                          |
|------------------------------|---------------------------------------------------------------------------------------------|
| 0199                         | I/O-MAP address                                                                             |
| 00                           | Delivery state                                                                              |
| **, $1$ * $9^*$              | Setting not permitted                                                                       |
| $*1*9$                       | Interface System slave address, for use with other<br>Interface System (IFS) master devices |

## **3.8.6 Process data in PLC/Modbus RTU mode**

The process image of the I/O extension module consists of six data words. For additional information, please refer to [Section 3.8, "RAD-DAIO6-IFS - analog/digital extension module](#page-53-0)  [with six channels".](#page-53-0)

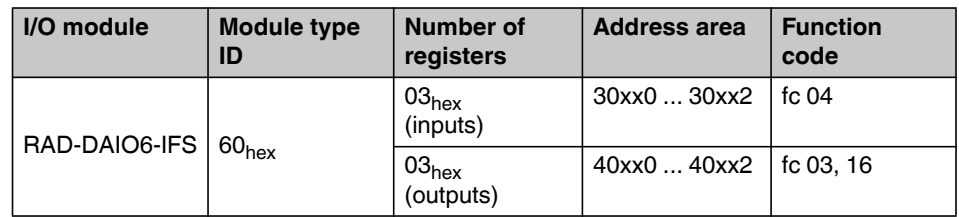

# **3.9 RAD-RS485-IFS modules**

For some distributed systems, or networks with very large I/O counts, the master wireless device can be expanded with RAD-RS485-IFS modules. I/O extension modules in the wireless network can be mapped to I/O extension modules connected to RAD-RS485-IFS modules. This is only supported in Wire In/Wire Out mode.

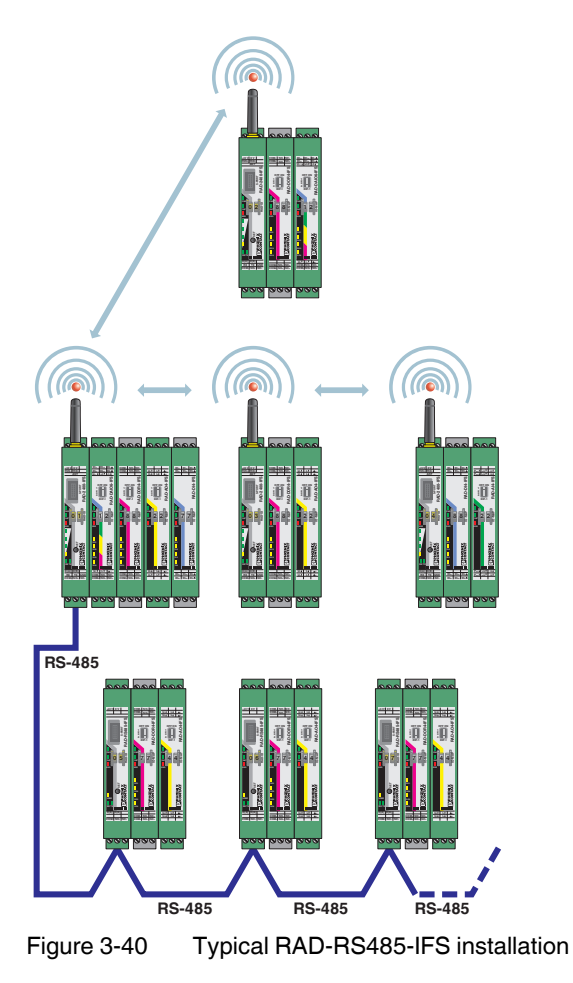

**RAD-900-...**

# **4 Installation**

# **4.1 DIN rail-mounted devices (RAD-900-IFS)**

# **4.1.1 Mounting/removal**

You can connect up to 32 different I/O extension modules to each wireless module via the DIN rail connector. Data is transmitted and power is supplied to the I/O extension modules via the bus foot.

When using the device in a connection station, use the supplied 17.5 mm wide DIN rail connector. Only use the DIN rail connector in connection with 24 V DC devices.

 $\mathbf{i}$ 

Mount the wireless module to the left and the I/O extension modules **exclusively to the right** of the wireless module.

The individual extension modules can be arranged in any order.

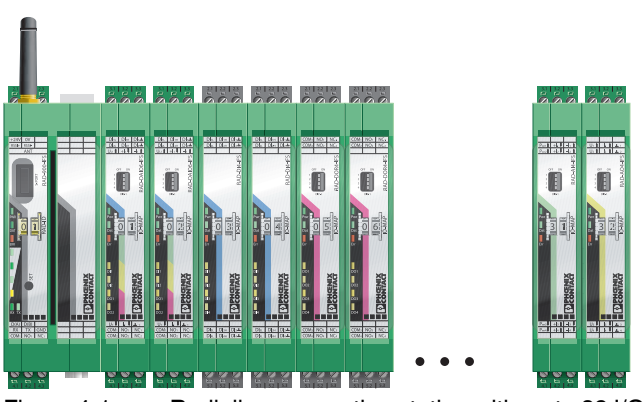

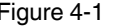

Figure 4-1 Radioline connection station with up to 32 I/O extension modules

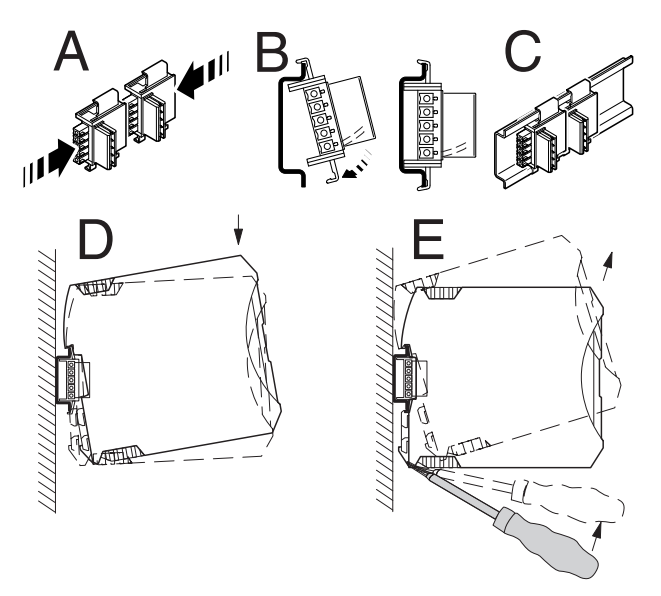

<span id="page-61-0"></span>Figure 4-2 Mounting and removal

#### **To mount a connection station with DIN rail connectors, proceed as follows:**

- 1. Connect the DIN rail connectors together for a connection station.
- 2. Push the connected DIN rail connectors onto the DIN rail.
- 3. Place the device onto the DIN rail from above (see [Figure 4-2,](#page-61-0) D). Make sure that the device and DIN rail connector are aligned correctly.
- 4. Holding the device by the housing cover, carefully push the device towards the mounting surface so that the device bus connector is fixed securely on the DIN rail connector.
- 5. Once the snap-on foot snaps onto the DIN rail, check that it is fixed securely. The device is only mechanically secured via the DIN rail.
- 6. Connect the desired number of I/O extension modules to the wireless module via the DIN rail connector.

 $\overline{\mathbf{i}}$ 

Device replacement is also possible during operation when outside the hazardous area.

### **Removal**

- 1. Use a suitable screwdriver to release the locking mechanism on the snap-on foot of the device (see [Figure 4-2,](#page-61-0) E).
- 2. Hold onto the device by the housing cover and carefully tilt it upwards.
- 3. Carefully lift the device off the DIN rail connector and the DIN rail.

## **4.1.2 Connecting wires**

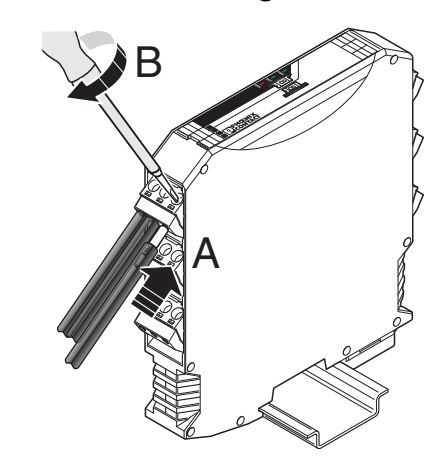

Figure 4-3 Connecting wires

For easy installation, it is also possible to pull out the screw terminal block from the device and to re-insert it after having connected the wires.

- 1. Crimp ferrules to the wires. Permissible cable cross section:  $0.2 \text{ mm}^2$  ... 2.5 mm<sup>2</sup> (24 … 14 AWG).
- 2. Insert the wire with ferrule into the corresponding connection terminal block.
- 3. Use a screwdriver to tighten the screw in the opening above the connection terminal block. Tightening torque: 0.6 Nm

# **4.1.3 Connecting the power supply**

#### **Via screw terminal blocks**

Connect a DC voltage source (10.8 V ... 30.5 V DC) to the wireless module. The nominal voltage is 24 V DC. Supply voltage to the device via the terminals 1.1 (24 V) and 1.2 (0 V). In the case of a connection station, it is sufficient to supply the first device in the group.

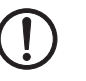

 $\mathbf{i}$ 

### **NOTE:**

The power supply must be connected to terminals 1.1 and 1.2. Power supply via the DIN rail connector (TBUS) is not permitted.

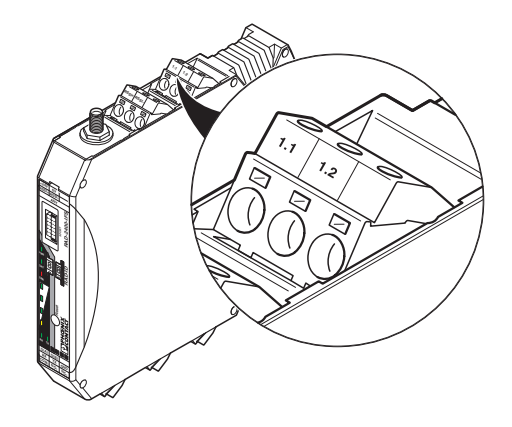

Figure 4-4 Connecting the power supply

In order to prevent damage to the wireless module, we recommend the installation of a surge arrester. Wiring between the surge arrester and the wireless module should be as short as possible. Please also observe the manufacturer's specifications.

## **4.1.4 Serial interfaces**

The RAD-900-IFS wireless module has one RS-232 interface and one RS-485 2-wire interface. Connect the I/O device to the wireless module via the corresponding serial interface.

 $\mathbf{i}$ 

Both serial interfaces are deactivated by default. Activate and configure the RS-232 or RS-485 interface using the PSI-CONF software (from [Section 5.6, "Configuration via PSI-](#page-77-0)[CONF software"](#page-77-0) onwards).

You can only use one interface per wireless module. Parallel operation of both interfaces is not possible.

#### **4.1.4.1 Connecting the RS-485 cable**

In RS-485 mode, an RS-485 network with several I/O devices can be created. Use a twisted-pair, common shielded bus

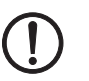

#### **NOTE:**

Observe the polarity of the RS-485 cable. Install the bus cable with a termination network at the two furthest points of the RS-485 network.

Termination resistors are integrated into the RAD-900-IFS and can be switched on using the DIP switches on the side of the module.

#### **RS-485 pin assignment**

In RS-485 mode, you can create a network with several I/O devices. Use a twisted-pair bus cable to connect the I/O devices. Install this bus cable with a termination network at the two furthest points.

- **•** Connect the single wires of the data cable to the COMBICON plug-in screw terminal block ([Figure 2-1](#page-13-0), item 10).
- **•** Make sure the signal assignment is correct.

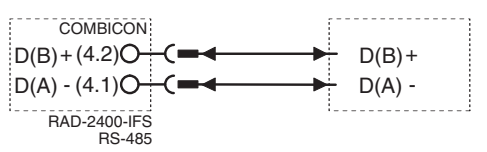

Figure 4-5 RS-485 interface pin assignment

#### **RS-232 pin assignment**

In RS-232 mode, point-to-point connections can be established.

 $\mathbf i$ 

The RS-232 interface of the wireless module is a DTE type (Data Terminal Equipment). This means that terminal point 5.2 (Tx) is always used for transmission and terminal point 5.1 (Rx) is always used for reception.

Only connect the wireless module to devices which meet the requirements of EN 60950.

According to the standard, you can connect a DCE device (Data Communication Equipment) to the RS-232 interface using a 1:1 cable [\(Figure 4-6\)](#page-64-0). It is also possible to connect a DTE device using a crossed cable [\(Figure 4-7](#page-64-1)).

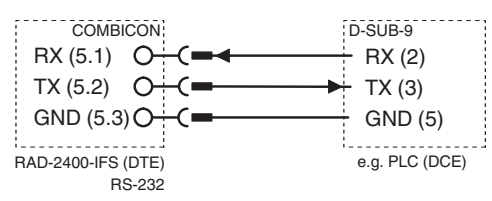

<span id="page-64-0"></span>Figure 4-6 RS-232 interface pin assignment (DTE - DCE)

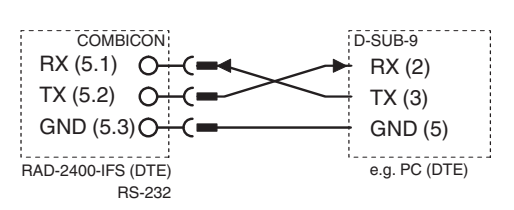

<span id="page-64-1"></span>Figure 4-7 RS-232 interface pin assignment (DTE - DTE)

If you are not sure whether the device to be connected is of DTE or DCE type, measure the voltage between TX and GND in the idle state.

- If the voltage measures approximately -5 V, it is a DTE device.
- If the voltage measures approximately 0 V, it is a DCE device.

#### **D-SUB 9 pin assignment**

The RAD-900-IFS provides a D-SUB 9 female connector for attaching RS-232 serial devices.

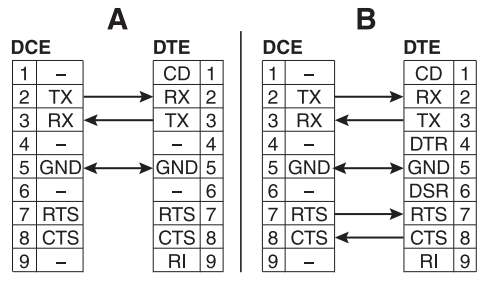

Figure 4-8 D-SUB 9 straight-through cable pinouts for 3-wire (A) and 5-wire (B)

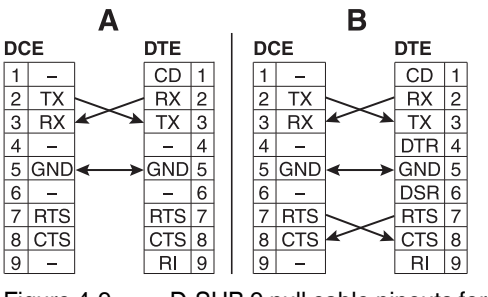

Figure 4-9 D-SUB 9 null cable pinouts for 3-wire (A) and 5-wire (B)

## **4.1.5 Connecting the antenna**

The wireless module is provided with an RSMA antenna socket for an external antenna.

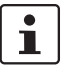

Install the antenna outside the control cabinet or building.

Observe the installation instructions of the antenna and the ["Installation and operation" on](#page-7-0)  [page 6](#page-7-0).

Observe the maximum permissible emitted transmission power of 36 dBm. The transmission power can be calculated as:

device transmission power + antenna gain - cable attenuation

Reduce the device transmission power, if necessary.

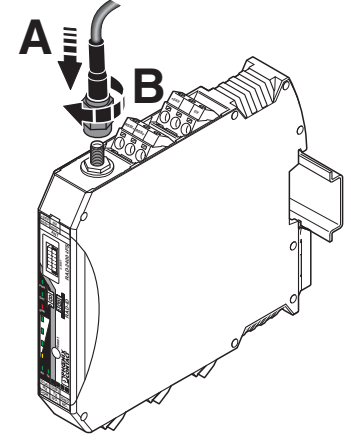

Figure 4-10 Connecting the antenna

# **4.2 Wall-mounted devices (RAD-900-DAIO6)**

# **4.2.1 Mounting**

The RAD-900-DAIO6 includes mounting feet for installing the device on a vertical surface.

- 1. Loosen the four screws securing the cover and remove the cover.
- 2. Attach the mounting feet to the RAD-900-DAIO6 in the desired orientation using the included screws, flat washers and lockwashers.

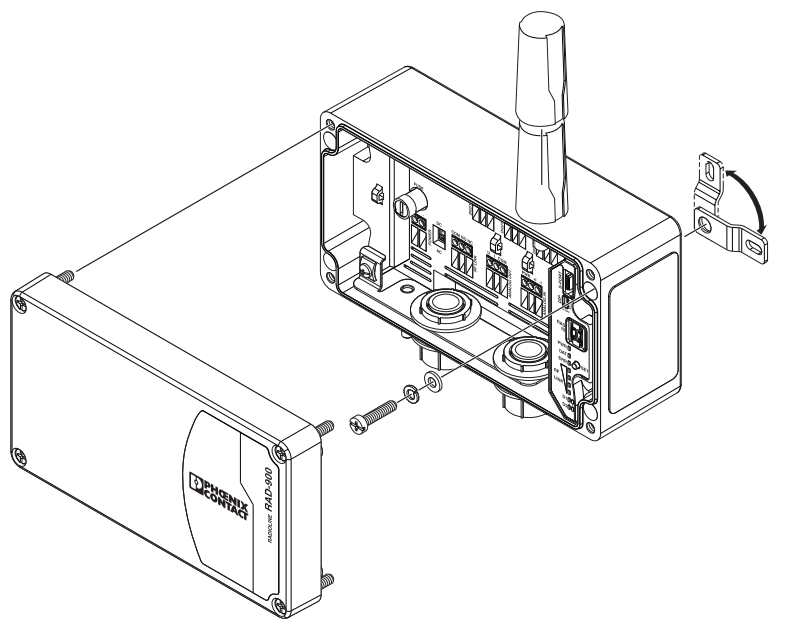

Figure 4-11 Mounting feet

3. Install the RAD-900-DAIO6 on the desired surface using appropriate hardware (not supplied).

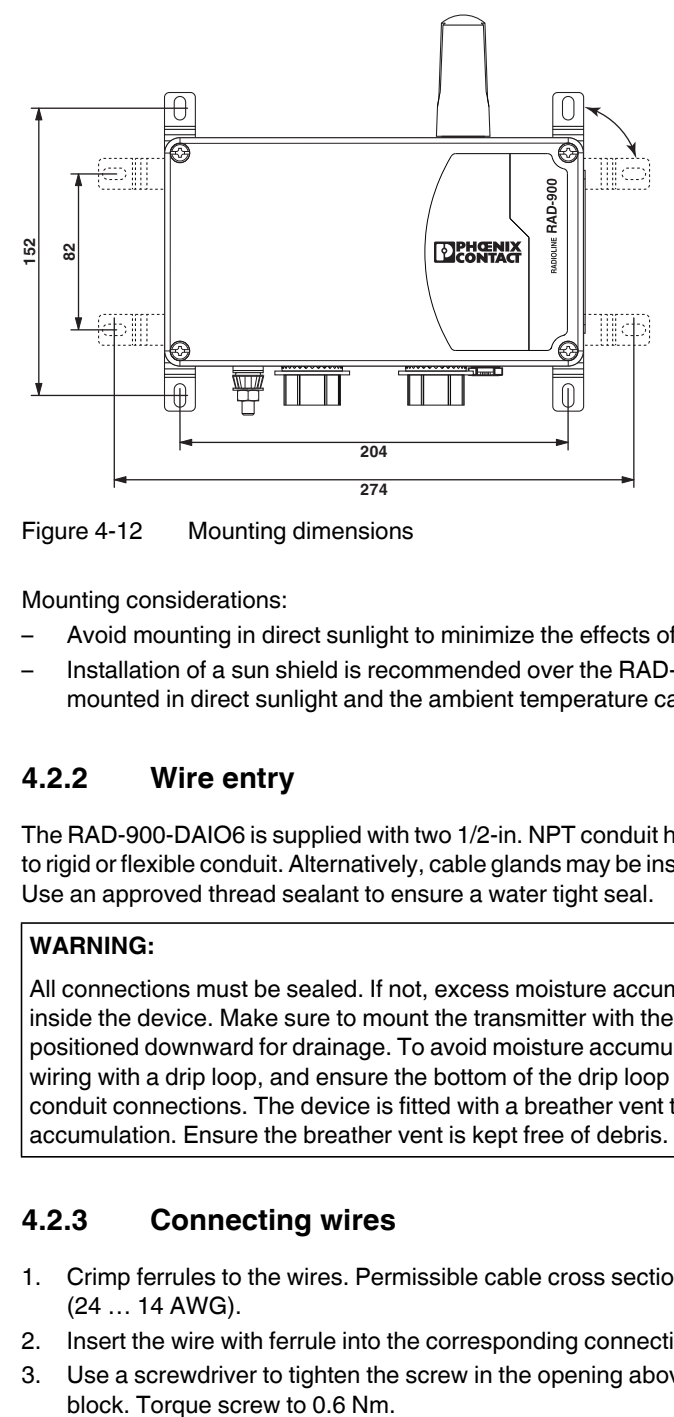

Figure 4-12 Mounting dimensions

Mounting considerations:

- Avoid mounting in direct sunlight to minimize the effects of solar loading (heating).
- Installation of a sun shield is recommended over the RAD-900-DAIO6 when it is mounted in direct sunlight and the ambient temperature can exceed 45°C.

# **4.2.2 Wire entry**

The RAD-900-DAIO6 is supplied with two 1/2-in. NPT conduit hubs installed for connection to rigid or flexible conduit. Alternatively, cable glands may be installed using suitable cables. Use an approved thread sealant to ensure a water tight seal.

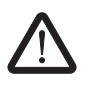

## **WARNING:**

All connections must be sealed. If not, excess moisture accumulation can accumulate inside the device. Make sure to mount the transmitter with the electrical housing positioned downward for drainage. To avoid moisture accumulation in the housing, install wiring with a drip loop, and ensure the bottom of the drip loop is mounted lower than the conduit connections. The device is fitted with a breather vent to prevent excess moisture accumulation. Ensure the breather vent is kept free of debris.

# **4.2.3 Connecting wires**

- 1. Crimp ferrules to the wires. Permissible cable cross section: 0.2 mm<sup>2</sup> ... 2.5 mm<sup>2</sup> (24 … 14 AWG).
- 2. Insert the wire with ferrule into the corresponding connection terminal block.
- 3. Use a screwdriver to tighten the screw in the opening above the connection terminal

4. Install zip ties to manage wire routing. Figure 4-13 Zip ties **ON-OFF ANALOG IN ANALOG OUT POWER RF LINK DC COM NO NC DIGITAL OUT 1 DIGITAL OUT 2 DIGITAL IN 1 DIGITAL IN 2 LV HV COM COM NO NC LV HV COM COM NO NC + - U I COM PWR +I -I + - 230V AC RADID PWR DAT ERR RF LINK SET D1 D2 S-PORT** Zip ties

# **4.2.4 Connecting power**

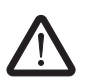

# **DANGER:**

Always disconnect power before installing or performing maintenance.

### **Select the input voltage range via the selector switch**

- **•** When the switch is set to DC mode, connect a DC voltage source (10.8 … 30.5 V DC) to the wireless module. The nominal voltage is 24 V DC.
- **•** When the switch is set to AC mode, connect an AC voltage source (100 … 240 V AC) to the wireless module. When powered by an AC voltage source, the maximum temperature is 65°C.

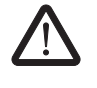

## **WARNING:**

The fuse protects the RAD-900-DAIO6 in case of an overcurrent event or if the selector switch is in the wrong position.

In order to prevent damage to the wireless module, Phoenix Contact recommends the installation of a surge arrester. Wiring between the surge arrester and the wireless module should be as short as possible. Please also observe the manufacturer's specifications.

## **4.2.4.1 Replacing the fuse**

The fuse can be replaced using a 5x20 mm slow-blow fuse rated for 800 mA @ 250 V AC. Use types Littelfuse® 0215.800MXP, Bel Fuse 5HT 800-R or equivalent.

- 1. Disconnect supply voltage.
- 2. To remove the fuse, turn the fuse cover 90° counter-clockwise and remove it to access the fuse.
- 3. Install the replacement fuse.

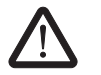

#### **WARNING:**

Never operate the device without the cover installed.

4. Replace the cover.

## **4.2.5 Connecting the antenna**

The wireless module has an N-type antenna socket for an external antenna. Although a 0 dB omni-directional antenna is included with the wireless module, it may be replaced with a coaxial cable and high-gain antenna.

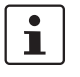

Install the antenna outside the control cabinet or building.

Observe the installation instructions of the antenna and the ["Installation and operation" on](#page-7-0)  [page 6](#page-7-0).

Observe the maximum permissible emitted transmission power of 36 dBm. The transmission power can be calculated as:

device transmission power + antenna gain - cable attenuation

Reduce the device transmission power, if necessary.

If the antenna is removed and re-installed or a cable is attached for a remote antenna, torque the antenna or cable connector between 0.7 and 1.1 Nm.

# **5 Configuration and startup**

# **5.1 Default settings of the wireless module**

All RAD-900-… wireless modules have the same configuration by default upon delivery or by resetting to the default settings at a later stage.

Table 5-1 Default settings of the wireless module

| <b>Parameter</b>                    | <b>Setting</b>              |
|-------------------------------------|-----------------------------|
| Operating mode                      | I/O data (wire in/wire out) |
| <b>Wireless interface</b>           |                             |
| Net ID                              | 127                         |
| <b>RF</b> band                      |                             |
| Encryption                          | <b>OFF</b>                  |
| Network structure                   | Star                        |
| Device type                         | Slave                       |
| Data rate of the wireless interface | 125 kbps                    |
| Transmission power                  | 1 W (30 dBm)                |

 $\mathbf{i}$ 

In order to be able to cover the largest possible distances, the preamplifier has been activated and transmission power set to 30 dBm by default. When operating the devices directly next to one another, the receiver might become overloaded. In this case, remove the antennas, increase the distance between the devices and antennas or reduce transmission power using the PSI-CONF software (from [page 76](#page-77-1) onwards).

# **5.1.1 Resetting to the default settings**

The device can be reset to the default settings either manually or using the PSI-CONF software.

#### **Resetting manually**

- 1. Disconnect the device from the supply voltage.
- 2. Hold down the SET button located on the front of the device and switch the supply voltage on.
- 3. Press and hold the SET button until the DAT LED flashes.

### **Resetting via PSI-CONF software**

- 1. Select "Wireless, RAD-900-IFS" on the "Device Selection" page.
- 2. Select "Local Device".
- 3. Select "Set device to factory default configuration".

### **5.1.2 Firmware update**

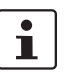

Download the latest firmware free of charge at [phoenixcontact.net/products.](http://phoenixcontact.net/products)

The firmware can be updated using the PSI-CONF software. The device is reset to the default settings after a firmware update.

- 1. Select "Wireless, RAD-900-IFS" on the "Device Selection" page.
- 2. Select "Update firmware".

# **5.2 Operating mode of the wireless module**

The Radioline wireless system offers four different options for signal and data transmission:

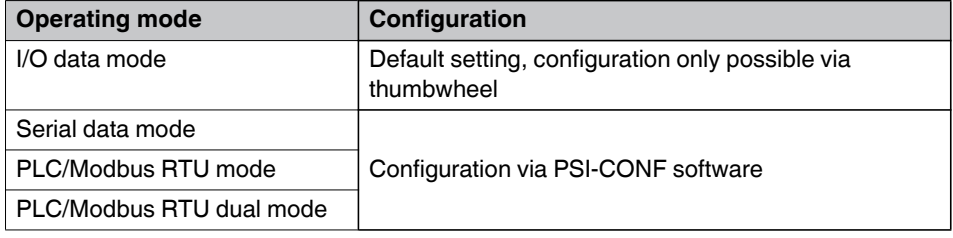

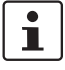

Only one operating mode can be selected. It is **not** possible to simultaneously transmit I/O signals and serial data.

If the wireless system is operated in an environment where other networks are also present (e.g., additional Radioline networks in the 900 MHz band), then a configuration memory can be used (see ["Configuration via CONFSTICK" on page 73](#page-74-0)). For configuring extended settings of the wireless modules, it is also possible to use the PSI-CONF software (from [page 76](#page-77-1) onwards).
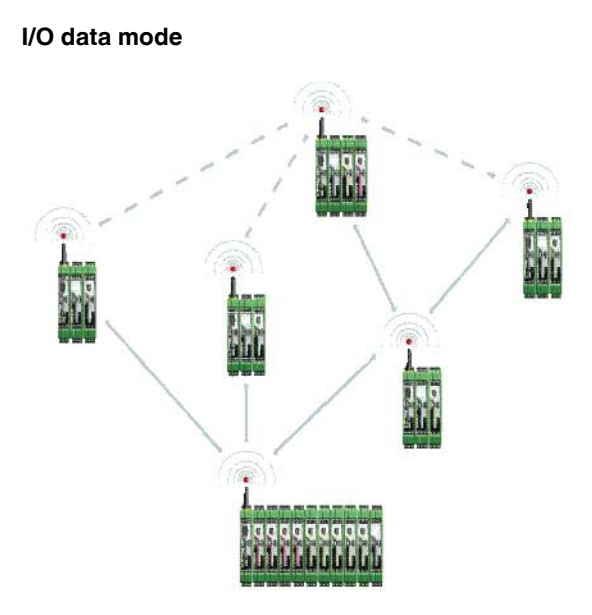

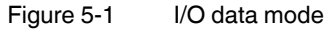

By default, all wireless modules are in the I/O data mode. For simple I/O-to-I/O applications with extension modules, you can easily set the addresses using the thumbwheel. You can therefore establish a wireless connection to other wireless modules without any programming effort (see ["Setting the address of the wireless module via the thumbwheel"](#page-74-0)  [on page 73](#page-74-0) and ["Setting the address of the extension modules via the thumbwheel" on](#page-83-0)  [page 82](#page-83-0)).

#### **Serial data mode (RAD-900-IFS only)**

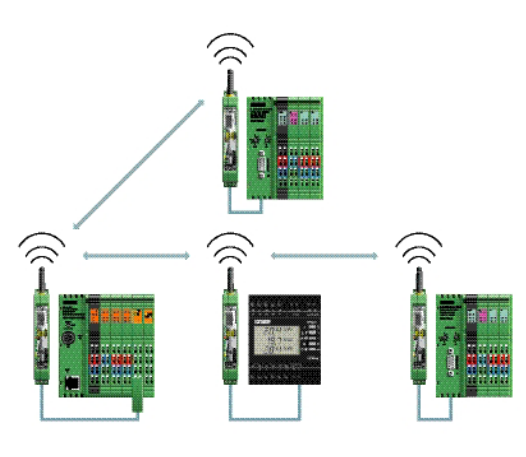

Figure 5-2 Serial data mode

In serial data mode, multiple controllers or serial I/O devices are networked easily and quickly using wireless technology. In this way, serial RS-232 or RS-485 cables can be replaced.

Each wireless module must be configured using the PSI-CONF software (from [page 76](#page-77-0)  onwards).

#### **PLC/Modbus RTU mode**

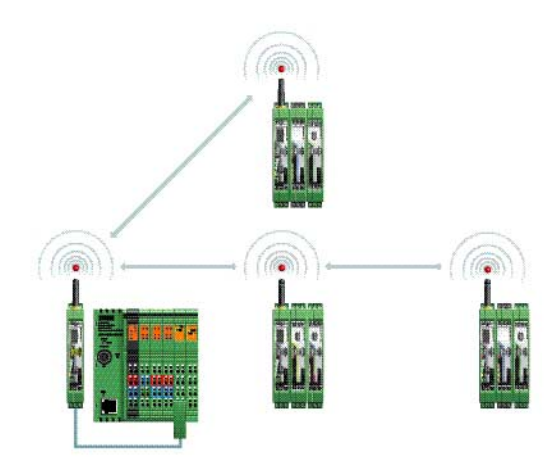

Figure 5-3 PLC/Modbus RTU mode

Connect the I/O extension modules to the controller directly via the integrated RS-232 and RS-485 interface by means of wireless communication. In PLC/Modbus RTU mode, the master wireless module (RAD  $ID = 01$ ) operates as a Modbus slave. The master wireless module has its own Modbus address.

Connect I/O extension modules to each wireless module in the network. The I/O data of the extension module is stored in the internal Modbus memory map of the master wireless module. In addition, the diagnostic data from all wireless devices is stored here.

Each wireless module must be configured using the PSI-CONF software (from [page 76](#page-77-0)  onwards).

#### **PLC/Modbus RTU dual mode**

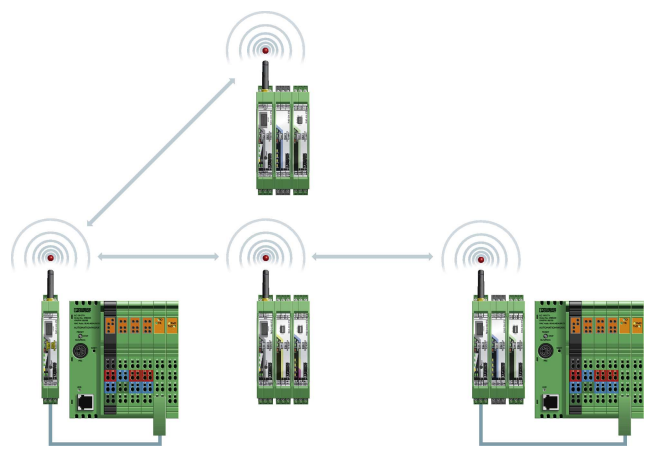

Figure 5-4 PLC/Modbus RTU dual mode

Dual mode combines the PLC/Modbus RTU mode and the serial data mode. Serial Modbus devices can be connected to the RS-232 or RS-485 ports, and connect I/O extension modules to each wireless module in the network.

The I/O data of the extension module and the diagnostic data is stored in the internal Modbus memory map of the wireless module. Each wireless module with I/O extension modules has its own Modbus address. In addition, the diagnostic data from all wireless devices can be read from the master wireless module.

Each wireless module must be configured using the PSI-CONF software (from [page 76](#page-77-0)  onwards).

# <span id="page-74-0"></span>**5.3 Setting the address of the wireless module via the thumbwheel**

Set the desired station address with the yellow thumbwheel on the wireless module. There must be one master (RAD ID = 01) and at least one repeater/slave (RAD ID =  $02 \dots 99$ ) in a network.

 $\overline{\mathbf{i}}$ 

Unique addressing is required in a network. If two wireless modules have the same address in a network, the network will not function properly.

Setting the address via the thumbwheel has priority over setting the address via the PSI-CONF software.

After making any change to the module address, press the SET button for one second to apply the setting.

The following settings can be made using the yellow thumbwheel:

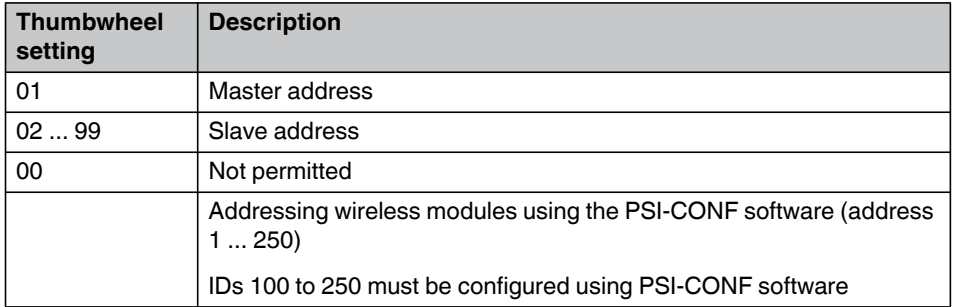

## <span id="page-74-1"></span>**5.4 Configuration via CONFSTICK**

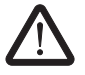

**WARNING: Explosion hazard when used in potentially explosive areas**

Do **not** insert or remove the CONFSTICK in a potentially explosive atmosphere.

By default upon delivery, all wireless modules have the same network ID and the same RF band. Using a configuration memory (CONFSTICK), you can configure a unique and secure network without the need for software.

The CONFSTICK is used as a network key. Its network address (network ID) is unique and cannot be assigned via the PSI-CONF software. Only wireless modules with the same network ID are allowed to connect with each other.

Each individual network device must be configured. Only one CONFSTICK is needed for all wireless modules in the network. After configuration, remove the CONFSTICK from the wireless module.

In addition, the CONFSTICK contains a preset frequency band (RF band). An RF band is a group of frequencies compiled of individual frequencies of the entire 900 MHz band. Different RF bands use different frequencies.

In order to operate several Radioline wireless systems, you should select different RF bands.

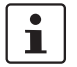

Set different RF bands between 1 ... 8 and network IDs between 1 ... 127 using the PSI-CONF software (see [page 77\)](#page-78-0).

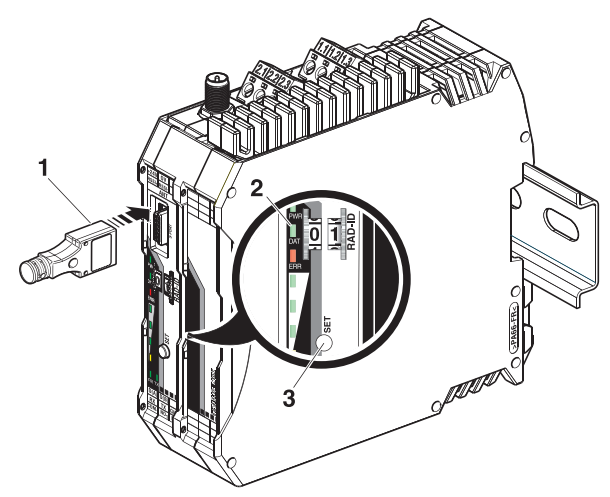

Figure 5-5 Configuration via CONFSTICK

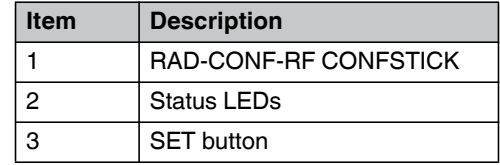

- 1. Carefully insert the CONFSTICK with the 12-pos. IFS connector into the S port of the wireless module.
- 2. Press the SET button on the wireless module for one second. Parameter read in is started. Read in has been completed when the DAT LED lights up once. The new parameters are activated.
- 3. Remove the CONFSTICK from the wireless module.
- 4. Repeat this process for each individual wireless module in the network.

# **5.5 Copying device settings via memory stick**

To transfer the configuration of a wireless module to another wireless module, save the configuration to a memory stick (RAD-MEMORY, Order No. 2902828).

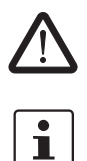

**WARNING: Explosion hazard when used in potentially explosive areas**

Do **not** insert or remove the memory stick in a potentially explosive atmosphere.

Pay attention to the firmware version of the wireless modules before using the memory stick. In order to ensure that a wireless module is capable of reading the memory stick, it must have the same or later firmware version as the wireless module whose configuration file is to be copied. Wireless modules with a lower firmware version are not able to read the memory stick.

#### **Common network parameters**

- Operating mode
- Network ID
- RF band
- Data rate of the wireless interface
- **Encryption**
- Network type

#### **Individual device parameters**

- Station name
- RAD ID
- Transmission power
- List of permitted connections
- Serial interface parameters

### **5.5.1 Saving parameters from the wireless module to the memory stick**

Copying common network parameters and individual device parameters to the memory stick:

- 1. Press the SET button located on the wireless module and hold down for at least six seconds.
- 2. The four RSSI bar graph LEDs start a light sequence from bottom to top.
- 3. Insert the memory stick in the S port of the wireless module. The copying of parameters is started automatically.
- 4. Wait until the light sequence stops. The write process has been completed.
- 5. Remove the memory stick from the wireless module.

### **5.5.2 Reading the memory stick**

#### **Reading in common network parameters via the memory stick**

- 1. Insert the memory stick in the S port of the wireless module.
- 2. Press the SET button located on the wireless module and hold down for at least one second. Parameter read in is started. Read in has been completed when the DAT LED lights up once. The new parameters are activated.
- 3. Remove the memory stick from the wireless module.

#### **Reading in common network parameters and individual device parameters via the memory stick**

This function enables all common network parameters and individual device parameters to be read into the wireless module. A full copy of devices can be created, e.g., as a backup copy.

- 1. Insert the memory stick in the S port of the wireless module.
- 2. Press the SET button located on the wireless module and hold down for at least six seconds. Parameter read in is started, the DAT LED flashes.
- 3. The read in process has been completed once the DAT LED stops flashing. The new parameters are activated.
- 4. Remove the memory stick from the wireless module.

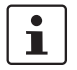

If an error is detected while saving or checking the data, the DAT and ERR LEDs flash simultaneously.

# <span id="page-77-1"></span><span id="page-77-0"></span>**5.6 Configuration via PSI-CONF software**

You can make special settings using the PSI-CONF configuration and diagnostics software. The software is available to download at phoenixcontact.net/products. A PC with a Windows operating system is required to use the software. Use the RAD-CABLE-USB (Order No. 2903447) USB cable for configuration and diagnostics.

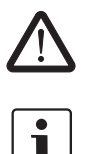

**WARNING: Explosion hazard when used in potentially explosive areas** The USB cable must **not** be used in potentially explosive areas.

For additional information on the USB cable, please refer to the RAD-CABLE-USB package slip. The latest documentation can be downloaded at [phoenixcontact.net/products](http://www.phoenixcontact.net/catalog).

Install the software and the USB driver for the RAD-CABLE-USB cable. Follow the software wizard.

### <span id="page-78-0"></span>**5.6.1 Extended configuration, individual settings**

After reading an existing network project or creating a new project, the network settings can be modified under "Individual Settings". The wireless network can be optimized and adapted to your special requirements. When moving the mouse over the individual network parameters, you obtain a short description under "Help".

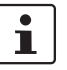

If several wireless systems are operated parallel and in close proximity, you are required to set the RF band and the network ID. These parameters can be set via the PSI-CONF software or by using a CONFSTICK (see ["Configuration via CONFSTICK" on page 73](#page-74-1)).

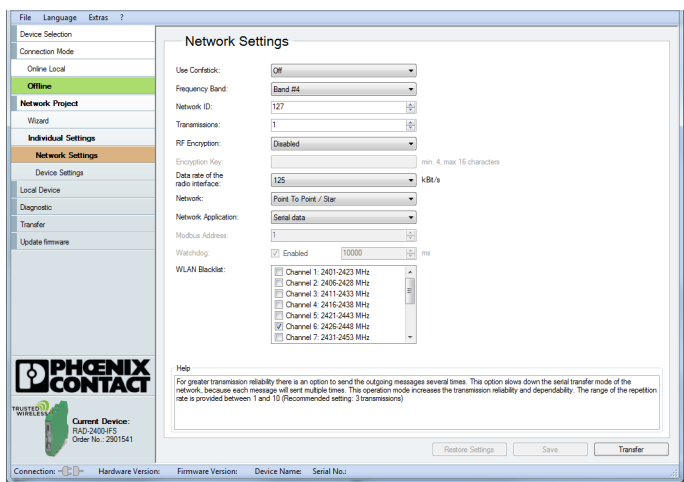

Figure 5-6 PSI-CONF software: Network Settings

### **5.6.2 Data transmission speed of the wireless interface**

The range is an important parameter in industrial wireless applications, especially in outdoor applications. Even in cases where long ranges do not have to be covered, good receiver sensitivity enables transmission in harsh outdoor conditions, e.g., when there is no direct line of sight.

The receiver sensitivity determines the signal amplitude which can just about be received by the wireless module. The lower the data transmission speed of the wireless interface, the higher the receiver sensitivity and thereby the range.

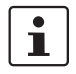

Adjust the data transmission speed of the wireless interface to the respective application using the PSI-CONF software (default setting = 125 kbps).

| <b>Data</b><br>transmission<br>speed | <b>Typical receiver</b><br>sensitivity | <b>Typical link</b><br>budget | <b>Potential distance with line</b><br>of sight and a system<br>reserve of 12 dB |  |  |  |  |
|--------------------------------------|----------------------------------------|-------------------------------|----------------------------------------------------------------------------------|--|--|--|--|
| 500 kbps                             | $-95$ dBm                              | $-125$ dBm                    | 12 km                                                                            |  |  |  |  |
| 250 kbps                             | $-102$ dBm                             | $-132$ dBm                    | 25 km                                                                            |  |  |  |  |
| 125 kbps                             | $-105$ dBm                             | $-135$ dBm                    | 35 km (default setting)                                                          |  |  |  |  |
| 16 kbps                              | $-112$ dBm                             | $-142$ dBm                    | 80 km                                                                            |  |  |  |  |

Table 5-2 Data transmission speed of the wireless interface

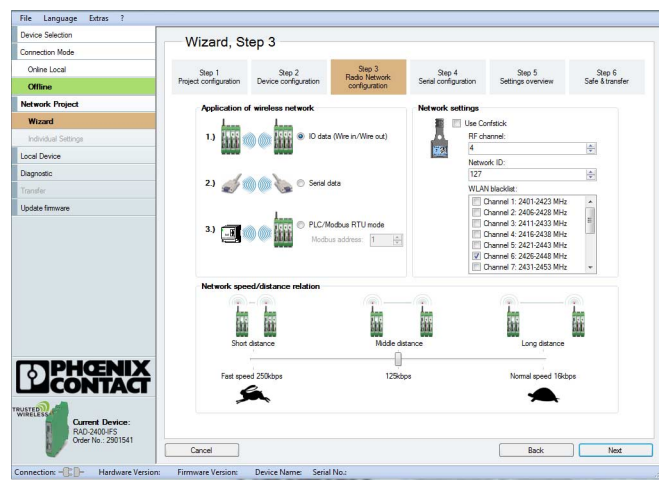

Figure 5-7 PSI-CONF software: Wizard, Step 3

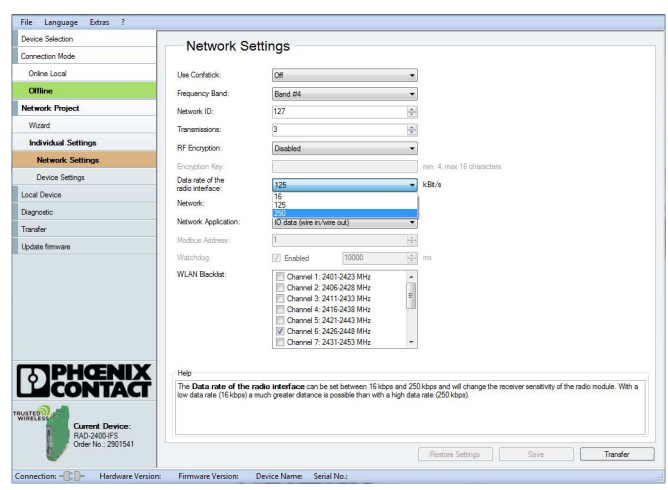

Figure 5-8 PSI-CONF software: Setting the data transmission speed

### **5.6.3 Device settings**

In order to be able to cover the largest possible distances, the preamplifier has been activated and transmission power set to 30 dBm by default. When operating the devices directly next to one another, the receiver might become overloaded. In this case, remove the antennas, increase the distance between the devices and antennas, or reduce transmission power using the PSI-CONF software.

Assign a device name or set the transmission power under "Device Settings". All device parameters are listed on the "Overview" tab.

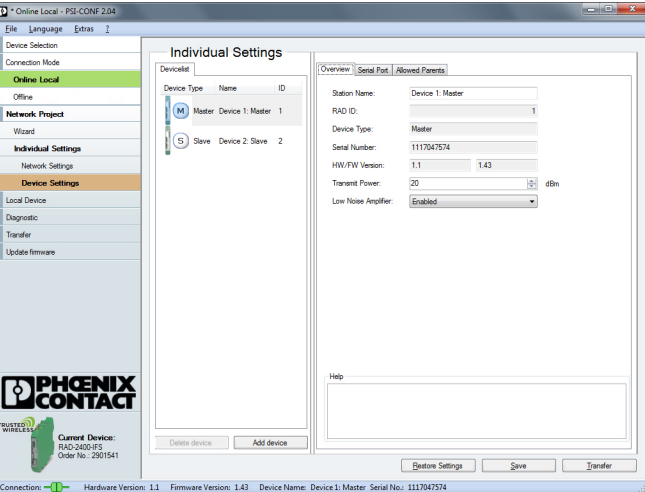

Figure 5-9 PSI-CONF software: Individual Settings, Overview

Depending on the operating mode, configure the serial interface under "Individual Settings" on the "Serial Port" tab.

In I/O data mode (default upon delivery), both interfaces are deactivated. To activate the serial interface, select the "Serial data," "PLC/Modbus RTU mode," or "PLC/Modbus RTU dual mode" network application under "Network Settings".

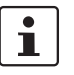

 $\overline{\mathbf{i}}$ 

Only use one interface per wireless module. Parallel operation of both interfaces is not possible.

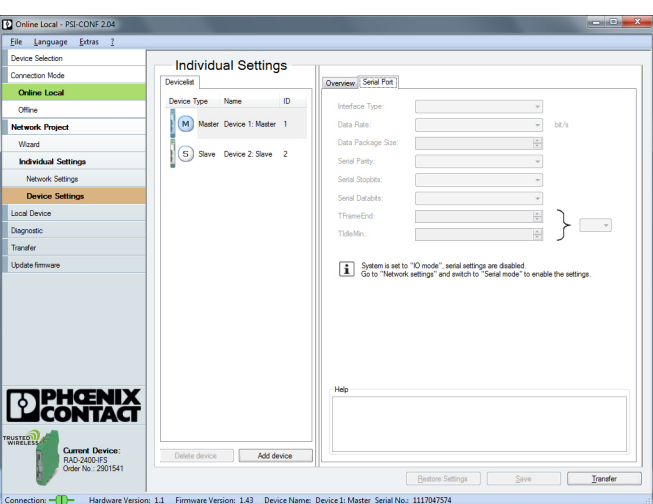

Figure 5-10 PSI-CONF software: Individual Settings, Serial Port

Define the wireless modules to which a connection may be established on the "Allowed Parents" tab under "Individual Settings". This setting is required, for example, when creating repeater chains. Repeater chains are used to circumvent obstacles or to set up redundant wireless paths by means of several repeaters.

 $\overline{\mathbf{i}}$ 

The "Allowed Parents" tab is only available if the "Line/Mesh" network type has been selected.

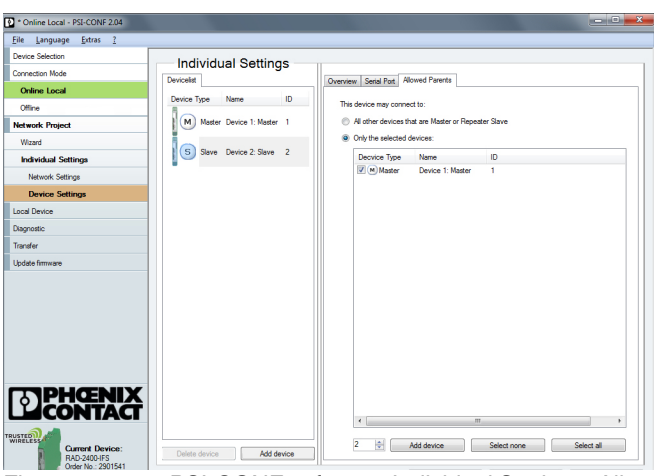

Figure 5-11 PSI-CONF software: Individual Settings, Allowed Parents

# **5.7 Starting up I/O extension modules**

### **5.7.1 Combinations of extension modules**

Several appropriate output modules at different stations can be assigned to one digital or analog input module. The inputs are transmitted in parallel to the outputs. The channels of the input module are mirrored to the channels of the output module.

It is not possible to separately assign the individual input channels of an extension module to different output modules.

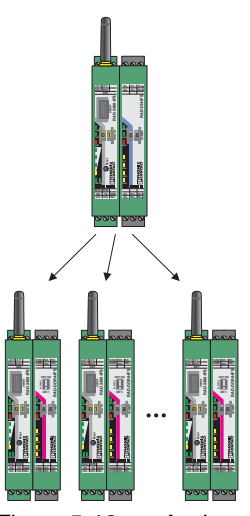

 $\overline{\mathbf{i}}$ 

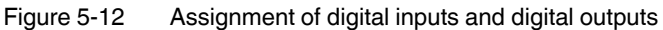

The combined RAD-DAIO6-IFS extension modules can only be assigned in pairs, because each module is provided with inputs and outputs. That is why only two modules in the network may have the same I/O MAP address.

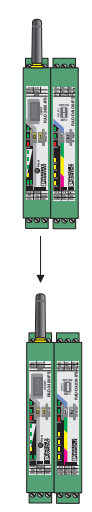

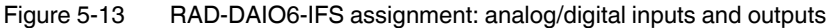

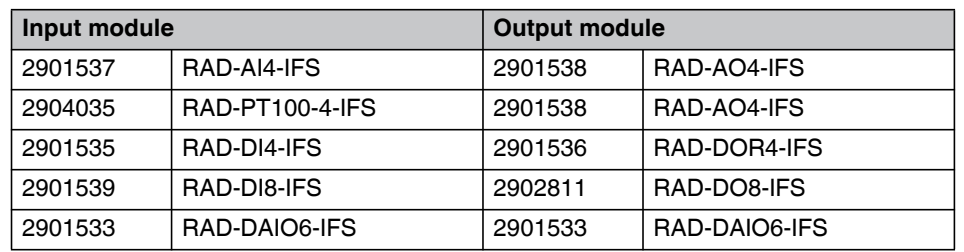

#### Table 5-3 Assignment of input and output modules

### <span id="page-83-1"></span><span id="page-83-0"></span>**5.7.2 Setting the address of the extension modules via the thumbwheel**

For an I/O-to-I/O transmission of signals, assign a corresponding output module to the input module. Set the I/O-MAP address (01 ... 99) using the white thumbwheel on the I/O extension module.

#### **Addressing extension modules**

- **•** Use the thumbwheel to set the address.
- **•** Press the SET button on the front of the wireless module to read the current configuration.

The following settings can be made using the white thumbwheel:

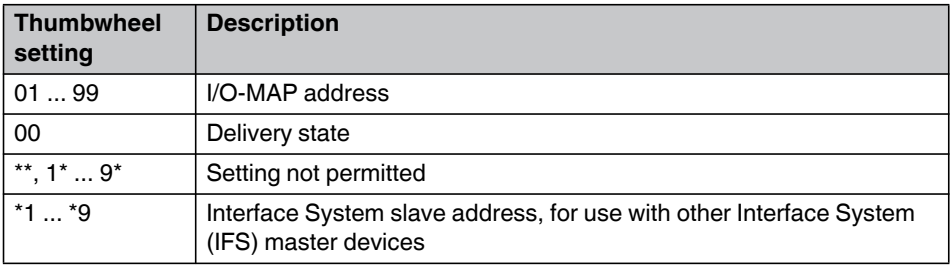

The following conditions must be met:

– Assign a maximum of 1 ... 99 addresses to the extension modules in the entire wireless network.

#### **Wireless module in I/O data mode**

- The input module **must** be provided with the same I/O-MAP address as the assigned output module at the other wireless station (I/O mapping). Output modules with the same I/O-MAP address may appear several times in the network at different stations.
- The I/O-MAP address of an input module may only appear once in the network.
- The channels of the input module are directly assigned to the channels of the output module:

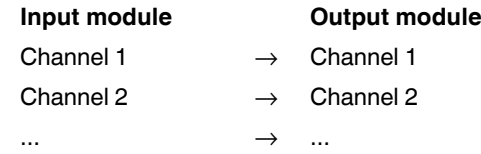

 $\mathbf{i}$ 

It is **not** possible to individually assign the channels of the input and output modules.

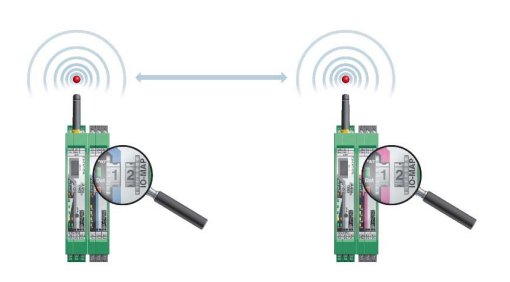

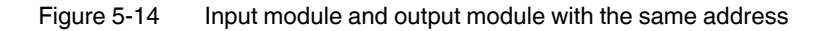

#### **Wireless module in PLC/Modbus RTU mode**

- Output modules may not have the same I/O-MAP address as input modules. Exception: Output modules with the same I/O-MAP address may appear several times in the network at different stations.
- The I/O-MAP address of an input module may only appear once in the network.
- The input and output data is saved in a Modbus memory map in the master wireless module. You can read or write the process data via the serial interface of the master wireless module (RAD  $ID = 01$ ) using the Modbus RTU command. The process data tables can be found starting at ["Modbus memory map" on page 102.](#page-103-0)

### **5.7.3 Wireless module in PLC/Modbus RTU dual mode**

- Each wireless module may be assigned a Modbus address. The master wireless module Modbus address may be changed from 01 if an existing Modbus device is already assigned this address. A Modbus address may only appear once in the network.
- Output modules may not have the same I/O-MAP address as input modules on a single wireless device (station). Exception: Output modules with the same I/O-MAP address may appear several times at the same station.

– The input and output data is saved in a Modbus memory map in the wireless module. You can read or write the process data via the serial interface of the master wireless module (RAD ID = 01) using the Modbus RTU command. The process data tables can be found starting at ["Modbus memory map" on page 102.](#page-103-0)

### **5.8 Starting up the RAD-900-DAIO6**

### **5.8.1 Setting the address of the RAD-900-DAIO6 via the thumbwheel**

For an I/O-to-I/O transmission of signals, both the RAD ID and I/O-MAP address are set using the yellow thumbwheel on the RAD-900-DAIO6.

#### **Addressing extension modules**

- **•** Use the thumbwheel to set the address.
- **•** Press the SET button on the front of the wireless module to read the current configuration.

The following settings can be made using the yellow thumbwheel:

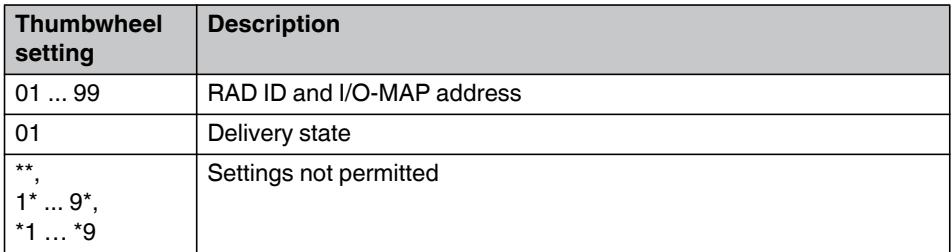

The following conditions must be met:

– Assign a maximum of 1 ... 99 addresses to the RAD-900-DAIO6 in the entire wireless network. If the address is set to **01**, the RAD-900-DAIO6 may only be used in point-topoint mode with another RAD-900-DAIO6.

#### **Wireless module in I/O data mode**

The RAD-900-DAIO6 may be used to create a point-to-point or point-to-multipoint connection with RAD-900-IFS devices. In this case, set the I/O-MAP address to between **02** and **99** using the white thumbwheel on the corresponding RAD-DAIO6-IFS extension module(s) to match the yellow thumbwheel setting on the RAD-900-DAIO6.

- The I/O-MAP address of an input module may only appear once in the network.
- The input channels are directly assigned to the corresponding output channels at the other wireless station.

– The RAD-900-DAIO6 may be used to create a point-to-point connection with another RAD-900-DAIO6. In this case, one RAD-900-DAIO6 must have its address set to **01** and the other must be set to **02**.

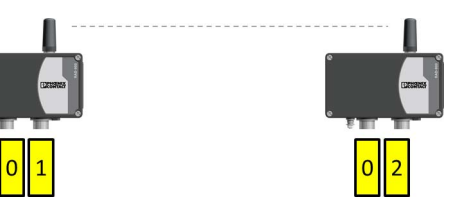

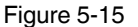

Figure 5-15 Thumbwheel addressing of the RAD-900-DAIO6 in point-to-point mode

#### **Wireless module in PLC/Modbus RTU mode**

- Multiple RAD-900-DAIO6 devices may not use the same thumbwheel address in a single network.
- The input and output data is saved in a Modbus memory map in the master wireless module. You can read or write the process data via the serial interface of the master wireless module (RAD  $ID = 01$ ) using the Modbus RTU command. The process data tables can be found starting at ["Modbus memory map" on page 102.](#page-103-0)

### **5.8.2 RAD-900-DAIO6 in PLC/Modbus RTU dual mode**

- Each wireless module is assigned a Modbus address. The Modbus address of each module is that of the RAD-ID (yellow thumbwheel) set on the module. The master wireless module Modbus address may be changed from **01**, if an existing Modbus device is already assigned this address. A Modbus address may only appear once in the network.
- Each RAD-900-DAIO6 device must use a unique thumbwheel address within a single network.
- The input and output data is saved in a Modbus memory map in the wireless module. You can read or write the process data via the serial interface of the master wireless module (RAD  $ID = 01$ ) using the Modbus RTU command. The process data tables can be found starting at ["Modbus memory map" on page 102.](#page-103-0)

# **5.9 Startup time of the wireless station**

Once a wireless station has been started (power "ON"), the wireless module will take 15 seconds to be ready for operation. Each linked I/O extension module increases the startup time by 3 seconds.

Startup time of a wireless station =  $15$  seconds + (number of I/O modules x 3 seconds)

Accordingly, a complete wireless station with 32 I/O extension modules requires a startup time of 111 seconds. Only after this period of time has elapsed is the wireless station ready for operation.

# **6 Serial data mode (RAD-900-IFS only)**

In serial data mode, multiple controllers or serial I/O devices are networked quickly and easily using wireless technology. In this way, serial RS-232 or RS-485 cables can be replaced.

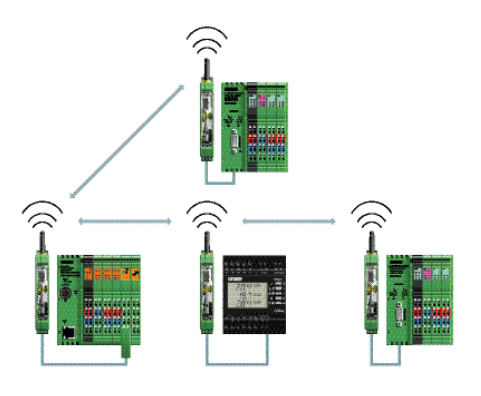

Figure 6-1 Serial data mode

Configure the serial interface of the RAD-900-IFS wireless module using the PSI-CONF software. In order to connect the wireless module to the PC, you need the RAD-CABLE-USB cable (Order No. 2903447).

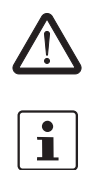

**WARNING: Explosion hazard when used in potentially explosive areas** The USB cable must **not** be used in potentially explosive areas.

When operating the network in serial data mode, it may not be possible to diagnose all devices. In this case, stop the serial application in order to allow for complete diagnostics. Use PSI-CONF software to assign different serial settings to the devices under "Individual Settings".

- **•** Start the PSI-CONF software.
- **•** Follow the software wizard.
- **•** Once you have run through all steps of the wizard, save the project and transmit it to the wireless modules.

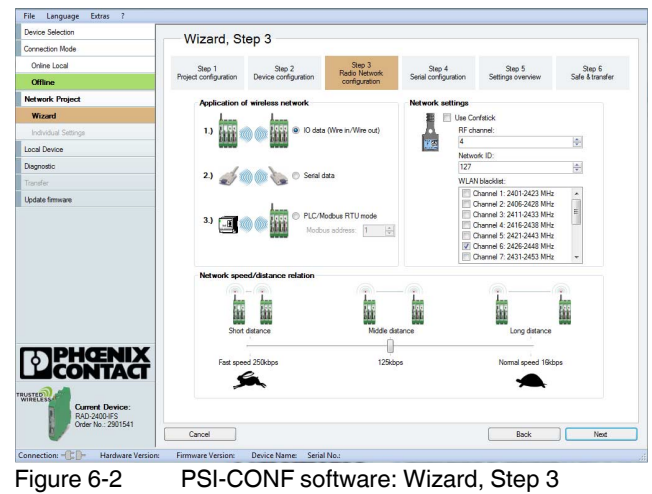

| <sup>1</sup> Untitled - PSI-CONF 2.11 |                       |  |                              |                         |                     |                   | EE              |  |  |  |  |  |
|---------------------------------------|-----------------------|--|------------------------------|-------------------------|---------------------|-------------------|-----------------|--|--|--|--|--|
| Extras 2<br>Ble<br>Language           |                       |  |                              |                         |                     |                   |                 |  |  |  |  |  |
| <b>Device Selection</b>               | Wizard, Step 4        |  |                              |                         |                     |                   |                 |  |  |  |  |  |
| Connection Mode                       |                       |  |                              |                         |                     |                   |                 |  |  |  |  |  |
| Online Local                          | Step 1                |  | Step 2                       | Step 3<br>Radio Network | Step 4              | Step 5            | Step 6          |  |  |  |  |  |
| Offline                               | Project configuration |  | Device configuration         | configuration           | Senal configuration | Settings overview | Safe & transfer |  |  |  |  |  |
| <b>Network Project</b>                |                       |  |                              |                         |                     |                   |                 |  |  |  |  |  |
| Wizard                                |                       |  |                              |                         |                     |                   |                 |  |  |  |  |  |
| Individual Settings                   |                       |  |                              |                         |                     |                   |                 |  |  |  |  |  |
| Local Device                          | Serial configuration  |  |                              |                         |                     |                   |                 |  |  |  |  |  |
| Diagnostic                            |                       |  | Connection profile:          |                         |                     |                   |                 |  |  |  |  |  |
| Tracyder.                             |                       |  | Default Serial Communication |                         |                     | $\checkmark$      |                 |  |  |  |  |  |
| Update firmware                       |                       |  |                              |                         |                     |                   |                 |  |  |  |  |  |
|                                       |                       |  | Interface type:<br>RS-232    | $\checkmark$            | Party:<br>None      | $\checkmark$      |                 |  |  |  |  |  |
|                                       |                       |  |                              |                         |                     |                   |                 |  |  |  |  |  |
|                                       |                       |  | Baud rate bost               |                         | Stop bits:          |                   |                 |  |  |  |  |  |
|                                       |                       |  | 19200                        | $\backsim$              | h.                  | $\backsim$        |                 |  |  |  |  |  |
|                                       |                       |  | Data bits:                   |                         |                     |                   |                 |  |  |  |  |  |
|                                       |                       |  | $\overline{8}$               | $\checkmark$            |                     |                   |                 |  |  |  |  |  |
|                                       |                       |  |                              |                         |                     |                   |                 |  |  |  |  |  |
|                                       |                       |  |                              |                         |                     |                   |                 |  |  |  |  |  |
|                                       |                       |  |                              |                         |                     |                   |                 |  |  |  |  |  |
| <b>PHŒNIX</b>                         |                       |  |                              |                         |                     |                   |                 |  |  |  |  |  |
| 13 T A C                              |                       |  |                              |                         |                     |                   |                 |  |  |  |  |  |
| <b>WIRELESS</b>                       |                       |  |                              |                         |                     |                   |                 |  |  |  |  |  |
| Current Device:<br>RAD-2400-IFS       |                       |  |                              |                         |                     |                   |                 |  |  |  |  |  |
| Order No : 2901541                    |                       |  |                              |                         |                     |                   |                 |  |  |  |  |  |
|                                       | Cancel                |  |                              |                         |                     | Back              | Next            |  |  |  |  |  |
| Connection: - C<br>Hardware Version:  | Firmware Version:     |  | Device Name: Serial No.:     |                         |                     |                   |                 |  |  |  |  |  |

Figure 6-3 PSI-CONF software: Wizard, Step 4

### **6.1 Frame-based data transmission**

#### **T**<sub>IdleMin</sub> parameter (minimum pause between two frames)

The  $T_{\text{IdleMin}}$  parameter refers to the minimum pause that must elapse between two frames on the output side (wireless module is transmitting data via serial interface).

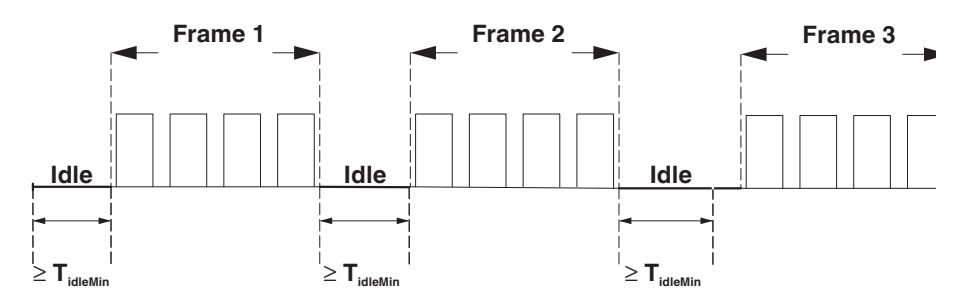

Figure 6-4 Frame-based data transmission:  $T_{\text{IdleMin}}$  parameter

#### **TFrameEnd parameter**

 $T_{\text{FrameEnd}}$  is the time which is kept by the transmitting wireless module between two frames.

If the data received by the wireless module is followed by a certain period of time where no further data is received, the wireless module assumes that the frame has arrived in its entirety. The frame is then transmitted. This period of time is referred to as  $T_{FrameEnd}$ .

 $T_{\text{FrameEnd}}$  must be shorter than the minimum interval between two frames (T<sub>FrameEnd</sub> < T<sub>IdleMin</sub>). T<sub>FrameEnd</sub> must, however, also be greater than the maximum interval that is permitted between two characters in a frame. Otherwise the frame might be fragmented.

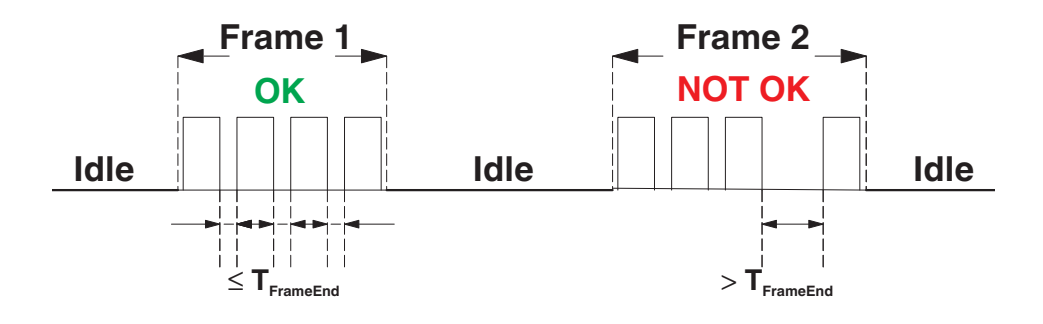

Figure 6-5 Frame-based data transmission:  $T_{FrameEnd}$  parameter

#### **Setting telegram pauses, based on the example of Modbus/RTU**

A frame is also referred to as a telegram. The length of the transmission pause between the telegrams depends on the set data rate. The beginning and end of a telegram is recognized by means of a time condition. A pause of 3.5 characters means that the telegram is complete and the next character is to be interpreted as the slave address. A telegram must therefore be sent as a continuous data flow. If there is an interruption of more than 1.5 characters within a telegram, the data will be discarded by the receiver.

If the master is not able to transmit the successive characters quickly enough and the communication is aborted, you must increase the minimum pause time  $(T_{FrameEnd})$  between the individual characters of a telegram. Frames with a length of 1480 characters can be transmitted by the Radioline wireless system.

**•** In order to adapt data transmission to other protocols, it is possible to adapt the T<sub>FrameEnd</sub> and T<sub>IdleMin</sub> parameters. Set the interface parameters under "Individual Settings".

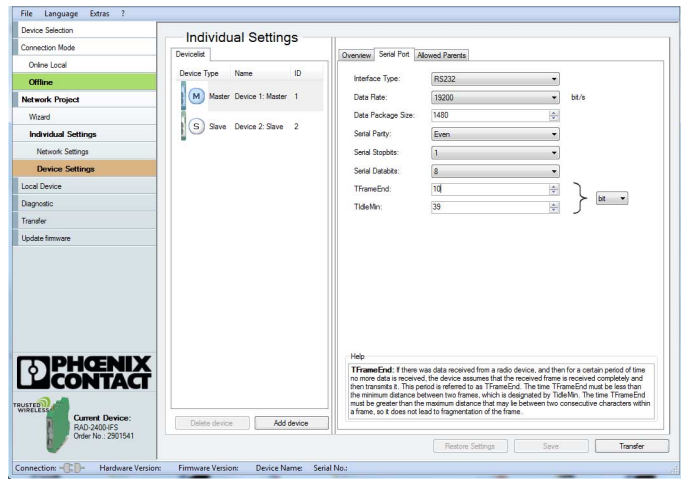

Figure 6-6 PSI-CONF software: Individual Settings

# **7 PLC/Modbus RTU mode**

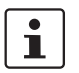

The PLC/Modbus RTU mode is available for firmware version 1.30 or later. If necessary, start an update using the PSI-CONF software (version 2.03 or later).

Activate the PLC/Modbus RTU mode using the PSI-CONF software (from [Section 5.6,](#page-77-1)  ["Configuration via PSI-CONF software"](#page-77-1) onwards).

In PLC/Modbus RTU mode, you can read the I/O values of the extension modules connected to the wireless slave modules via the Modbus RTU protocol (I/O to serial). The wireless module provides an RS-232 or RS-485 interface for this purpose. In PLC/Modbus RTU mode, the master wireless module works as a Modbus slave and has its own Modbus slave address.

You can connect I/O extension modules to each wireless device in the network. A wireless network can have a maximum of 99 extension modules. Use the white thumbwheel to set the I/O-MAP addresses.

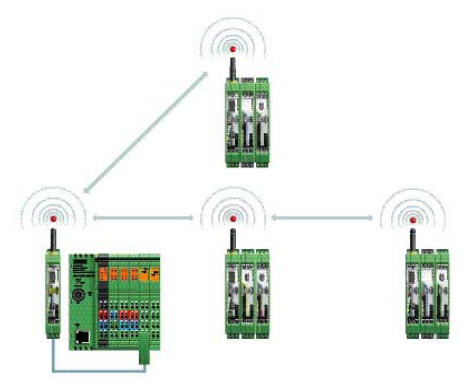

Figure 7-1 PLC/Modbus RTU mode

# **7.1 Configuration via PSI-CONF software**

- 1. Start the PSI-CONF software (see [Section 5.6, "Configuration via PSI-CONF soft](#page-77-1)[ware"\)](#page-77-1).
- 2. Create a new network project.
- 3. Follow the software wizard.

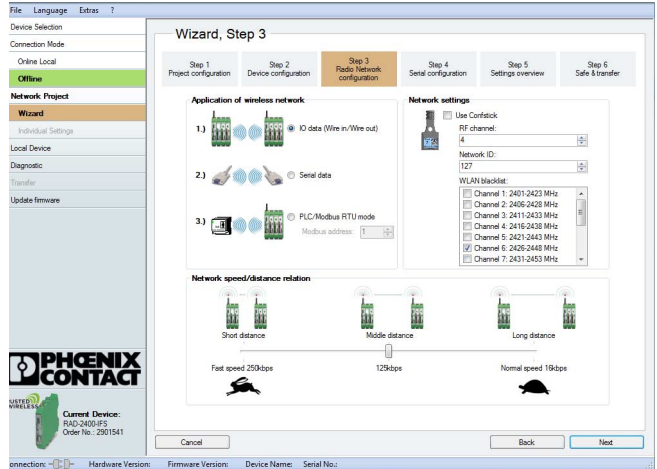

Figure 7-2 PSI-CONF software: Wizard, Step 3

- 4. Select "PLC/Modbus RTU mode" and assign a Modbus address.
- 5. Follow the software wizard.

 $\mathbf{i}$ 

The Modbus address is a unique address in the Modbus network. It is only assigned to the master wireless module (RAD  $ID = 01$ ). Assign an address between 1 ... 247.

In order to enable the master wireless module to communicate with a controller via the RS-232 or RS-485 interface, you must set the interface parameters. Please note that the controller settings must match the settings of the wireless module.

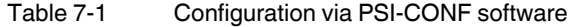

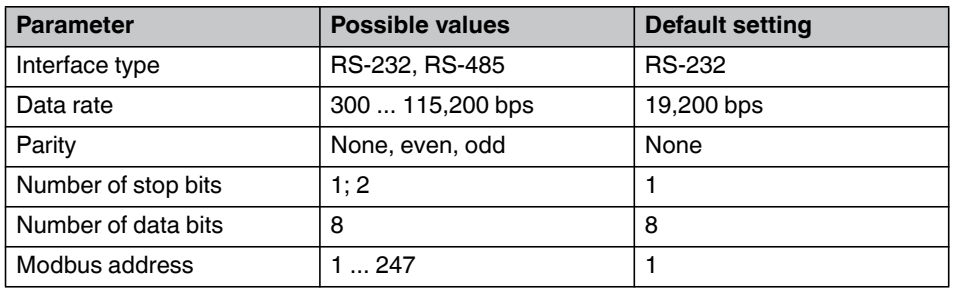

The Modbus connection between the controller and the wireless module can be monitored via a watchdog. For additional information on the watchdog, refer to [page 93.](#page-94-0)

# **7.2 Addressing I/O extension modules**

In PLC/Modbus RTU mode, a wireless network can have a maximum of 99 I/O extension modules.

Use the white thumbwheel on the I/O extension module to set the I/O-MAP address. You can find information on addressing extension modules from ["Setting the address of the ex](#page-83-1)[tension modules via the thumbwheel" on page 82](#page-83-1) onwards.

# <span id="page-94-0"></span>**7.3 Watchdog**

The Modbus telegram watchdog monitors the connection between the master wireless module and the controller. It is triggered each time a Modbus telegram is received correctly. Activate the watchdog using the PSI-CONF software.

**•** Select the "Network Settings" item under "Individual Settings". Set a watchdog time between 200 ms ... 65,000 ms.

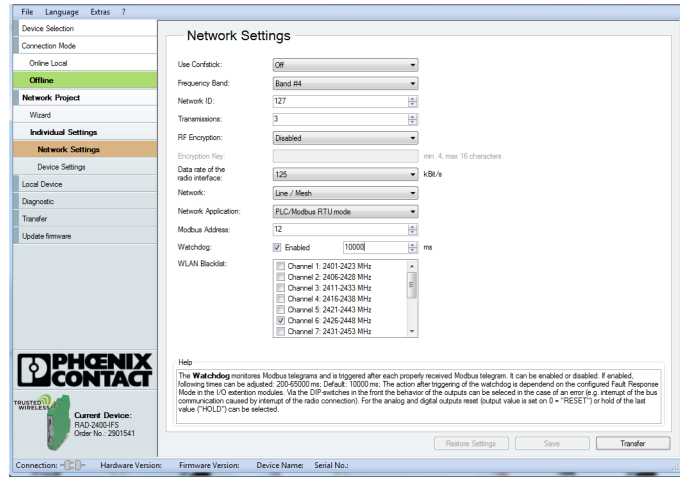

Figure 7-3 PSI-CONF software: Individual Settings, Network Settings

If the watchdog is triggered, an action will be performed on the I/O output modules. You can set this behavior in the event of an error using the DIP switches on the front.

- $OFF = RESET: Output value is set to 0$
- ON = HOLD: Hold last output value

For more detailed information regarding switch setting for the different extension modules, please refer to [Section 3, "Description of I/O extension modules".](#page-18-0)

If the watchdog is activated and Modbus communication interrupted, the red ERR LED will flash on all wireless modules in the network. Depending on the DIP switch settings, the output modules issue the corresponding hold or reset value.

**RAD-900-...**

# **8 PLC/Modbus RTU dual mode**

 $\overline{\mathbf{i}}$ 

PLC/Modbus RTU dual mode is available for firmware version 1.80 or later. You can update the firmware free of charge using the PSI-CONF software, Version 2.33 or later.

The firmware and software can be found on the Internet at [phoenixcontact.net/products](http://www.phoenixcontact.net/catalog).

Activate the PLC/Modbus RTU dual mode using the PSI-CONF software (from [Section 5.6,](#page-77-1)  ["Configuration via PSI-CONF software"](#page-77-1) onwards).

In PLC/Modbus RTU dual mode, you can read the I/O values of the extension modules connected to the wireless slave modules via the Modbus RTU protocol (I/O to serial). In addition, serial Modbus devices can be connected over the wireless network. The master wireless module provides an RS-232 or RS-485 interface to a Modbus RTU master.

In PLC/Modbus RTU dual mode, all the wireless modules work as Modbus slaves and have unique Modbus slave addresses. The Modbus ID of each wireless module is set using the yellow thumbwheel.

You can connect I/O extension modules to each wireless device in the network. A wireless station can have a maximum of 32 extension modules. Use the white thumbwheel to set the I/O-MAP addresses.

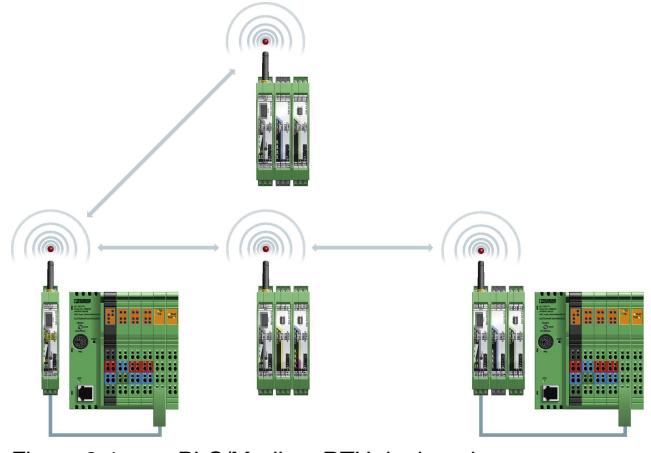

Figure 8-1 PLC/Modbus RTU dual mode

# **8.1 Configuration via PSI-CONF software**

- 1. Start the PSI-CONF software (see [Section 5.6, "Configuration via PSI-CONF](#page-77-1)  [software"](#page-77-1)).
- 2. Create a new network project.
- 3. Follow the software wizard.

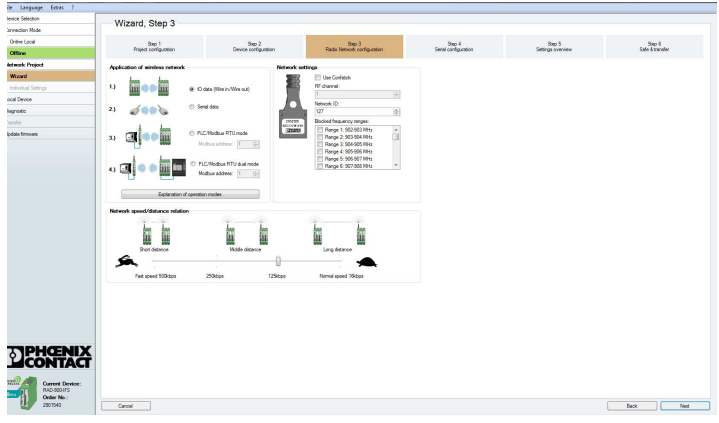

Figure 8-2 PSI-CONF software: Wizard, Step 3

- 4. Select "PLC/Modbus RTU dual mode" and assign a Modbus address.
- 5. Follow the software wizard.

 $\overline{\mathbf{i}}$ 

The Modbus address is a unique address in the Modbus network. Assign an address between 1 ... 247.

In order to enable the master wireless module to communicate with a controller via the RS-232 or RS-485 interface, you must set the interface parameters. Please note that the controller settings must match the settings of the wireless module.

Table 8-1 Configuration via PSI-CONF software

| Parameter           | <b>Possible values</b> | <b>Default setting</b> |
|---------------------|------------------------|------------------------|
| Interface type      | RS-232, RS-485         | <b>RS-232</b>          |
| Data rate           | 300  115,200 bps       | 19,200 bps             |
| Parity              | None, even, odd        | None                   |
| Number of stop bits | 1:2                    |                        |
| Number of data bits | 8                      | 8                      |
| Modbus address      | 247                    |                        |

The Modbus connection between the controller and the wireless module can be monitored via a watchdog. For additional information on the watchdog, refer to [page 97.](#page-98-0)

# **8.2 Addressing I/O extension modules**

In PLC/Modbus RTU dual mode, a wireless station can have a maximum of 32I/O extension modules.

Use the white thumbwheel on the I/O extension module to set the I/O-MAP address. You can find information on addressing extension modules from ["Setting the address of the](#page-83-1)  [extension modules via the thumbwheel" on page 82](#page-83-1) onwards.

# <span id="page-98-0"></span>**8.3 Watchdog**

The Modbus telegram watchdog monitors the connection between the master wireless module and the controller. It is triggered each time a Modbus telegram is received correctly. You can activate the watchdog using the PSI-CONF software.

**•** Select the "Network Settings" item under "Individual Settings". Set a watchdog time between 200 ms ... 65,000 ms.

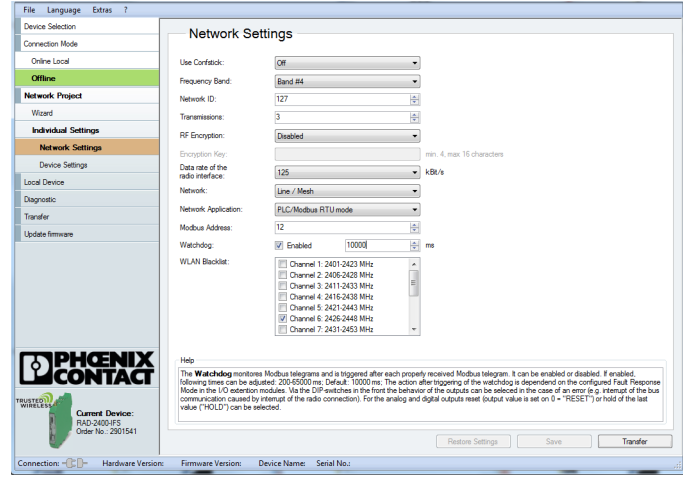

Figure 8-3 PSI-CONF software: Individual Settings, Network Settings

If the watchdog is triggered, an action will be performed on the I/O output modules. You can set this behavior in the event of an error using the DIP switches on the front.

- $OFF = RESET: Output value is set to 0$
- ON = HOLD: Hold last output value

For more detailed information regarding switch setting for the different extension modules, please refer to [Section 3, "Description of I/O extension modules".](#page-18-0)

If the watchdog is activated and Modbus communication interrupted, the red ERR LED will flash on all wireless modules in the network. Depending on the DIP switch settings, the output modules issue the corresponding hold or reset value.

**RAD-900-...**

# **9 Addressing I/O extension modules and RAD-900-DAIO6 with Modbus RTU**

## **9.1 Modbus function codes**

In the Modbus protocol, the function codes define which data is to be read or written. With a single request, the registers 1 ... 123 can be read or written.

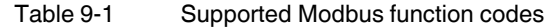

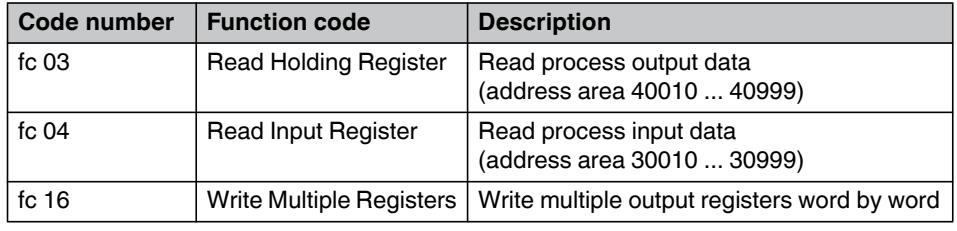

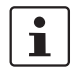

Other function codes exist in the Modbus protocol, but they are not supported.

### **9.2 Modbus protocol**

The data is transmitted using the Modbus/RTU (Remote Terminal Unit) protocol. Communication takes place according to the master/slave method. The Modbus master initiates communication with a request to the slave. If the slave detects that its address has been accessed by the master, the slave always sends a response.

Only the master is able to initiate communication. The slaves are not able to initiate communication and do not communicate with each other.

The connected extension modules write the analog or digital input and output values to an internal register. The Modbus master (e.g., a PLC) can read the individual registers using the Modbus address of the slaves. The data to be transmitted is always included in a defined frame. The frame is referred to as telegram.

The Modbus protocol defines the format of the telegrams. If an error occurs when the telegram is received on the slave side, or if the slave is unable to carry out the master request, an error telegram is sent back to the master.

#### **Request from master**

The function code in the request informs the addressed slave which action is to be carried out. The address and data bytes contain all additional information that the slave requires in order to carry out the action.

Example: The master uses function code 03 to request the slave to read the process output data and send its content to the master. The data and address bytes need to include the following information: from which register reading should start and how many registers should be read. Using the CRC check value, the slave is able to detect whether the complete telegram has been received.

#### **Response from slave**

If the response from a slave is valid, the function code will match the request from the master. The address and data field contains the data recorded by the slave (e.g., register values).

The function code is modified in the event of an error. The address and data field then contains a code that describes the error. By using the CRC check value, the master is able to determine whether the telegram content is valid or not.

The Modbus/RTU telegrams are separated by telegram pauses known as end-of-frame times. The end-of-frame time must be at least 3.5 x as long as the time required for one transmitted character. The end-of-frame time cannot be changed.

| <b>Frame</b>                     | <b>Description</b>                                                                                                    | <b>Size</b> |  |
|----------------------------------|----------------------------------------------------------------------------------------------------|-------------|--|
| Slave address                    | Slave address, valid area 1  247                                                                                          | 8 bits      |  |
| Function code                    | Definition whether the parameter is to be read or writ-<br>ten                                                            | 8 bits      |  |
| Address                          | Register address                                                                                                    | 16 bits     |  |
| Data                             | E.g., from the master: Which parameters are<br>requested?<br>E.g., from the slave: Content of the requested<br>parameters | N x 16 bits |  |
| CRC (Cyclic<br>Redundancy Check) | Test value for the cyclic redundancy check in order<br>to detect errors in data transmission                              | 16 bits     |  |

Table 9-2 Modbus protocol: structure of telegrams (frames)

### **9.3 Addressing registers**

#### **Function code 04**

You must enter 0000 (hex0000) as the start address in order to read register 30001. The address area 3xxxx is already defined by the function code field.

#### **Function codes 03 and 16**

In order to read/write registers 40032 ... 40039, you must enter 0031 (hex001F) as the start address. The address area 4xxxx is already defined by the function code field.

# **9.4 Module type and error code register**

You can read the module type and data currentness of the I/O extension modules from the registers 30xx0 and 40xx0.

Table 9-3 Module type and currentness of data

| 30xx0, 40xx0 <sup>1</sup><br>Module type and currentness of data |    |  |    |  |    |    |               |             |    |    |    |     |    |  |    |
|------------------------------------------------------------------|----|--|----|--|----|----|---------------|-------------|----|----|----|-----|----|--|----|
| 15                                                               | ۱4 |  | 12 |  | 10 | 09 | 08            |             | 06 | 05 | 04 | -03 | 02 |  | 00 |
|                                                                  |    |  |    |  |    |    | $\mathsf{v}2$ | Module type |    |    |    |     |    |  |    |

 $1$   $xx = I/O-MAP$  address set using the thumbwheel

 $2 \times$  = Currentness of data, bit 8

The individual I/O extension modules can be clearly distinguished by the module type. The module type ID of the extension module can be read in the Modbus register.

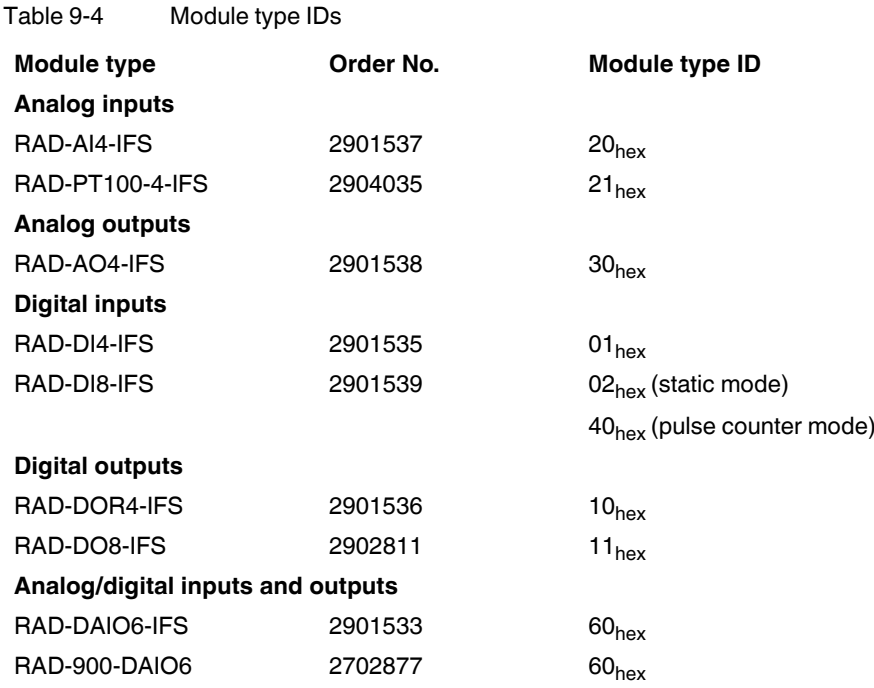

#### **"Module type" register value**

If the module type in the register is invalid or unavailable, then the register value is 0.

#### **"Currentness of data" register value**

If the data in the register is not up-to-date, the register value is 1. This is, for example, the case if the wireless connection to an input module fails. The input process data is then retained in the Modbus table, but is no longer updated. In the case of an output module, the "Currentness of data" register value is set to 1 until the output process data has been written to the Modbus registers.

The read I/O data is only valid and current if a valid module type value is returned by the slave and the "Currentness of data" register value equals 0.

### **9.4.1 Assigning I/O extension modules to the register**

Use the white thumbwheel on the I/O extension module to assign an I/O-MAP address in the Modbus memory map. Example: If you set the thumbwheel of an input module to the I/O-MAP address = 01, the register assignment is 30010.

Table 9-5 Setting the white thumbwheel for register 30010 (read)

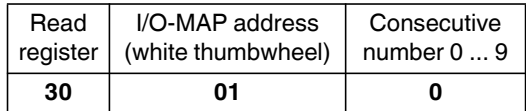

## <span id="page-103-0"></span>**9.5 Modbus memory map**

The I/O data from the extension modules is stored in an internal register, the Modbus memory map. In PLC/Modbus RTU mode, the Modbus memory map is contained in the master wireless module with the RAD  $ID = 01$ . In PLC/Modbus RTU dual mode, the Modbus memory map is contained within each wireless module. The data contained can be read or written by a Modbus master.

The following process data tables for the individual extension modules show at what position the I/O data is stored in the Modbus memory map. You can find a complete overview of the Modbus memory map from [page 111](#page-112-0) onwards.

The RSSI signal register can be found starting on [page 115](#page-116-0).

## **9.5.1 RAD-AI4-IFS process data**

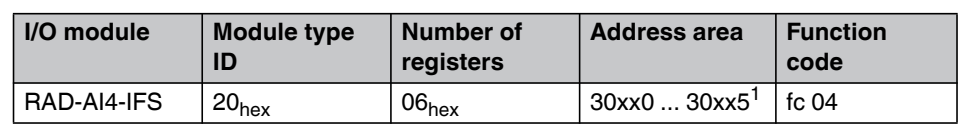

 $1$   $xx = I/O-MAP$  address set using the thumbwheel

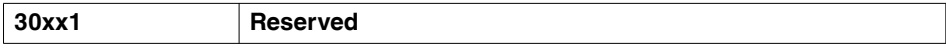

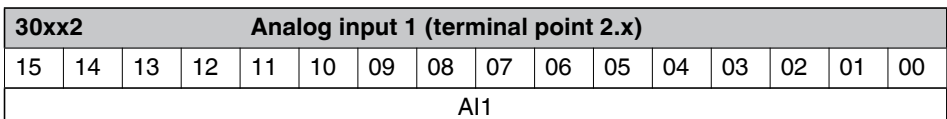

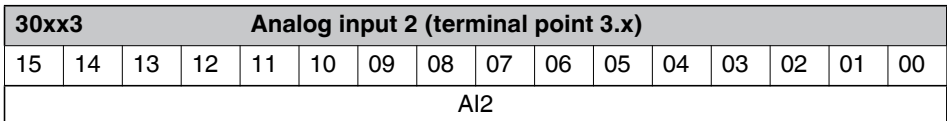

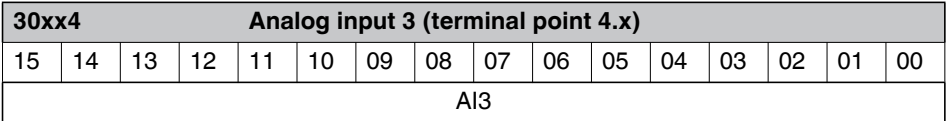

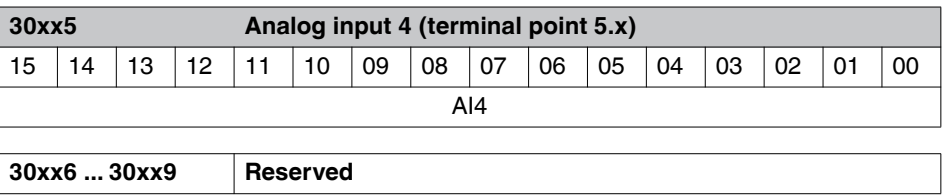

### **9.5.2 RAD-PT100-4-IFS process data**

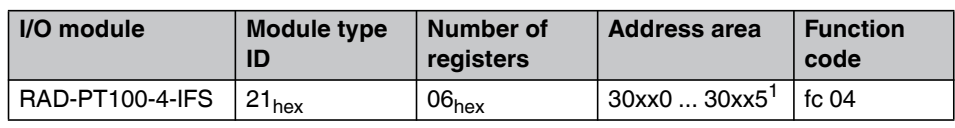

 $\frac{1}{1}$  xx = I/O-MAP address set using the thumbwheel

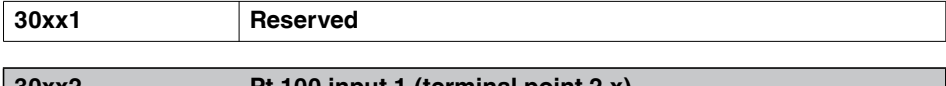

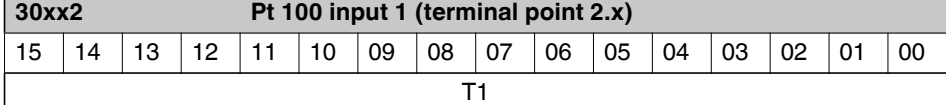

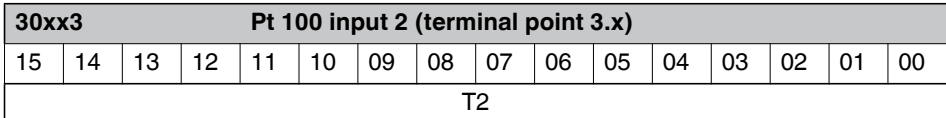

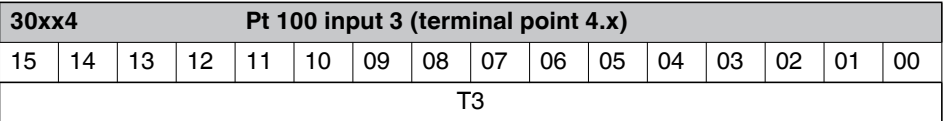

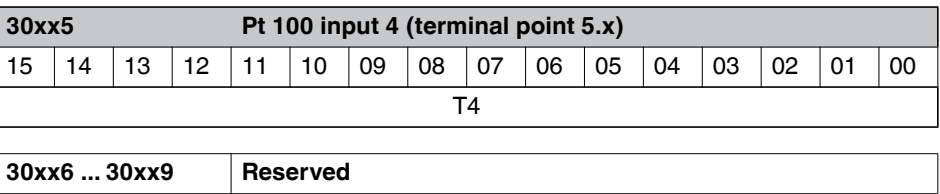

### **9.5.3 RAD-AO4-IFS process data**

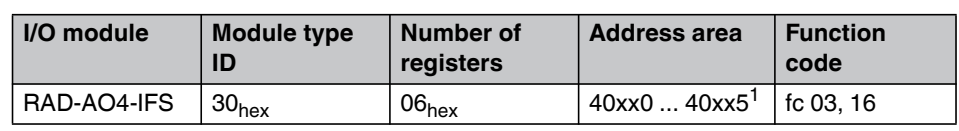

 $\frac{1}{1}$  xx = I/O-MAP address set using the thumbwheel

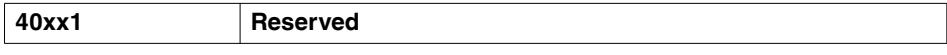

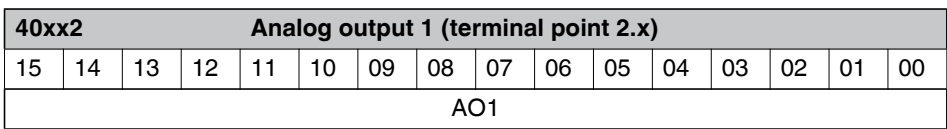

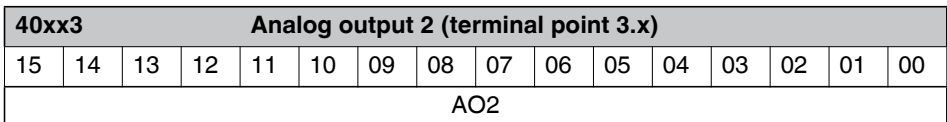

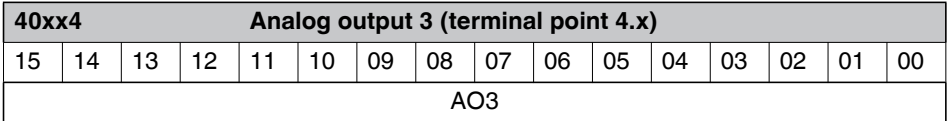

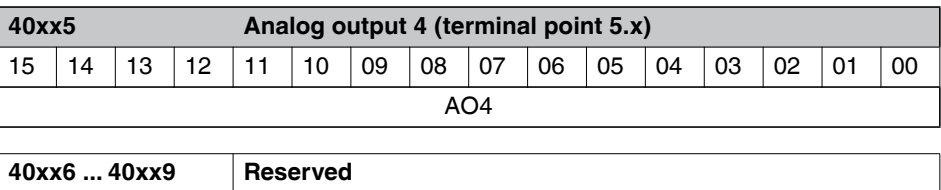

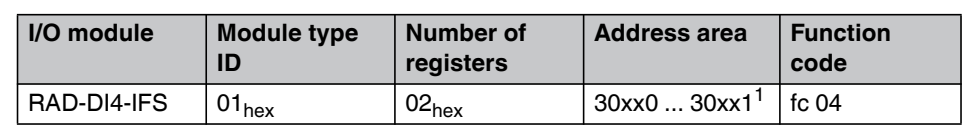

### **9.5.4 RAD-DI4-IFS process data**

 $1$   $xx = I/O-MAP$  address set using the thumbwheel

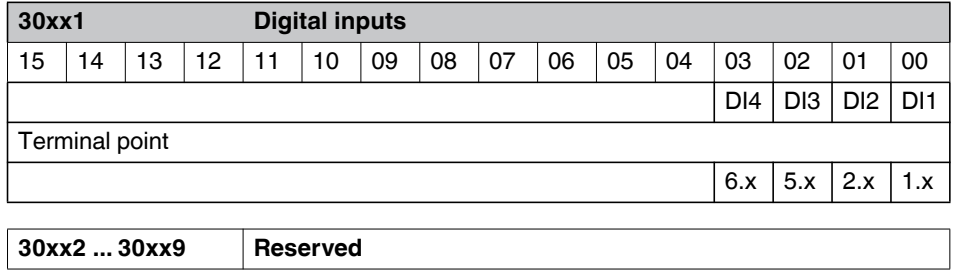

### **9.5.5 RAD-DI8-IFS process data**

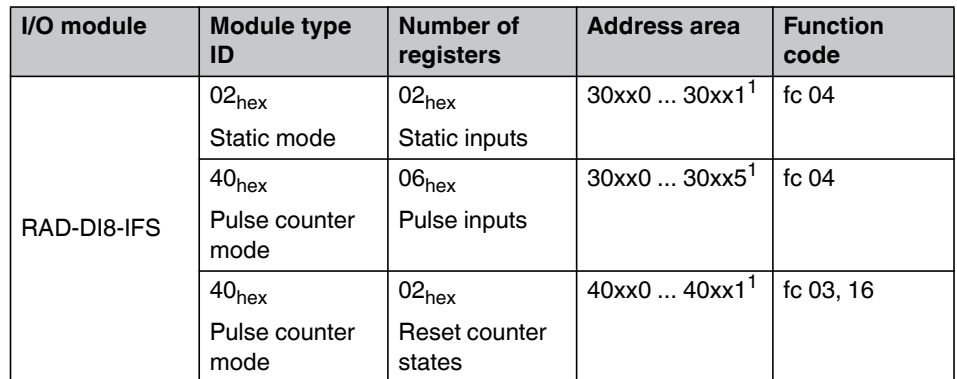

 $1$   $xx = I/O-MAP$  address set using the thumbwheel
### **Addressing I/O extension modules and RAD-900-DAIO6 with Modbus RTU**

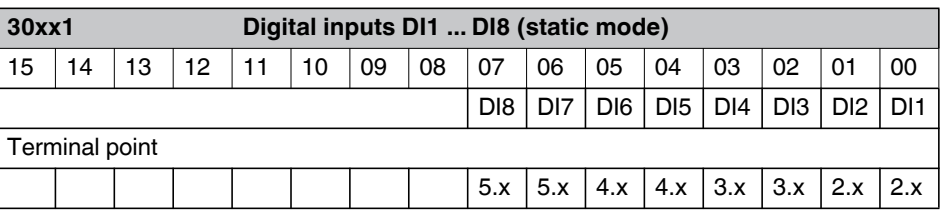

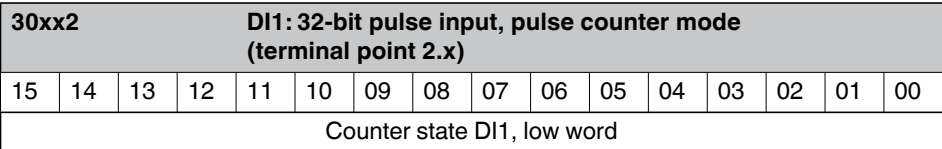

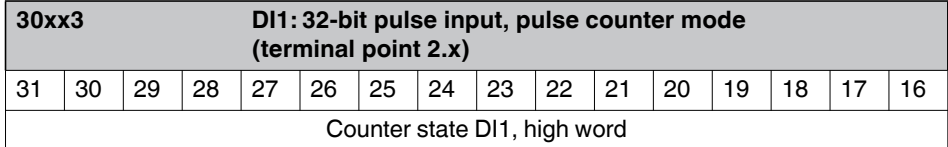

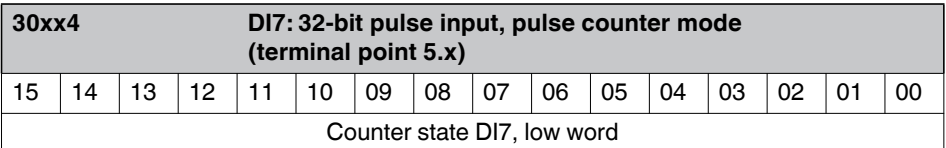

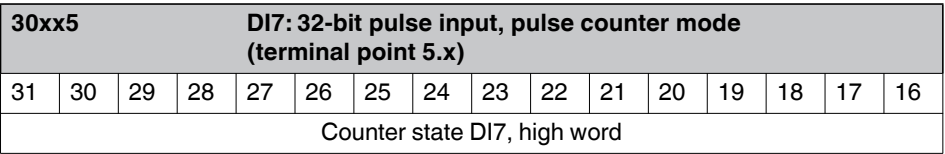

**30xx6 ... 30xx9 Reserved**

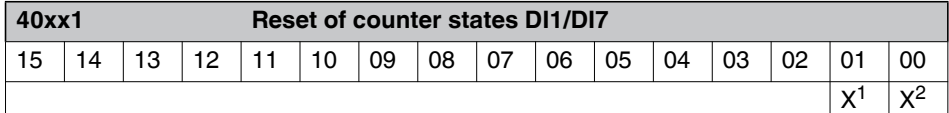

<sup>1</sup> **Bit 1 = 1:** counter state DI7 reset to 0

<sup>2</sup> **Bit 0 = 1:** counter state DI1 reset to 0

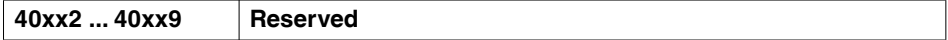

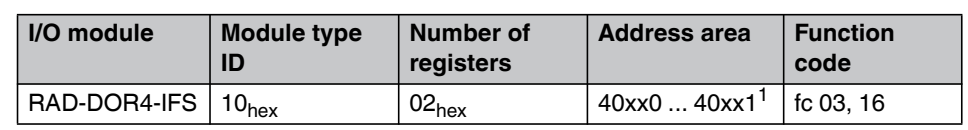

### **9.5.6 RAD-DOR4-IFS process data**

 $1$   $xx = I/O$ -MAP address set using the thumbwheel

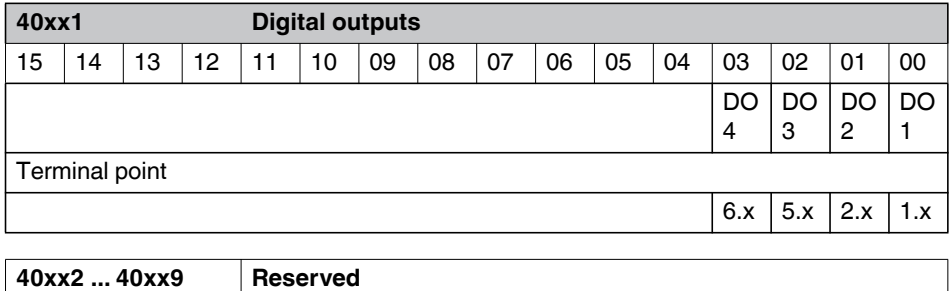

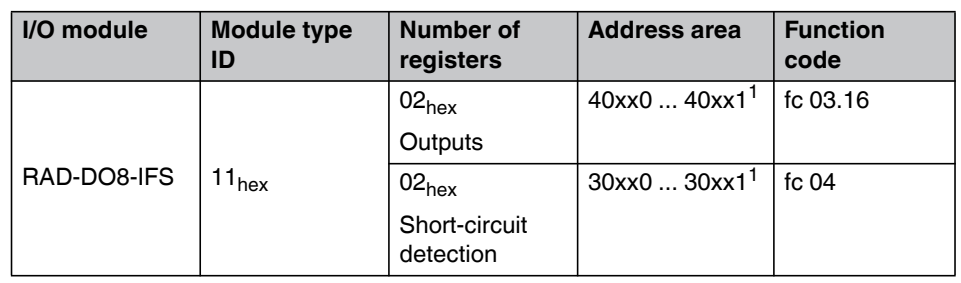

### **9.5.7 RAD-DO8-IFS process data**

 $1$   $xx = I/O-MAP$  address set using the thumbwheel

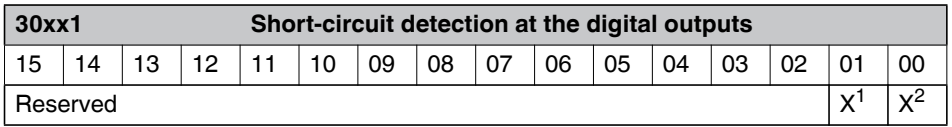

<sup>1</sup> **Bit 1 = 1:** Short circuit detected at one or several outputs 5 ... 8.

<sup>2</sup> **Bit 0 = 1:** Short circuit detected at one or several outputs 1 ... 4.

**30xx2 ... 30xx9 Reserved**

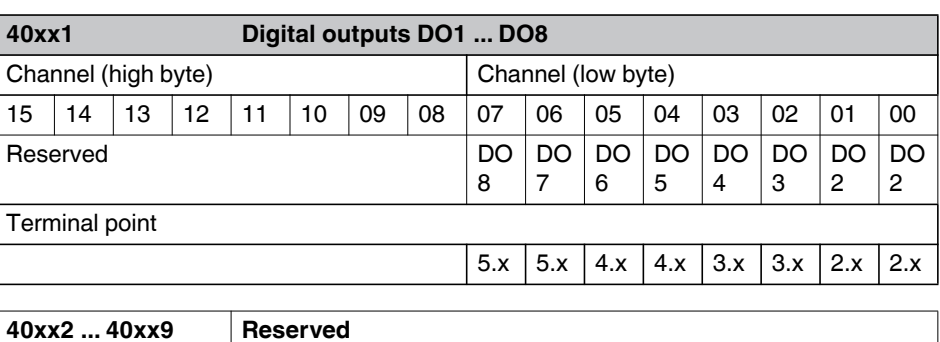

### **9.5.8 RAD-DAIO6-IFS and RAD-900-DAIO6 process data**

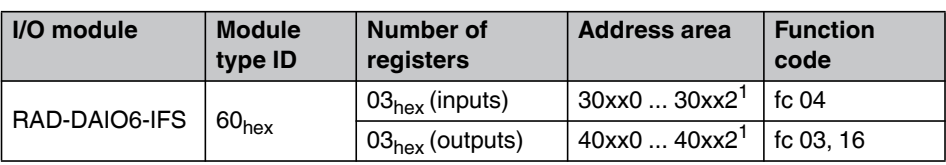

 $1$   $xx = I/O-MAP$  address set using the thumbwheel

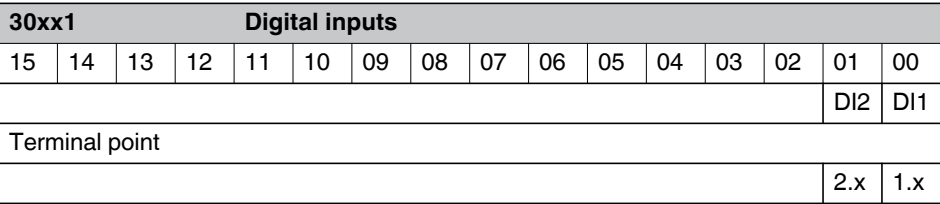

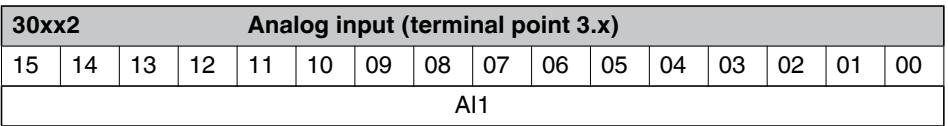

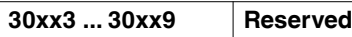

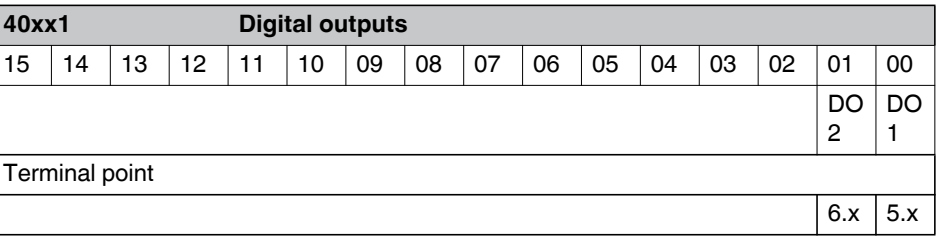

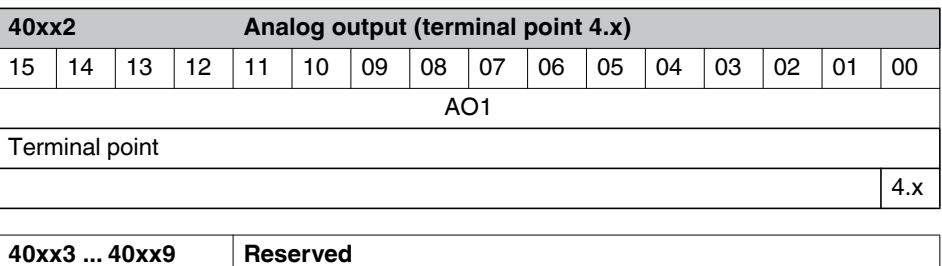

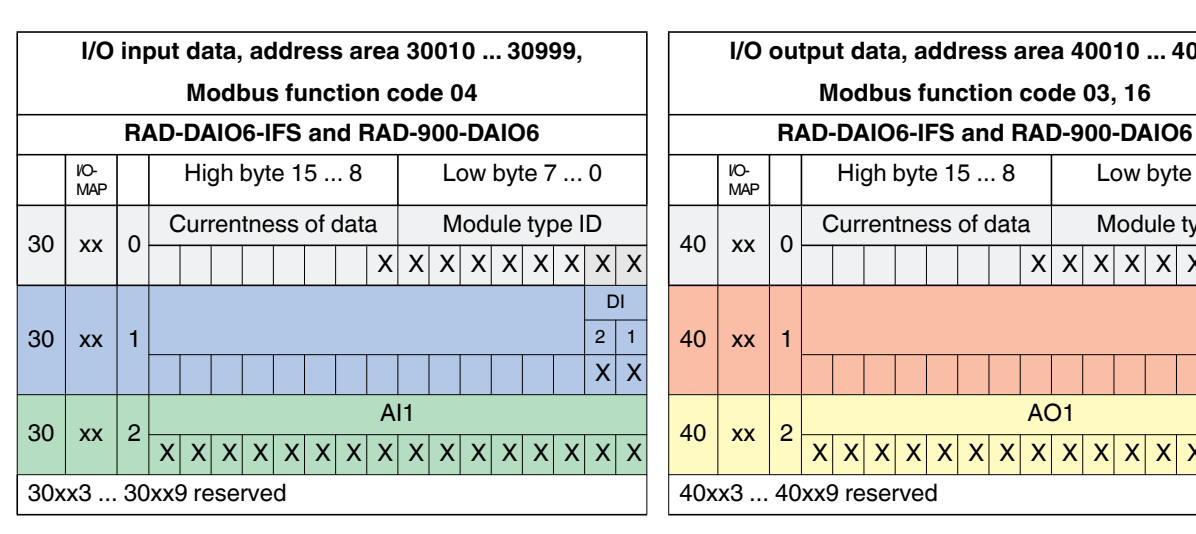

### **9.5.9 Complete overview of the Modbus memory map**

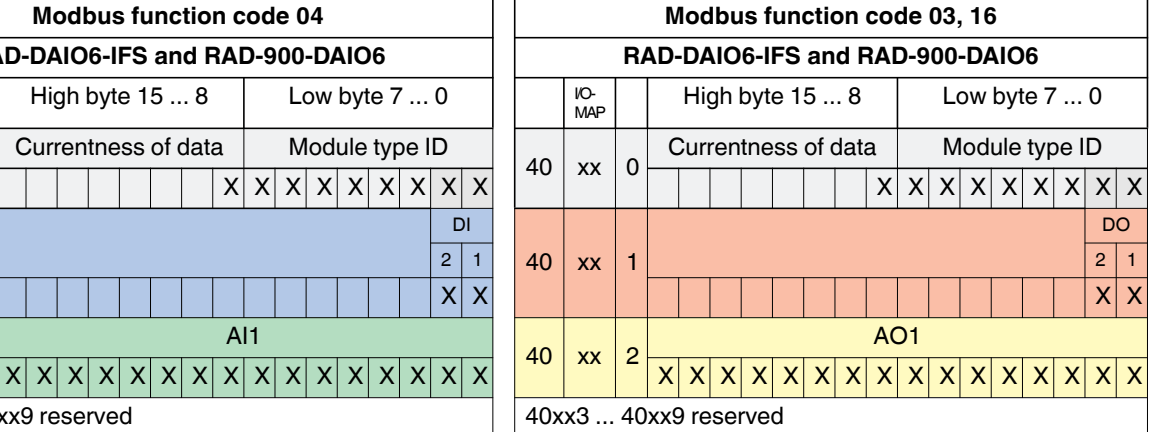

**I/O output data, address area 40010 ... 40999**

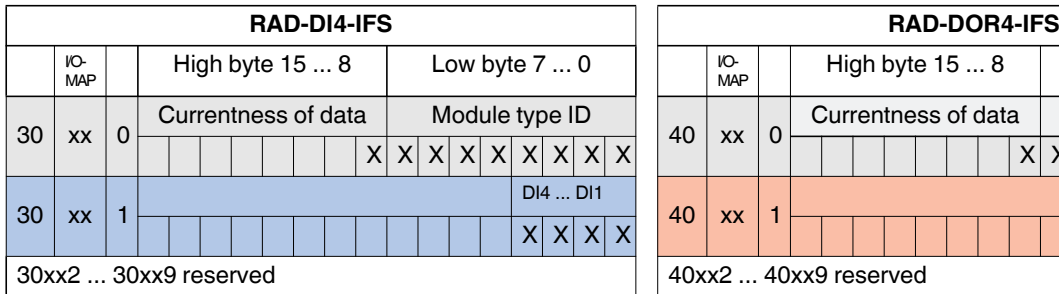

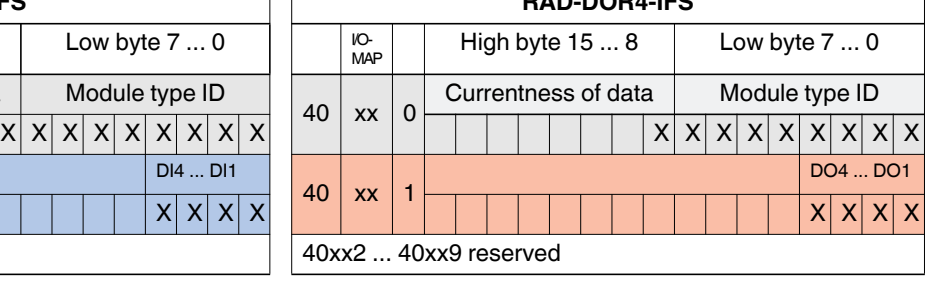

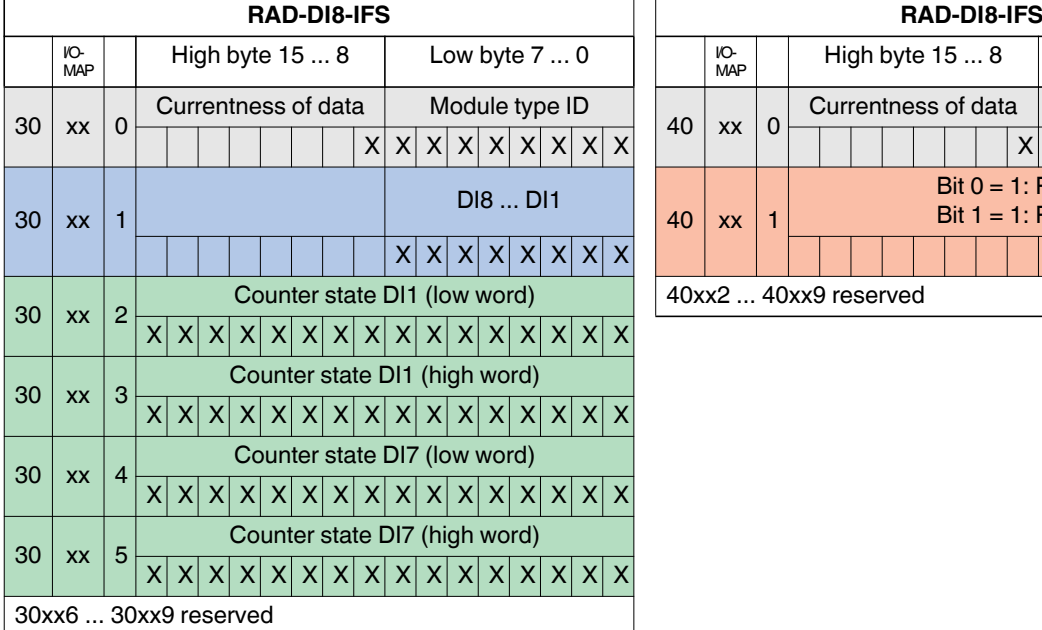

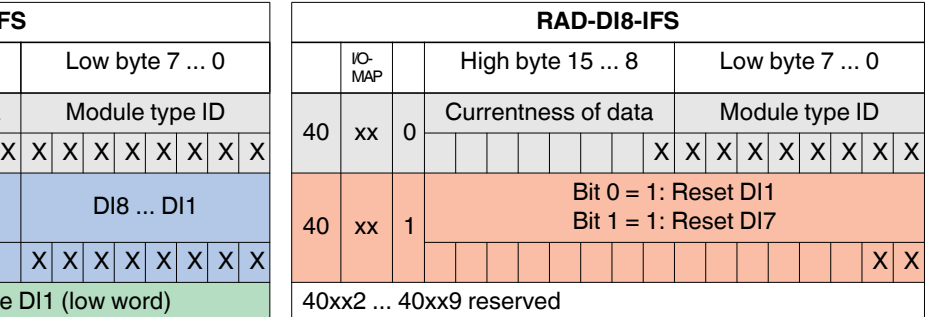

### **RAD-900-...**

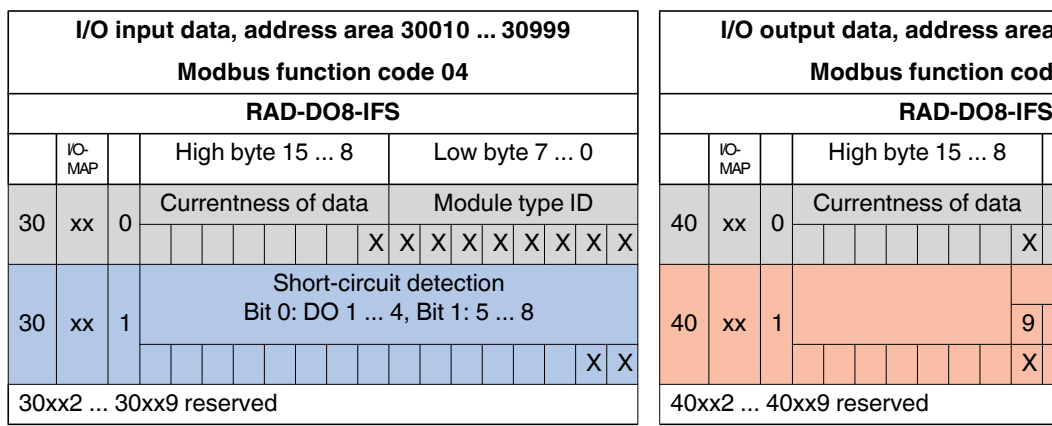

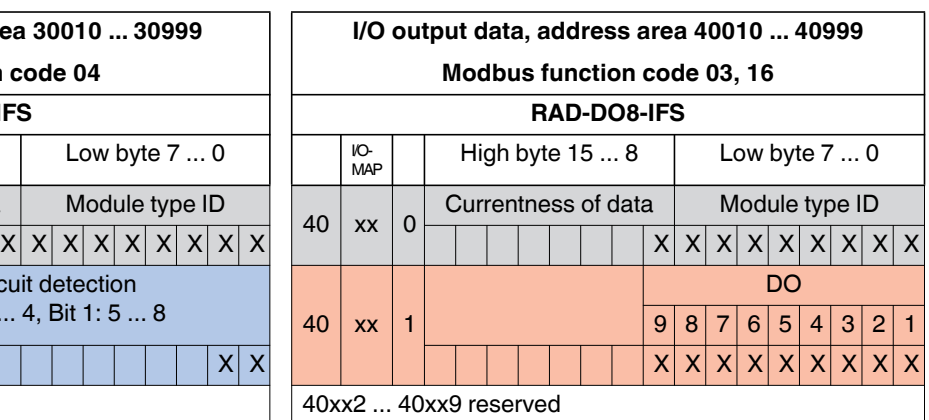

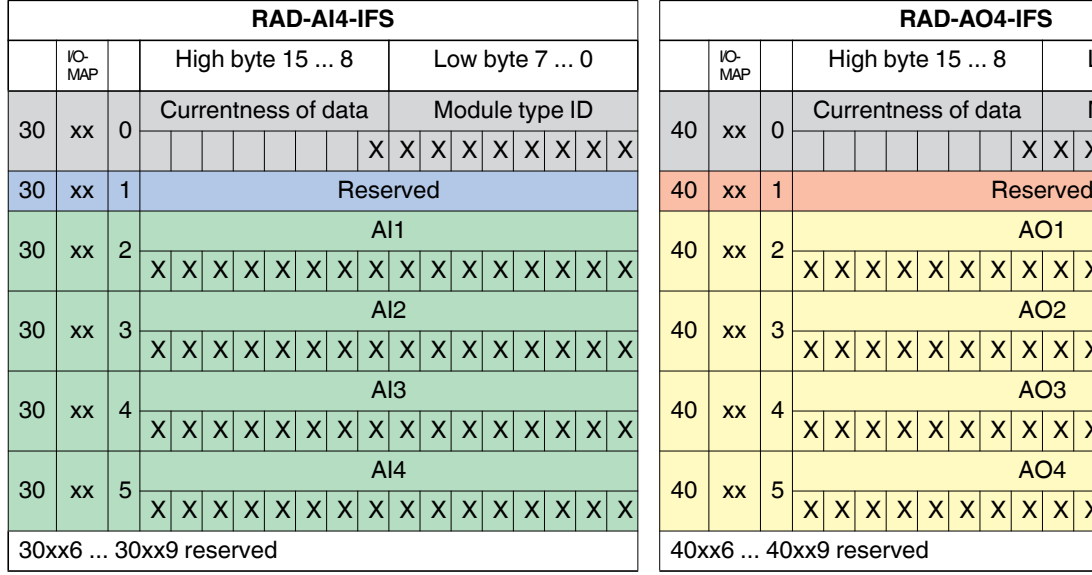

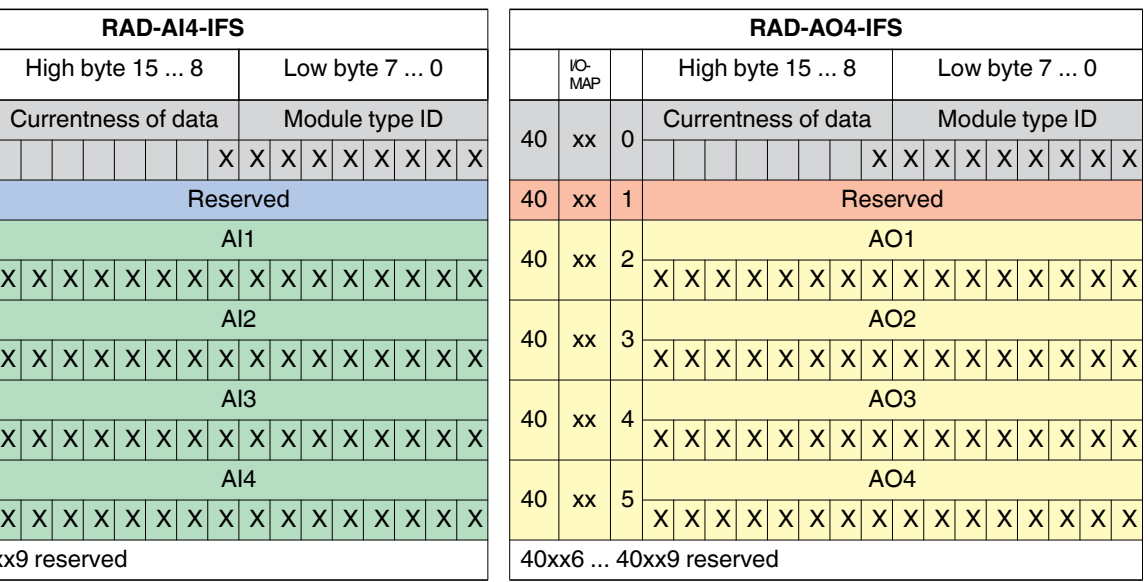

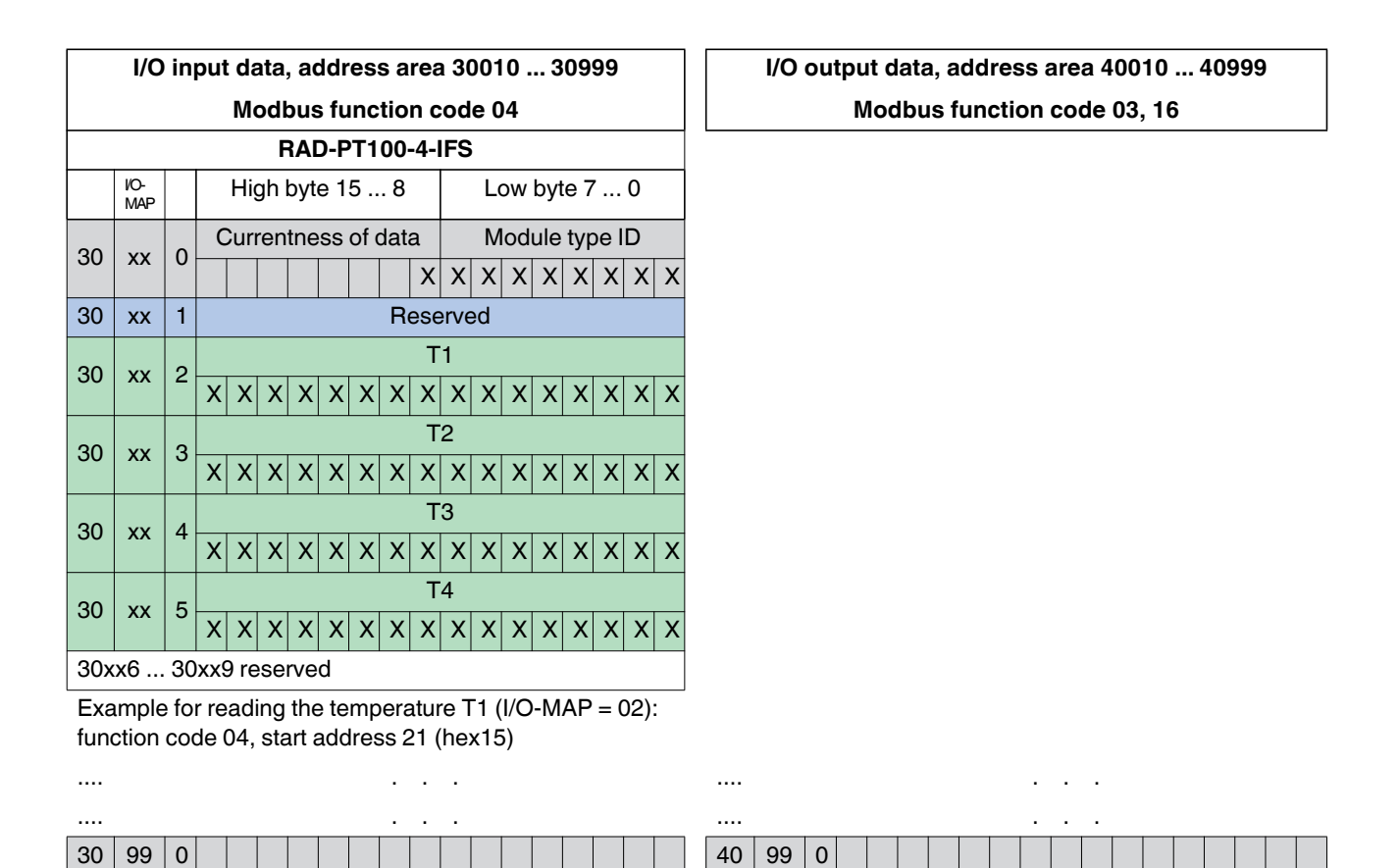

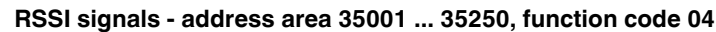

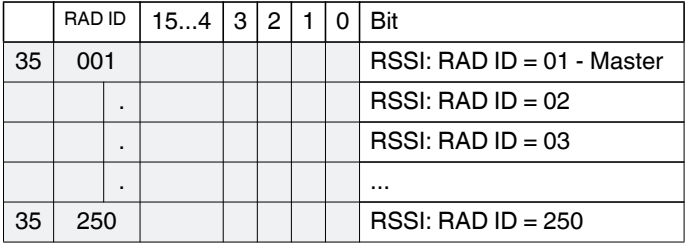

Example for reading an RSSI register of the station with RAD  $ID = 02$ : function code 04, start address 5001 (hex1389)

# **9.6 Error codes and formats for analog input and output values**

The measured value is represented in bits  $0 \dots 15$ . Values higher than 8000 $_{hex}$  indicate an error.

### **Analog RAD-AI4-IFS inputs**

<span id="page-115-0"></span>Table 9-6 Representation of analog RAD-AI4-IFS values

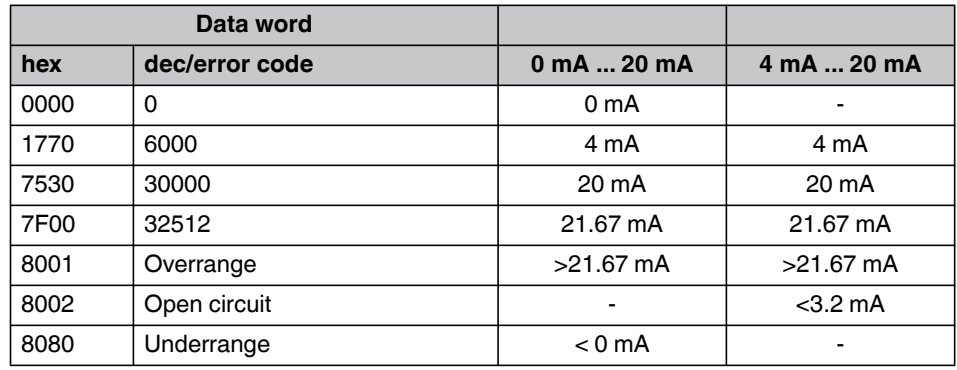

### **Analog RAD-AO4-IFS outputs**

<span id="page-115-1"></span>Table 9-7 Representation of analog RAD-AO4-IFS values

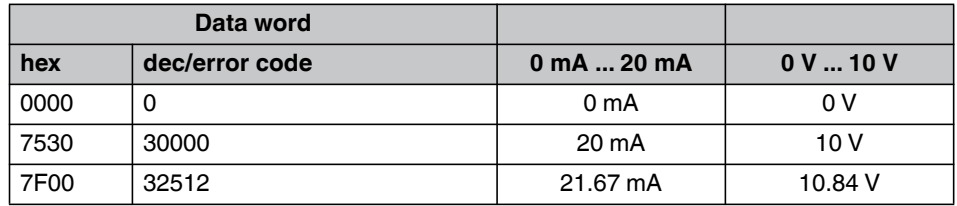

### **Analog RAD-DAIO6-IFS and RAD-900-DAIO6 inputs and outputs**

<span id="page-115-2"></span>Table 9-8 Representation of analog RAD-DAIO6-IFS values

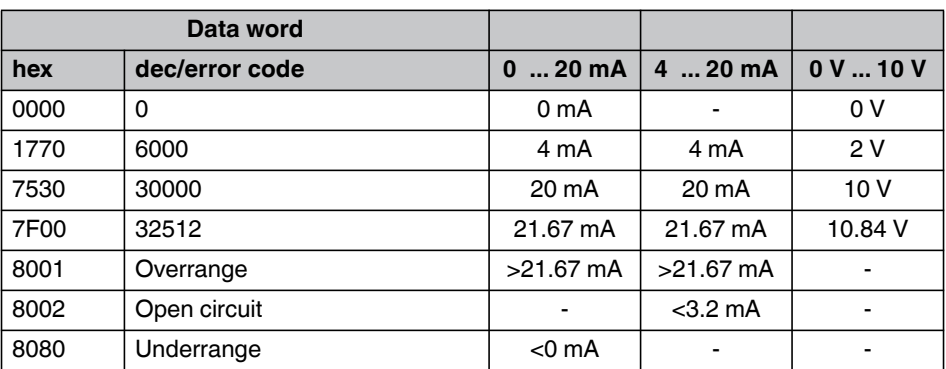

### **Addressing I/O extension modules and RAD-900-DAIO6 with Modbus RTU**

#### **Error codes and formats for Pt 100 values**

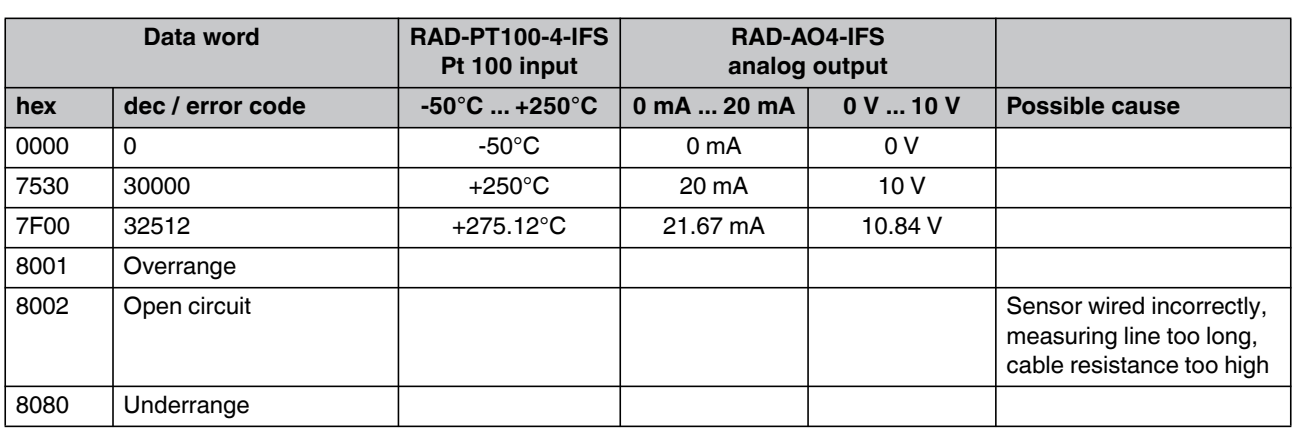

<span id="page-116-0"></span>Table 9-9 Representation of the RAD-PT100-4-IFS Pt 100 values

### **9.7 RSSI signal register**

The RSSI values indicate the received signal strength on the wireless module. In both PLC/Modbus RTU and PLC/Modbus RTU dual modes, you can read the RSSI values via the serial interface of the master wireless module (RAD ID = 01) using Modbus/RTU commands. The RSSI values of all wireless modules are within the address area 35001 ... 35250.

<span id="page-116-1"></span>Table 9-10 RSSI signal register

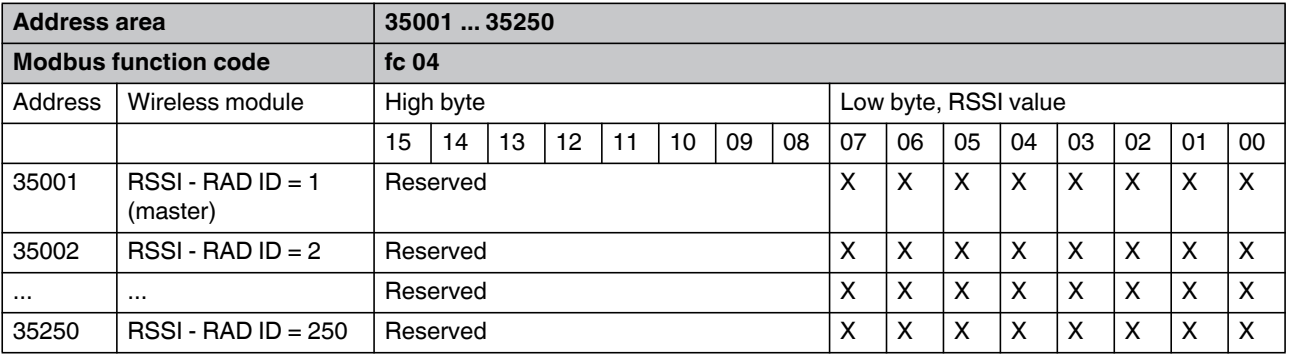

– Bits 8 ... 15 are reserved.

– Values < 255 indicate the RSSI value in -dBm.

– The value 255 means that the RSSI value is invalid or the device cannot be reached.

Example for reading the RSSI register of the station with RAD  $ID = 2$ : function code 04, start address 5001 (hex1389)

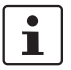

In PLC/Modbus RTU dual mode, the RSSI value is also within the register 35000 of each wireless module, since each one has its own Modbus address.

**RAD-900-...**

# <span id="page-118-1"></span><span id="page-118-0"></span>**10 Detecting and removing errors**

If the wireless system does not function properly, proceed as follows:

- **•** First, ensure there is a good wireless signal (2 green bar graph LEDs or RSSI voltage ≥1.5 V).
- **•** Check the status of the individual stations:
	- If the PSI-CONF software is installed, check the device status of all network devices via online diagnostics.
	- If the PSI-CONF software has not been installed, check the bar graph LEDs on the front of each device.
- **•** Find the error using the tables from [page 118](#page-119-0) onwards.

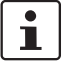

Avoid contact between the antennas of two wireless module, otherwise the receiver might become overloaded.

Ground loops are caused by the grounding of the antenna via the antenna fixing unit, grounding the power supply or serial interface. To avoid ground loops, connect these components to a single ground point.

### **Strength of the receive signal**

Determine the strength of the receive signal by means of the RSSI voltage. The signal strength is displayed on the LED bar graph on the wireless module.

- In a point-to-point connection, the LED bar graph is active on the master and on the repeater/slave.
- In a wireless network with more than one repeater/slave, only the yellow LED on the master is permanently on. The signal strength is displayed on the repeaters/slaves. The displayed signal strength is always related to the next wireless module in direction of the master (parents).

The RSSI indicator is a voltage output in the range between 0 V DC ... 3 V DC. The higher the voltage, the better the wireless connection. The measured voltage is directly related to the receive signal in -dB. However, please observe the small voltage fluctuation due to multipath propagation.

The recommended minimum signal strength is 1.5 V DC. This results in a power reserve of approximately 10 dB which ensures communication even in the event of unfavorable transmission conditions.

Measure the RSSI voltage at the RSSI test socket or read it using the PSI-CONF software. When connecting the master wireless module to a PC, you can read the RSSI voltages in the entire wireless network. At a slave or repeater, it is only possible to read the RSSI voltage of the specific wireless module connected.

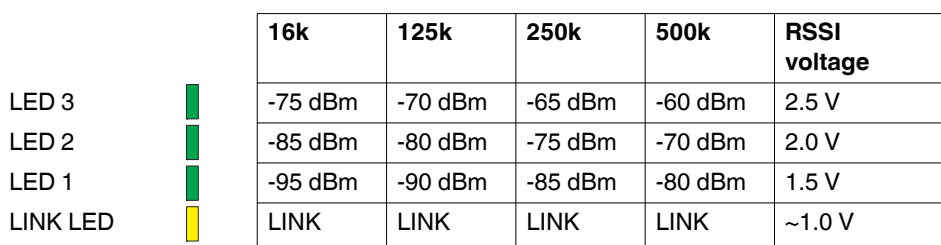

<span id="page-118-2"></span>Table 10-1 RSSI voltage

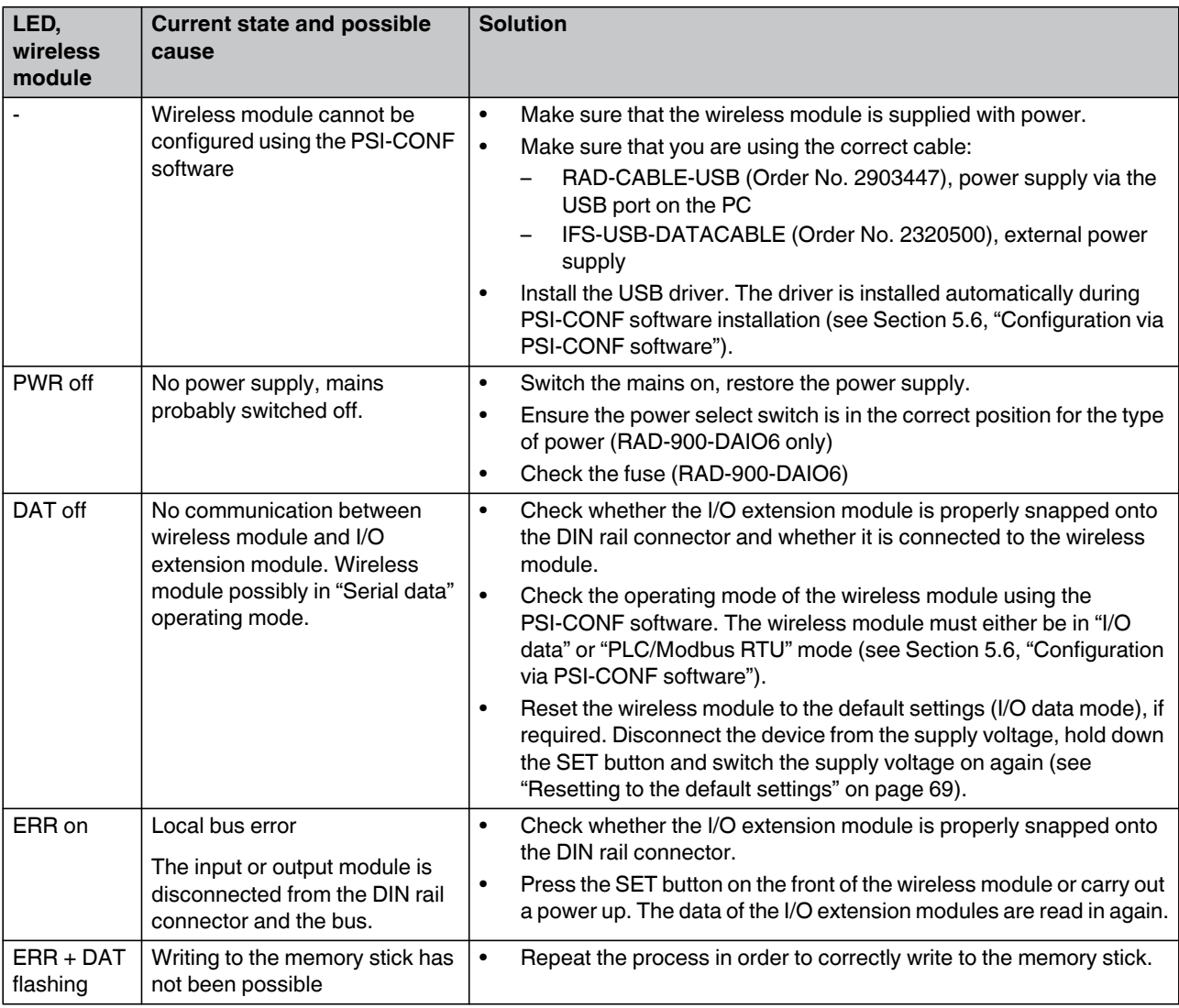

### <span id="page-119-0"></span>Table 10-2 Detecting and removing errors: wireless module

| LED,<br>wireless                                                              | <b>Current state and possible</b>                                                               | <b>Solution</b>                                                                                                    |
|-------------------------------------------------------------------------------|-------------------------------------------------------------------------------------------------|----------------------------------------------------------------------------------------------------|
| module                                                                        | cause                                                                                           |                                                                                                    |
| <b>ERR</b><br>flashing fast<br>(2.8 Hz),<br>bar graph<br>does not<br>light up | No wireless connection, even<br>though the wireless modules are<br>not far away from each other | $\bullet$<br>Make sure that, in a network, only one wireless module is configured<br>as the master (RAD $ID = 01$ ) and all other wireless modules are<br>slaves or repeaters. Reconfigure the wireless network, if necessary.<br>Check whether the set RAD ID is a permitted address.<br>$\bullet$<br>Make sure that each RAD ID (yellow thumbwheel) only occurs once<br>$\bullet$<br>in the network.                                                                                                    |
|                                                                               |                                                                                                 | There could be an overload problem: In order to be able to cover the<br>$\bullet$<br>largest possible distances, the preamplifier has been activated and<br>transmission power set to 20 dBm by default. When operating the<br>devices directly next to one another, the receiver might become<br>overloaded. In this case, remove the antennas, increase the<br>distance between the devices/antennas or reduce transmission<br>power using the PSI-CONF software (from Section 5.6,<br>"Configuration via PSI-CONF software" onwards).<br>Using the PSI-CONF software, check whether the network<br>$\bullet$<br>parameters have the same settings on all wireless modules<br>(operating mode, network ID, RF band, data rate of the wireless<br>interface, encryption, network type, from Section 5.6, "Configuration<br>via PSI-CONF software" onwards). |
|                                                                               |                                                                                                 | Reset the wireless module to the default settings (I/O data mode), if<br>$\bullet$<br>required. Disconnect the device from the supply voltage, hold down<br>the SET button and switch the supply voltage on again (see<br>"Resetting to the default settings" on page 69).                                                                                                    |
|                                                                               | No wireless connection, the<br>wireless modules are far away<br>from each other                 | Check whether the antennas are connected and aligned properly.<br>$\bullet$<br>Make sure that the antenna connections are tight and free from<br>$\bullet$<br>corrosion.<br>Install the antenna at a higher point. Adhere to the Fresnel zone.<br>$\bullet$<br>Use a different antenna with higher antenna gain or use shorter<br>$\bullet$<br>cables with lower signal attenuation.                                                                                                    |
|                                                                               |                                                                                                 | Check whether there is another transmitting antenna in close<br>$\bullet$<br>proximity. Position the antenna further away from all other antennas<br>(at least 1 m in the horizontal direction or 0.6 m in the vertical<br>direction).                                                                                                    |
|                                                                               |                                                                                                 | Make sure that the power supply is sufficient.<br>$\bullet$<br>Make sure that there is no connection between the core and the<br>$\bullet$                                                                                                    |
|                                                                               |                                                                                                 | shield of the cable in the connected antenna system.                                                                                                    |

Table 10-2 Detecting and removing errors: wireless module [...]

### **RAD-900-...**

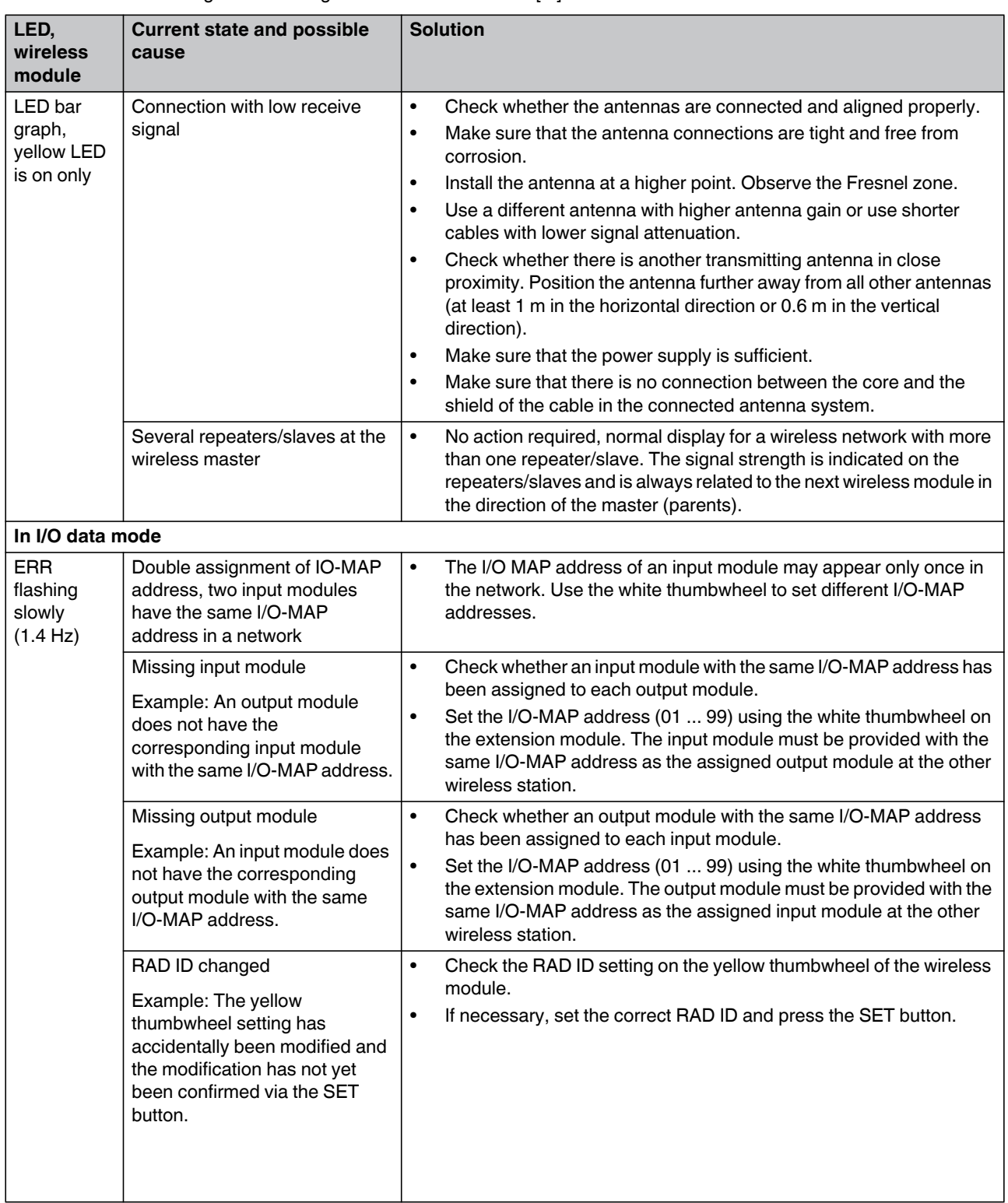

Table 10-2 Detecting and removing errors: wireless module [...]

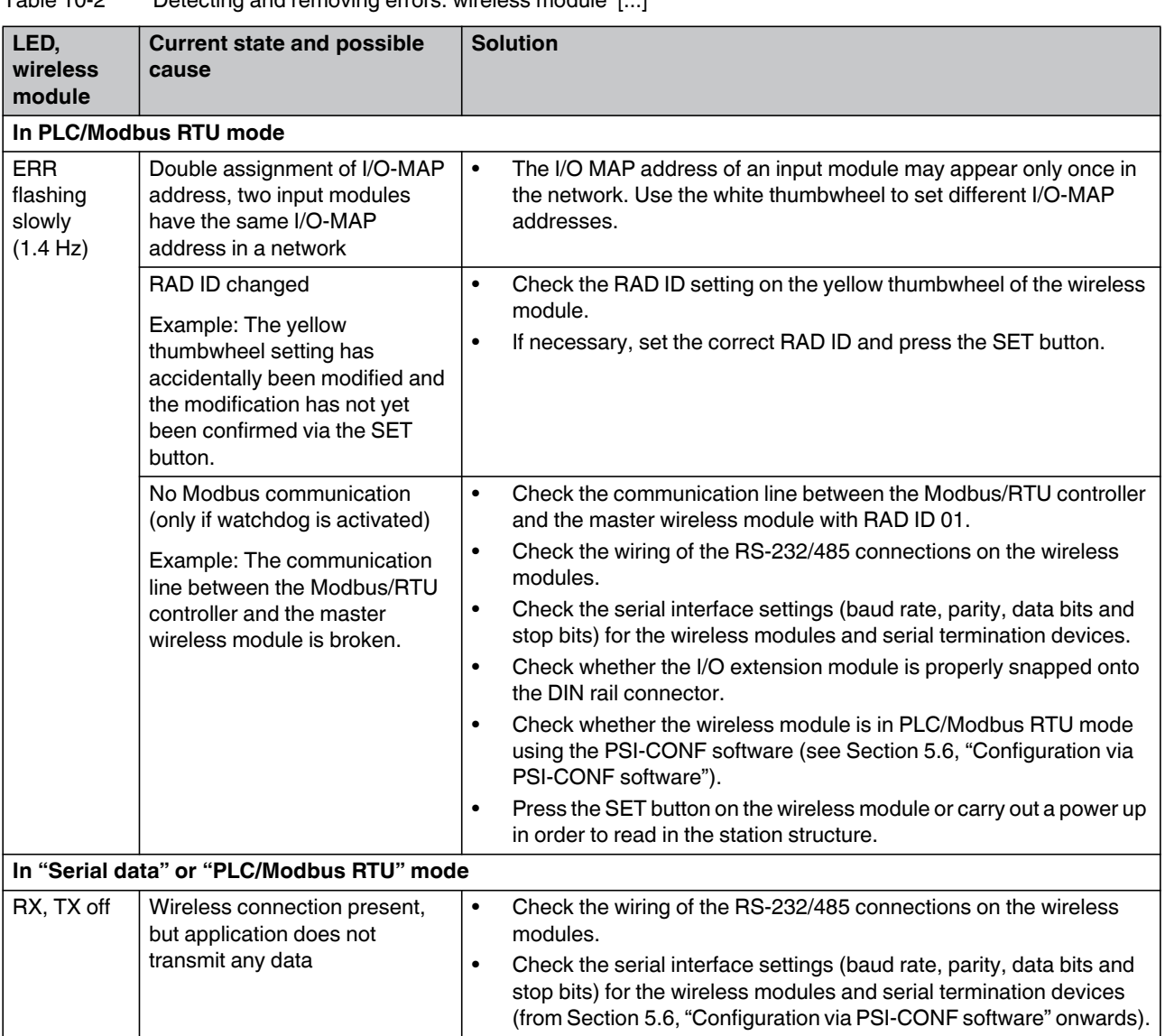

Table 10-2 Detecting and removing errors: wireless module [...]

| LED,<br>I/O module                           | <b>Current state and possible</b><br>cause                                                                                                    | <b>Solution</b>                                                                                                    |  |
|----------------------------------------------|----------------------------------------------------------------------------------------------------|----------------------------------------------------------------------------------------------------|--|
| PWR off                                      | No power supply. Mains<br>probably switched off.                                                                                                    | Switch the mains on, restore the power supply.<br>$\bullet$<br>Ensure the power select switch is in the correct position for the type<br>$\bullet$<br>of power (RAD-900-DAIO6 only)<br>Check the fuse (RAD-900-DAIO6)<br>$\bullet$                                                                                                    |  |
| DAT off                                      | No communication between<br>wireless module and I/O<br>extension module. Wireless<br>module possibly in "Serial data"<br>operating mode.                                           | Check whether the I/O extension module is properly snapped onto<br>$\bullet$<br>the DIN rail connector and whether it is connected to the wireless<br>module.<br>$\bullet$<br>Check the operating mode of the wireless module using the<br>PSI-CONF software. The wireless module must either be in "I/O<br>data" or "PLC/Modbus RTU" mode (see Section 5.6, "Configuration<br>via PSI-CONF software").<br>Reset the wireless module to the default settings (I/O data mode,<br>$\bullet$<br>see "Resetting to the default settings" on page 69), if required. |  |
| ERR on                                       | Critical internal error                                                                                                    | Please contact Phoenix Contact technical support.<br>$\bullet$                                                                                                    |  |
|                                              | Example: Technical defect                                                                                                    |                                                                                                    |  |
| <b>ERR</b><br>flashing<br>slowly<br>(1.4 Hz) | I/O-MAP address changed<br>Example: The white<br>thumbwheel setting has<br>accidentally been modified and<br>the modification has not yet<br>been confirmed via the SET<br>button. | Check the IO-MAP address setting on the white thumbwheel of the<br>$\bullet$<br>I/O extension module.<br>If necessary, set the correct I/O-MAP address and press the SET<br>$\bullet$<br>button on the wireless module.                                                                                                    |  |
| In I/O data mode                             |                                                                                                    |                                                                                                    |  |
| <b>ERR</b><br>flashing fast<br>(2.8 Hz)      | Missing input module<br>Example: An output module<br>does not have the<br>corresponding input module<br>with the same I/O-MAP address.                                             | Check whether an input module with the same I/O-MAP address has<br>$\bullet$<br>been assigned to each output module.<br>Set the I/O-MAP address (01  99) using the white thumbwheel on<br>$\bullet$<br>the extension module. The input module must be provided with the<br>same I/O-MAP address as the assigned output module at the other<br>wireless station.                                                                                                    |  |
|                                              | No bus communication, no<br>wireless connection present                                                                                                    | See measures for the wireless module, page 119<br>$\bullet$                                                                                                    |  |

<span id="page-123-0"></span>Table 10-3 Detecting and removing errors: I/O extension module

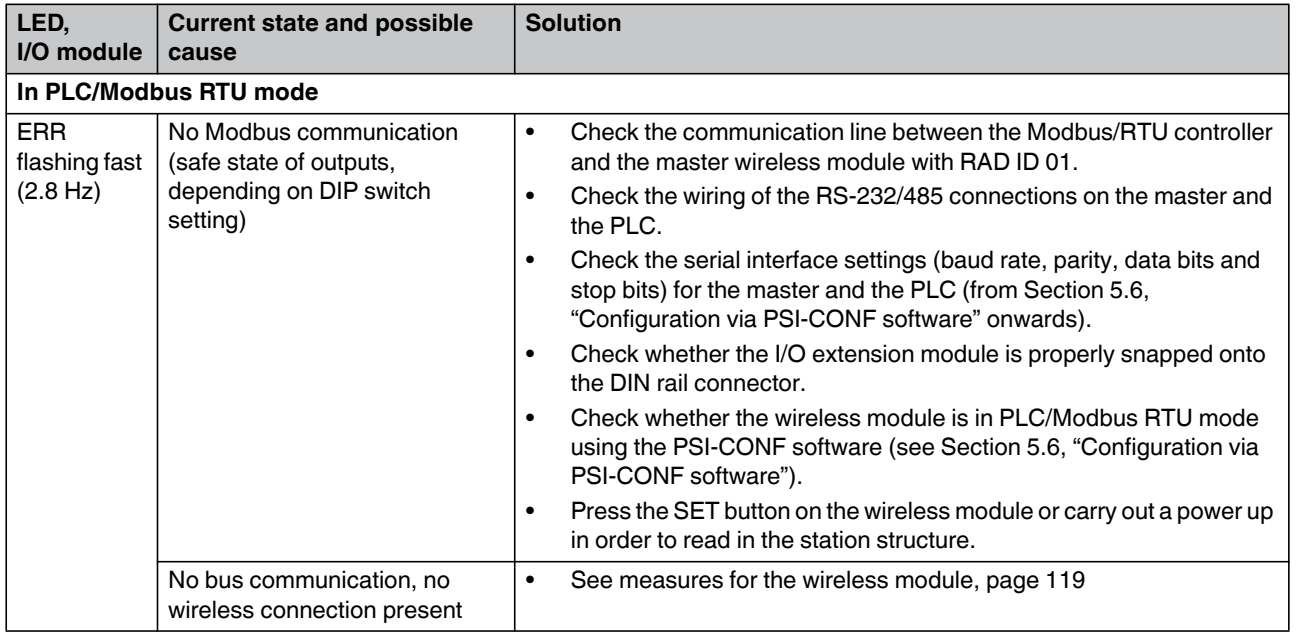

Table 10-3 Detecting and removing errors: I/O extension module [...]

### **10.1 Loopback test during serial data transmission**

With an RS-232 interface, you can use the loopback test to check the data path from the master to the slave and back again. To this end, you need to short-circuit two terminal points of the RS-232 interface on the slave wireless module. It is then possible to transmit characters to the master wireless module using a terminal program (e.g., HyperTerminal). The characters are echoed back to the terminal program.

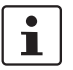

Note for Windows 7 users:

HyperTerminal is no longer available in Windows 7. Instead you can use any other terminal program.

To carry out a loopback test, proceed as follows:

- **•** Close all PC programs on your PC, including the PSI-CONF software.
- **•** Connect the PC to the master wireless module and start HyperTerminal via "Start, All Programs, Accessories, Communication, HyperTerminal". The COM port settings on the PC must correspond to the interface settings on the master wireless module.

**•** Connect the terminal points 5.1 and 5.2 of the RS-232 interface on the slave module you need to test.

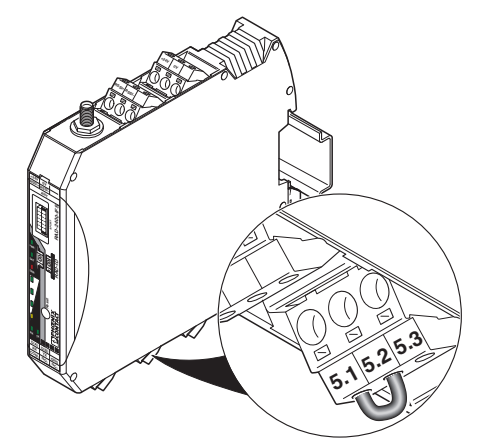

<span id="page-125-0"></span>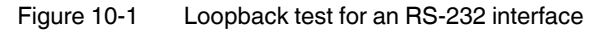

- **•** Connect both wireless modules to the power supply.
- **•** Check the wireless connection via the LED bar graph.
- **•** Enter several characters of your choice. HyperTerminal transmits these characters over the wireless path. On the slave side the characters are output (e.g., at terminal point 5.1, RX cable of the RS-232 interface) and immediately read again using the bridge (e.g., at terminal point 5.2, TX cable of the RS-232 interface). This returns the already transmitted characters and they appear twice on the HyperTerminal screen.
	- The screen remains blank if the check was not successful. Monitor the TX and RX LEDs on every wireless module. You can thereby determine the point up to which data has been transmitted.
	- In case the characters only appear once, check the HyperTerminal settings for hidden outgoing characters. The following options must be enabled under "File, Properties, Settings, ASCII Setup": "Echo typed characters locally" and

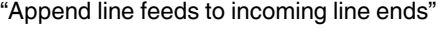

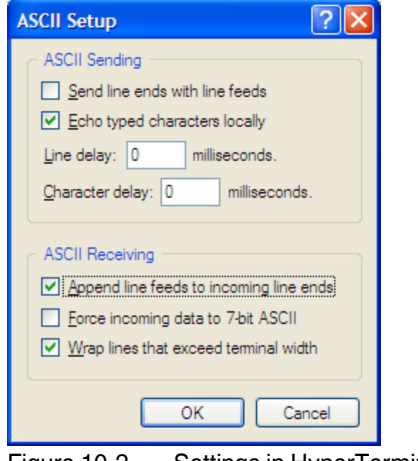

<span id="page-125-1"></span>Figure 10-2 Settings in HyperTerminal

# <span id="page-126-0"></span>**11 Diagnostics on the wireless module**

# **11.1 Diagnostic LEDs**

A total of nine LEDs on the wireless module indicate the operating states.

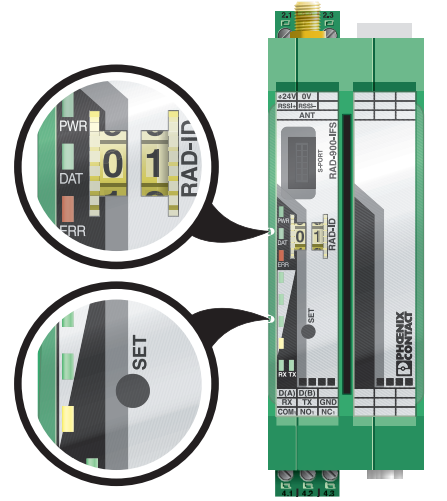

Figure 11-1 Diagnostic LEDs of the RAD-900-IFS

### <span id="page-126-1"></span>**PWR LED**

The green PWR LED indicates the supply voltage status.

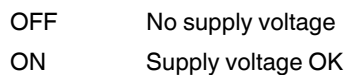

### **DAT LED**

The green DAT LED indicates the bus communication status.

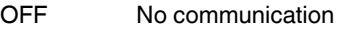

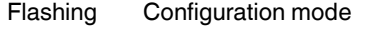

ON Cyclic data communication

### **ERR LED**

The red ERR LED indicates the error status.

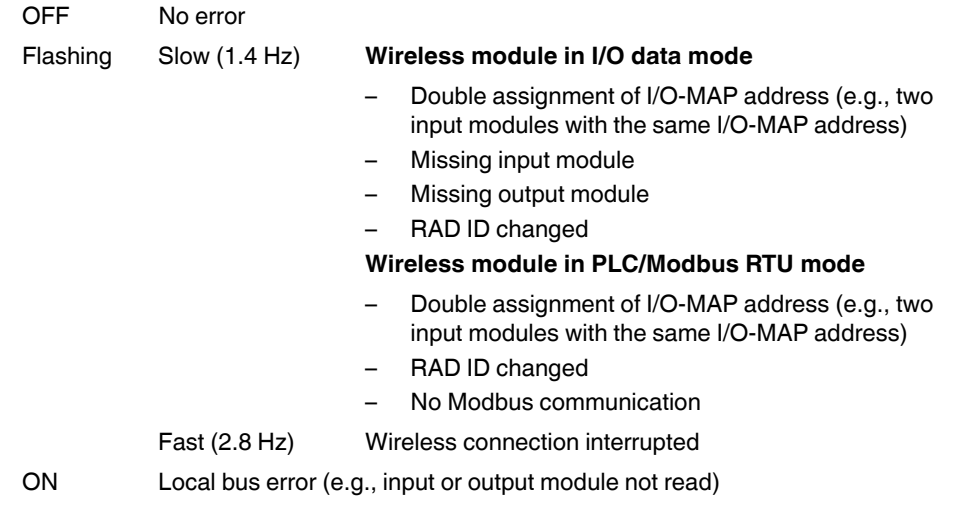

# **11.2 LED bar graph**

<span id="page-128-0"></span>The LED bar graph indicates the receive signal strength. Table 11-1 LED bar graph

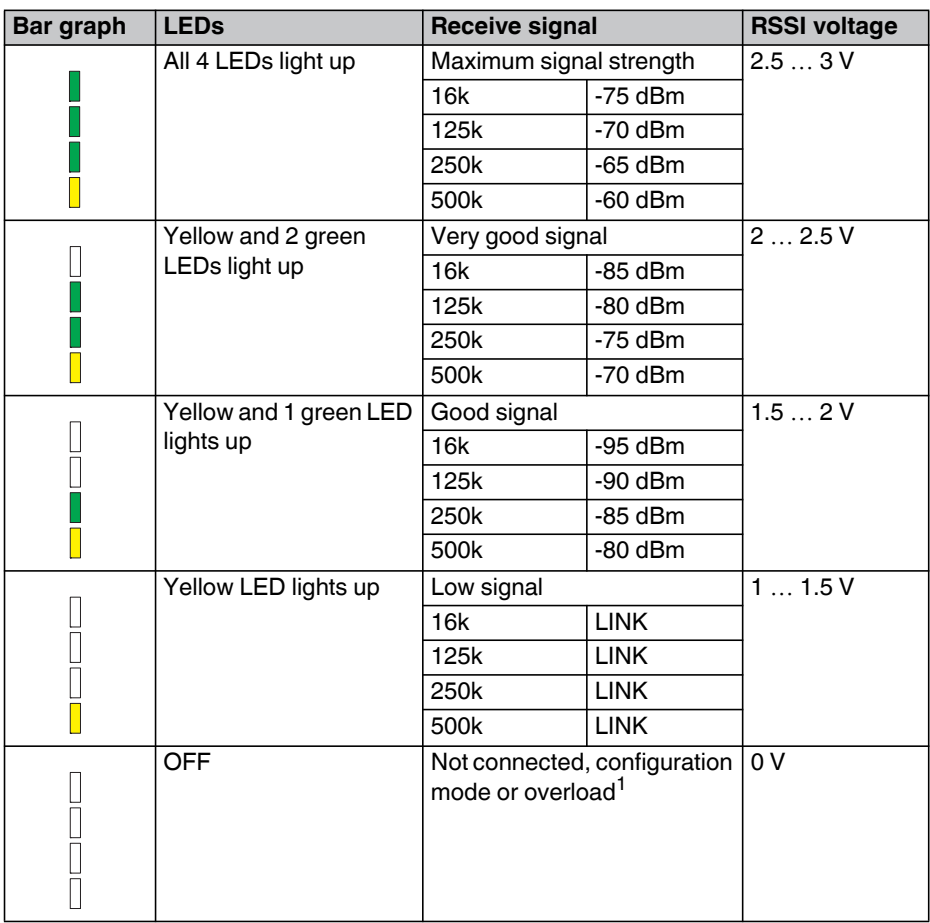

 $1$  In order to be able to cover the greatest possible distances, the preamplifier has been activated and transmission power set to 30 dBm by default. When operating the devices directly next to one another, the receiver might become overloaded. In this case, remove the antennas, increase the distance between the devices and antennas or reduce transmission power using the PSI-CONF software.

### **LED bar graph - light sequence**

The light sequence from bottom to top signalizes:

- Firmware update or
- Wireless module is in write mode for the memory stick

#### **TX LED, transmit data**

The green TX LED indicates communication with the RS-232/RS-485 interface. The wireless module is transmitting data.

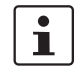

When using "Wire in/Wire out" mode, the TX LED of the master wireless module always flashes to scan for RAD-RS485-IFS modules.

#### **RX LED, receive data**

The green RX LED indicates communication with the RS-232/RS-485 interface. The wireless module is receiving data.

#### **SET button**

You can confirm a station change with the SET button, without performing a power up. Station changes include:

- Changing the RAD ID address of the wireless module
- Changing the I/O-MAP address of the extension module
- Adding or remove an I/O extension module
- Using a CONFSTICK or memory stick

After making any change, press the SET button for at least one second to apply the settings. The DAT LED starts flashing. Read in has been completed when the DAT LED stops flashing.

#### **RF link relay**

The RF link relay in the wireless module diagnoses the state of the wireless connection. The relay picks up when the wireless connection is established. If the wireless module does not receive a data packet correctly over a period of 10 seconds, the relay drops out. The relay picks up again automatically when the wireless connection is re-established.

The RF link relay has been designed as a PDT contact.

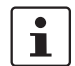

The RF link relay can be used as a fault message contact to indicate the failure of the wireless connection to the controller.

#### **RSSI test socket**

A voltage measuring device can be connected to the RSSI test socket to measure the RSSI voltage between 0 V ... 3 V. The RSSI voltage depends on the data rate set for the wireless interface. The higher the RSSI voltage, the better the wireless connection.

For example, the RSSI voltage may be helpful when positioning and aligning the antenna. The recommended minimum signal strength is 2.0 V DC. This results in a power reserve of approximately 10 dB which ensures communication even in the event of unfavorable transmission conditions.

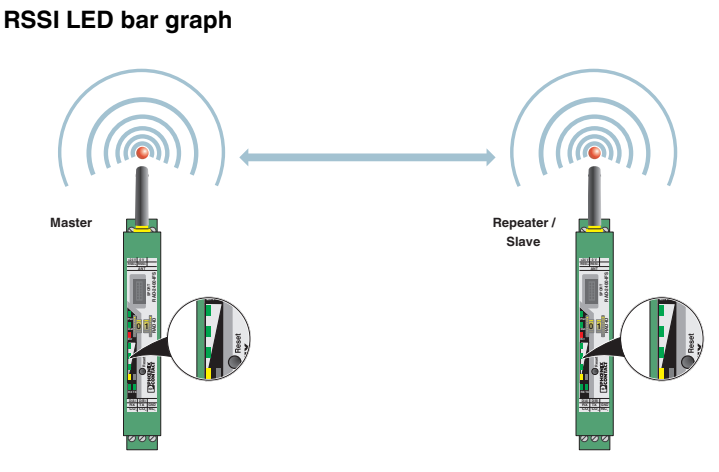

<span id="page-130-0"></span>Figure 11-2 Bar graph for point-to-point connection

In a point-to-point connection with only two wireless modules, the LED bar graph is active on both the master and repeater/slave.

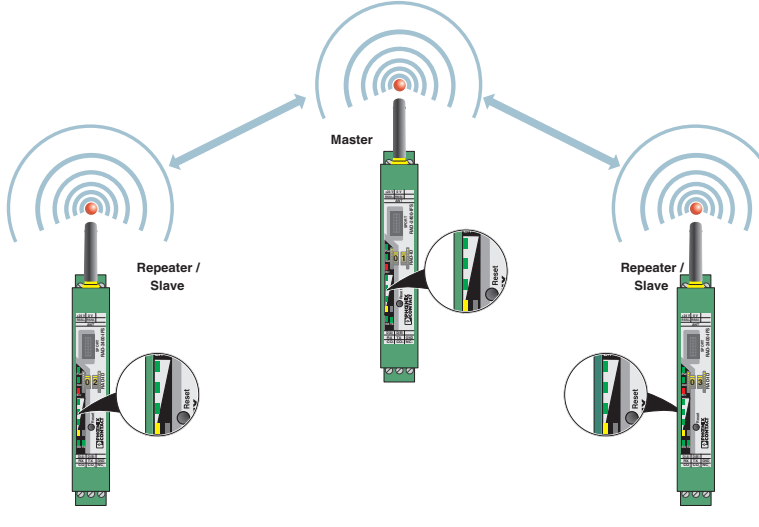

<span id="page-130-1"></span>Figure 11-3 Bar graph for point-to-multipoint connection

In a wireless network with more than one repeater/slave, only the yellow LED on the master is permanently on. The signal strength is displayed on the repeaters/slaves. The signal strength indicated is always that of the next wireless module in the direction of the master (parents).

Read the RSSI values via the serial interface of the master wireless module using Modbus RTU commands (see ["Modbus memory map" on page 102\)](#page-103-0).

## **11.3 Diagnostics via PSI-CONF software**

Display all current device settings for the station under "Diagnostic" on the "Overview" tab. Select the desired station from the device list.

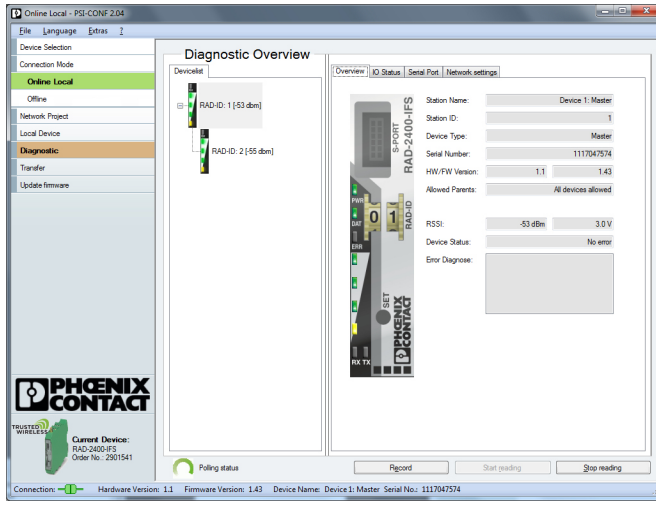

<span id="page-131-0"></span>Figure 11-4 PSI-CONF software: Diagnostic, Overview

 $\mathbf{i}$ 

The entire wireless network can be diagnosed using the master wireless module  $(RAD ID = 01)$ .

When operating the network in serial data mode, it may not be possible to diagnose all devices. In this case, stop the serial application in order to allow for complete diagnostics. For information on troubleshooting, please refer to [Section 10, "Detecting and removing](#page-118-0)  [errors".](#page-118-0)

If an error occurs in the network, an error message is displayed under "Device Status". If the error is no longer present, the error message is reset.

Possible error message:

- Missing input module
- Missing output module
- Double assignment of I/O-MAP address
- Error on IFS bus
- Wireless connection interrupted
- RAD ID changed
- CONFSTICK has not yet been inserted

The "I/O Status" tab displays the status and the current values of the connected I/O extension modules.

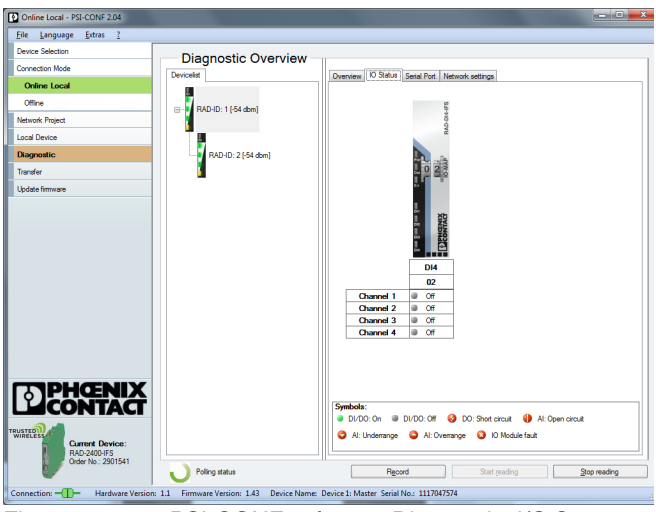

<span id="page-132-0"></span>Figure 11-5 PSI-CONF software: Diagnostic, I/O Status

The "Serial Port" tab indicates the currently set parameters of the RS-232/RS-485 interface.

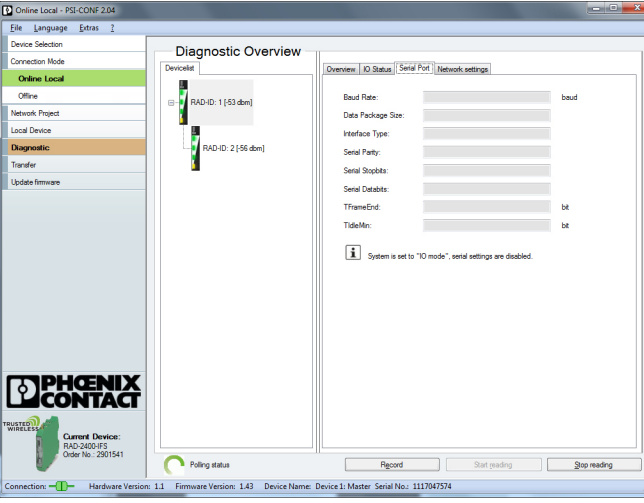

<span id="page-132-1"></span>Figure 11-6 PSI-CONF software: Diagnostic, Serial Port

The "Network Settings" tab shows the currently set network parameters as well as the settings of the CONFSTICK, if used.

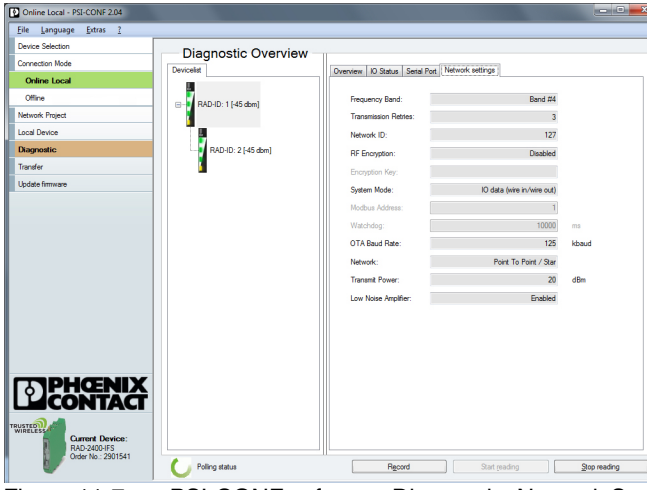

<span id="page-133-0"></span>Figure 11-7 PSI-CONF software: Diagnostic, Network Settings

### **11.3.1 Recording parameters**

The following parameters can be recorded using the PSI-CONF software:

- Signal strength
- Network structure
- Status and current values of the connected extension modules
- 1. Click "Record" under "Diagnostic".
- 2. Select "Network diagnostics" or "I/O diagnostics" under "Select the type of data to record".
- 3. Under "Recording interval", you can specify how often the values should be recorded. **For network diagnostics:** Activate "Record signal strength" or "Record network structures".

**For I/O diagnostics:** Select the desired stations.

4. Select a storage location and click on "Start Recording".

Diagnostic data is now written to a CSV file which can be opened, for example, with Excel.

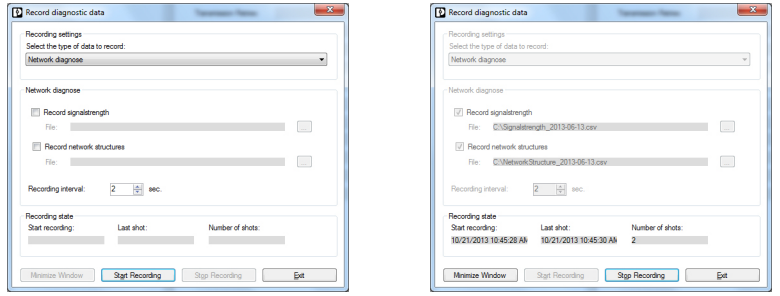

<span id="page-133-1"></span>Figure 11-8 PSI-CONF software: Record diagnostic data, Network diagnostics

# **12 Appendixes**

# **12 1 List of figures**

# [Section 2](#page-12-0)

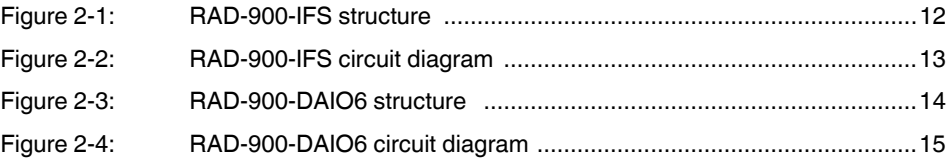

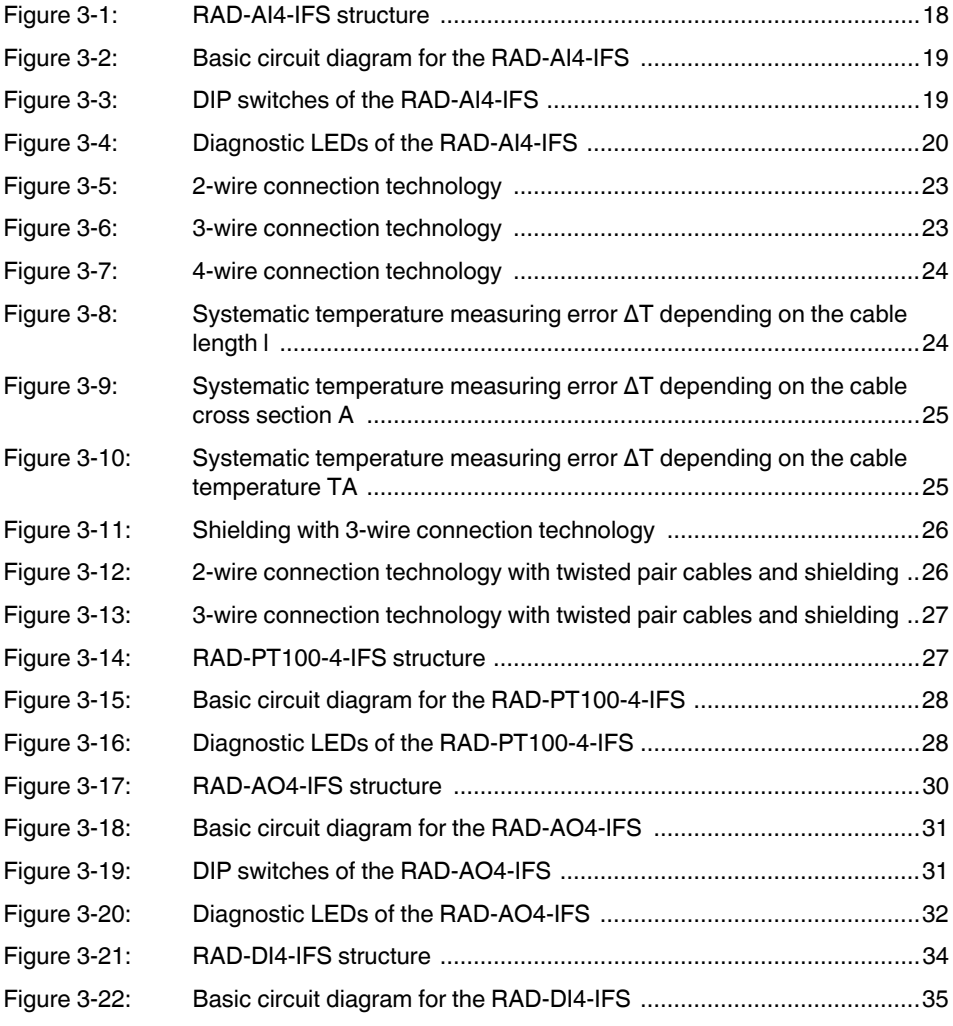

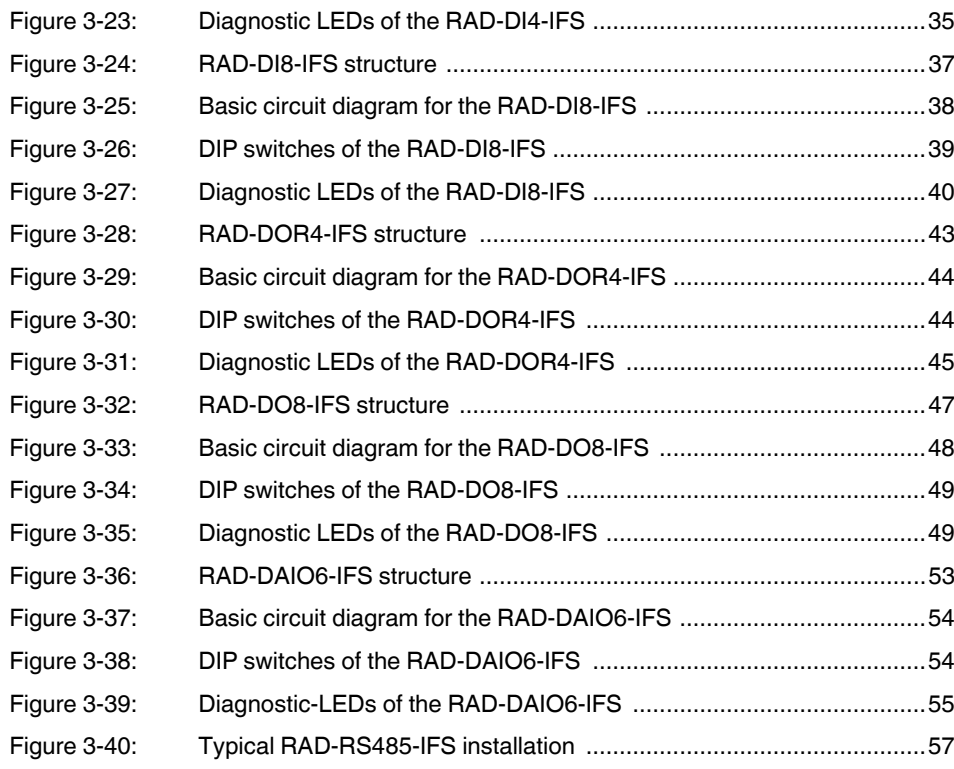

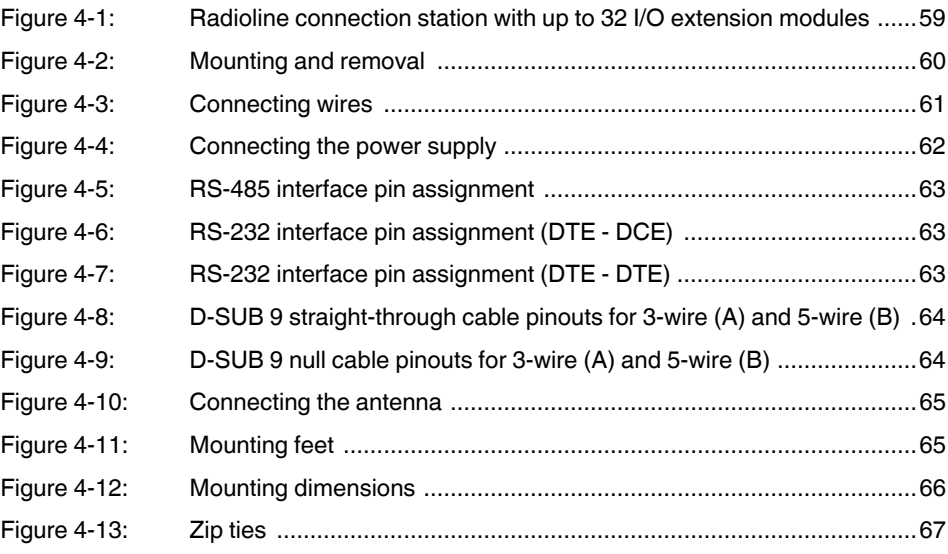

# [Section 5](#page-70-1)

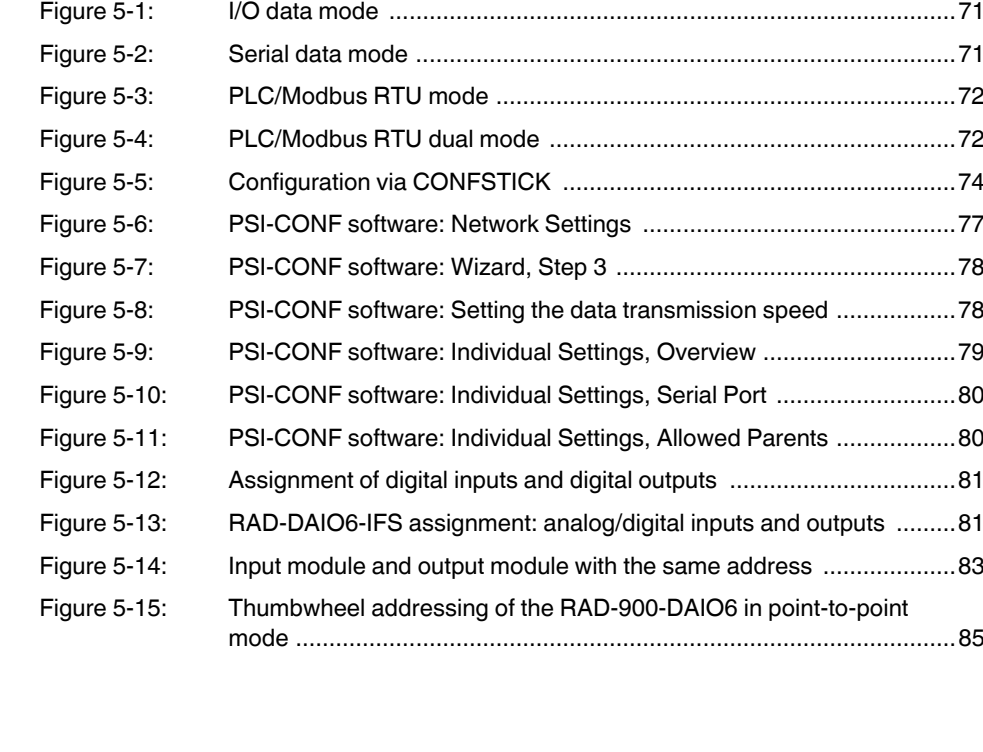

# [Section 6](#page-88-0)

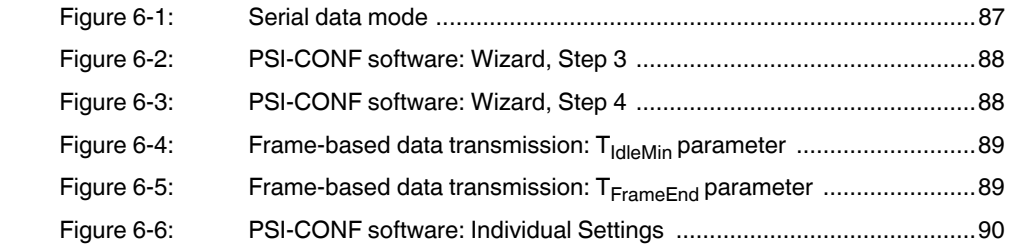

# [Section 7](#page-92-0)

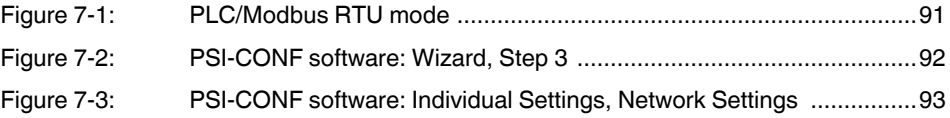

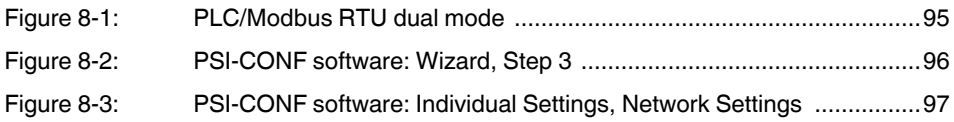

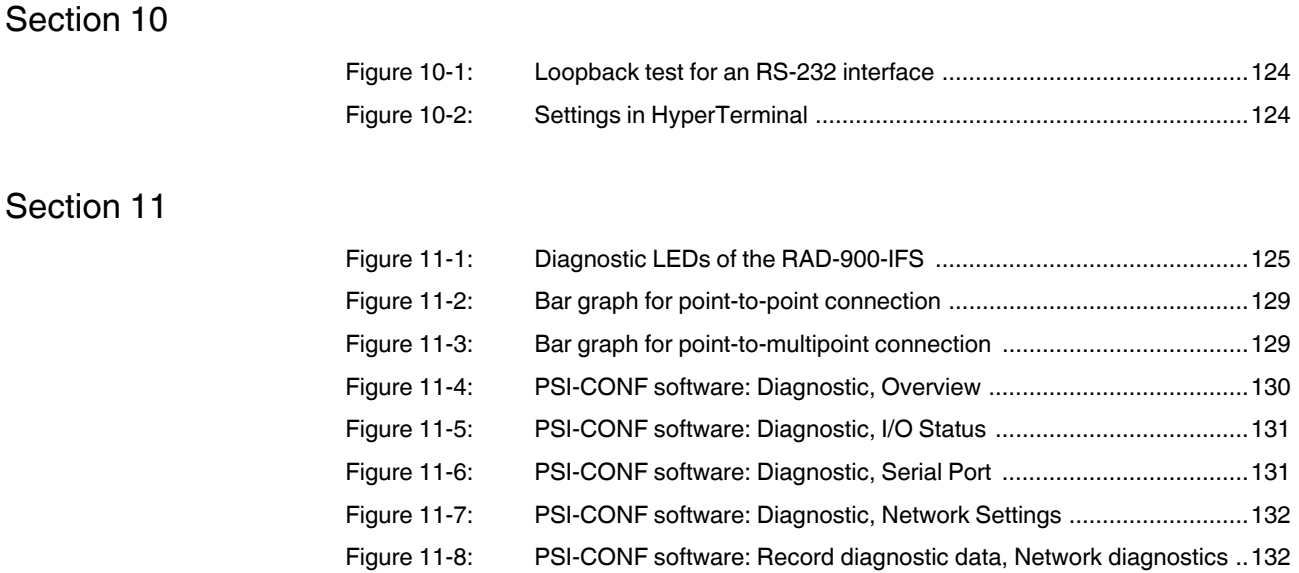

# **12 2 List of tables**

# [Section 2](#page-12-0)

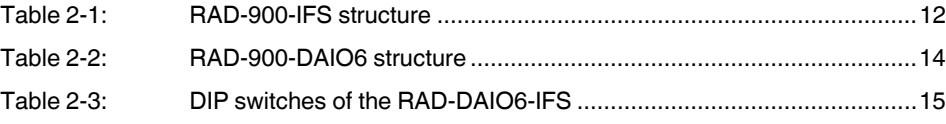

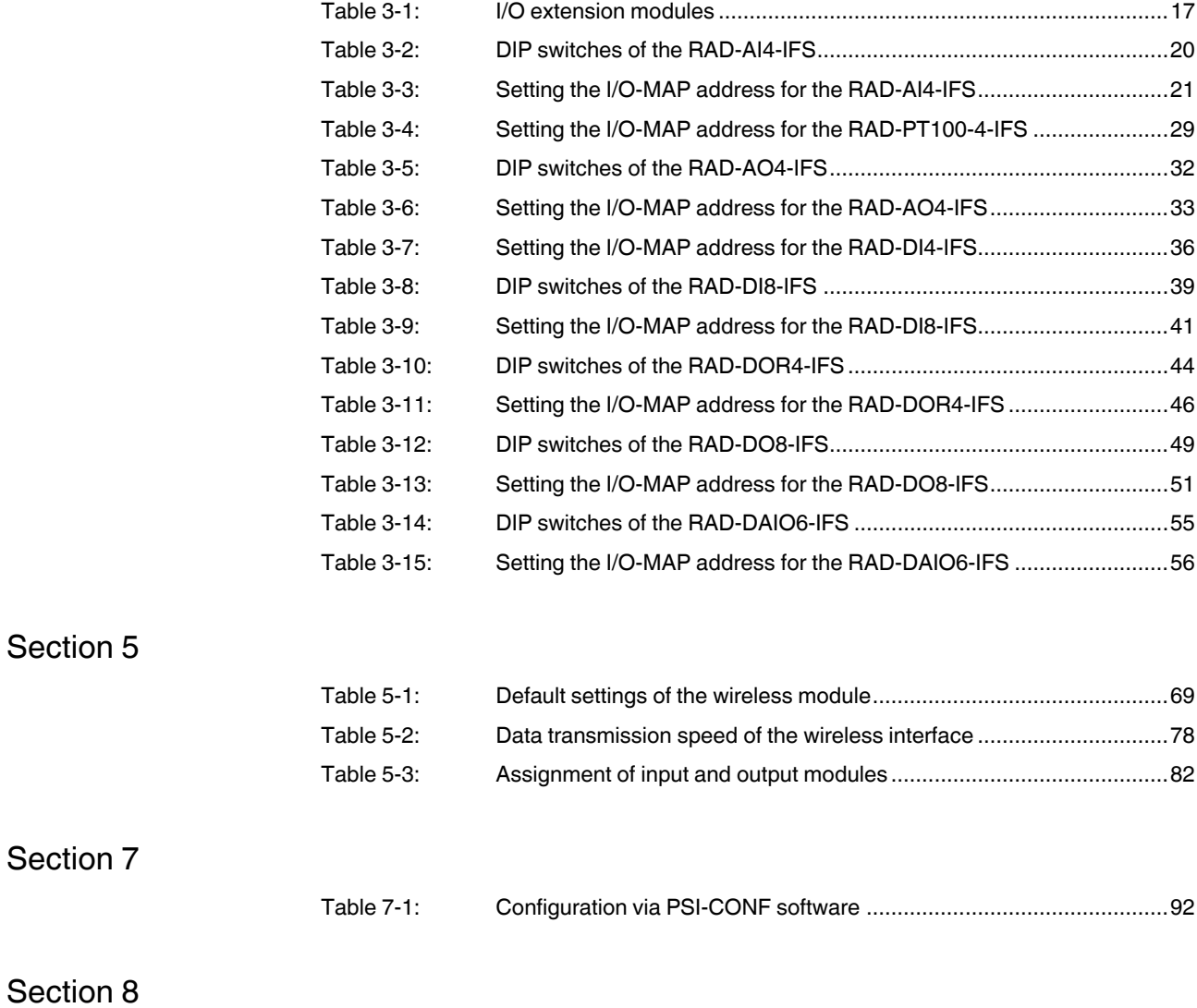

### **RAD-900-...**

### [Section 9](#page-100-0)

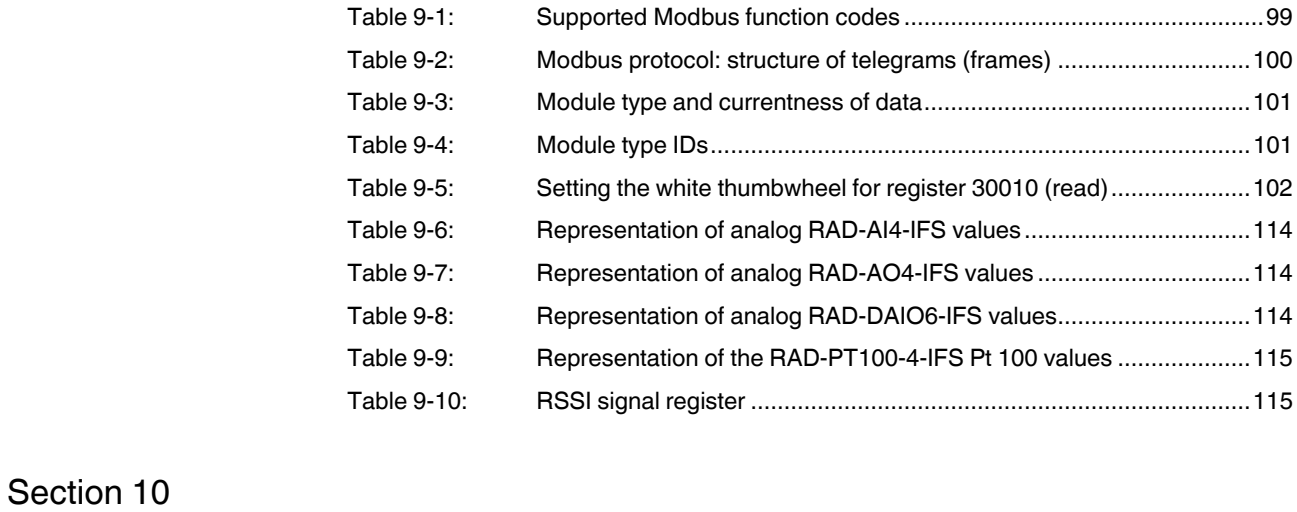

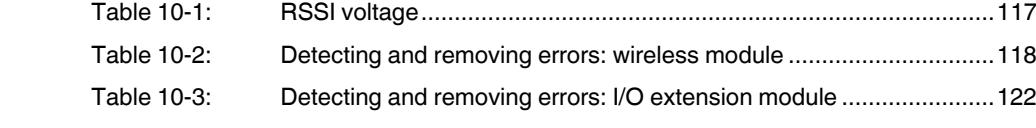

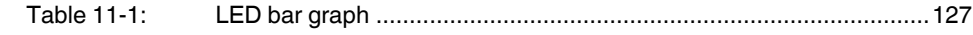

# Please observe the following notes

### **General terms and conditions of use for technical documentation**

Phoenix Contact reserves the right to alter, correct, and/or improve the technical documentation and the products described in the technical documentation at its own discretion and without giving prior notice, insofar as this is reasonable for the user. The same applies to any technical changes that serve the purpose of technical progress.

The receipt of technical documentation (in particular user documentation) does not constitute any further duty on the part of Phoenix Contact to furnish information on modifications to products and/or technical documentation. You are responsible to verify the suitability and intended use of the products in your specific application, in particular with regard to observing the applicable standards and regulations. All information made available in the technical data is supplied without any accompanying guarantee, whether expressly mentioned, implied or tacitly assumed.

In general, the provisions of the current standard Terms and Conditions of Phoenix Contact apply exclusively, in particular as concerns any warranty liability.

This manual, including all illustrations contained herein, is copyright protected. Any changes to the contents or the publication of extracts of this document is prohibited.

Phoenix Contact reserves the right to register its own intellectual property rights for the product identifications of Phoenix Contact products that are used here. Registration of such intellectual property rights by third parties is prohibited.

Other product identifications may be afforded legal protection, even where they may not be indicated as such.

# How to contact us

<span id="page-141-0"></span>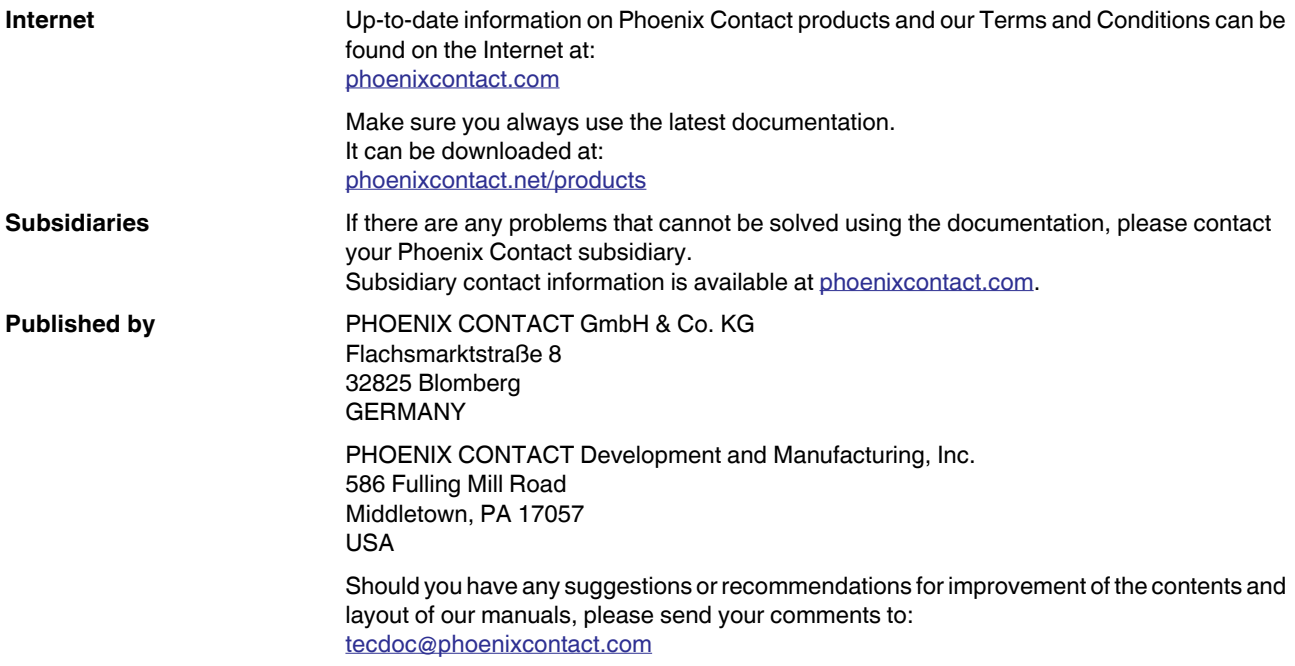